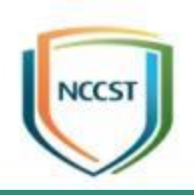

## 政府組態基準(GCB)實作研習活動 Windows GCB部署說明與 實作練習

行政院國家資通安全會報技術服務中心

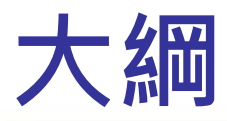

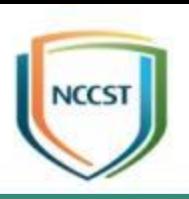

● 前言

- 群組原則介紹
- GCB導入流程
- 檢查GPO套用狀況之方式
- 恢復原始設定之方式
- 例外管理調整GCB設定值
- 實作練習

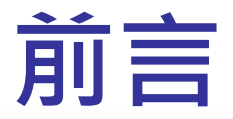

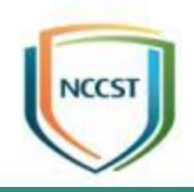

- 由於微軟Windows 7作業系統將於2020/1/14停止 技術支援與軟體更新,為確保使用者電腦安全性,建 議儘速升版至Windows 10作業系統
- 為協助機關於升版後可快速導入GCB, 因此本課程 採用Windows 10作業環境進行實作說明

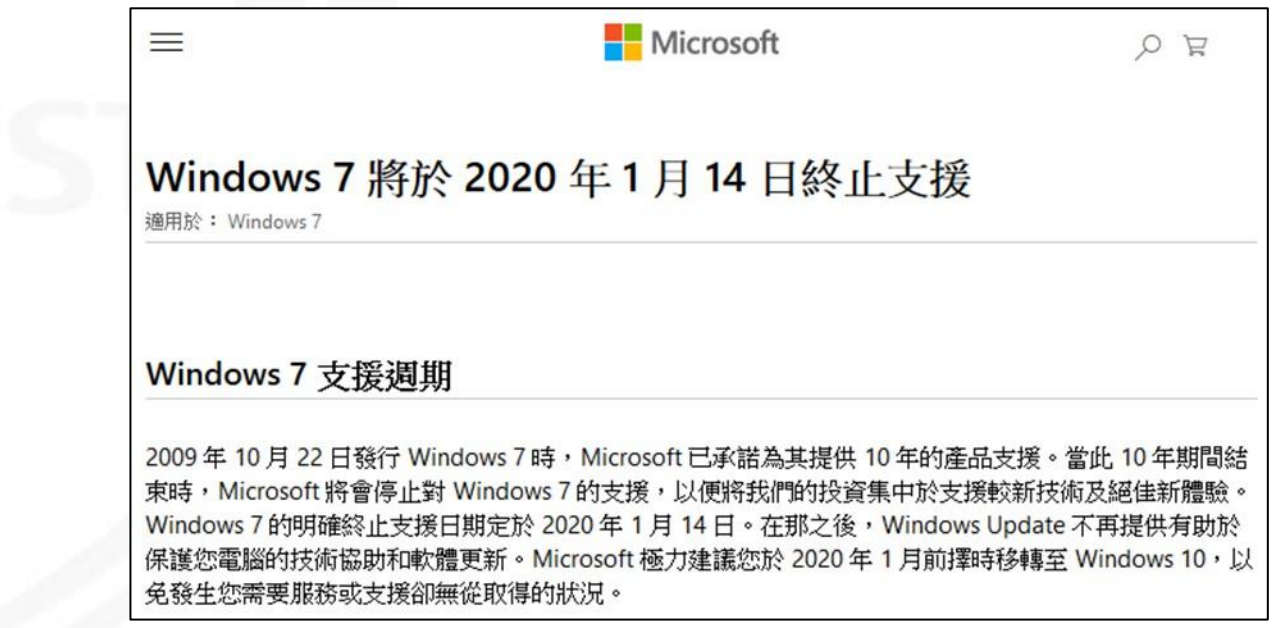

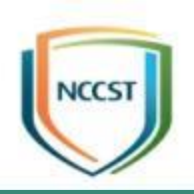

## 群組原則介紹

## 何謂群組原則(1/2)

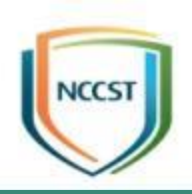

- 群組原則:
	- –組織在電腦上強制套用設定的方式
- 目的:

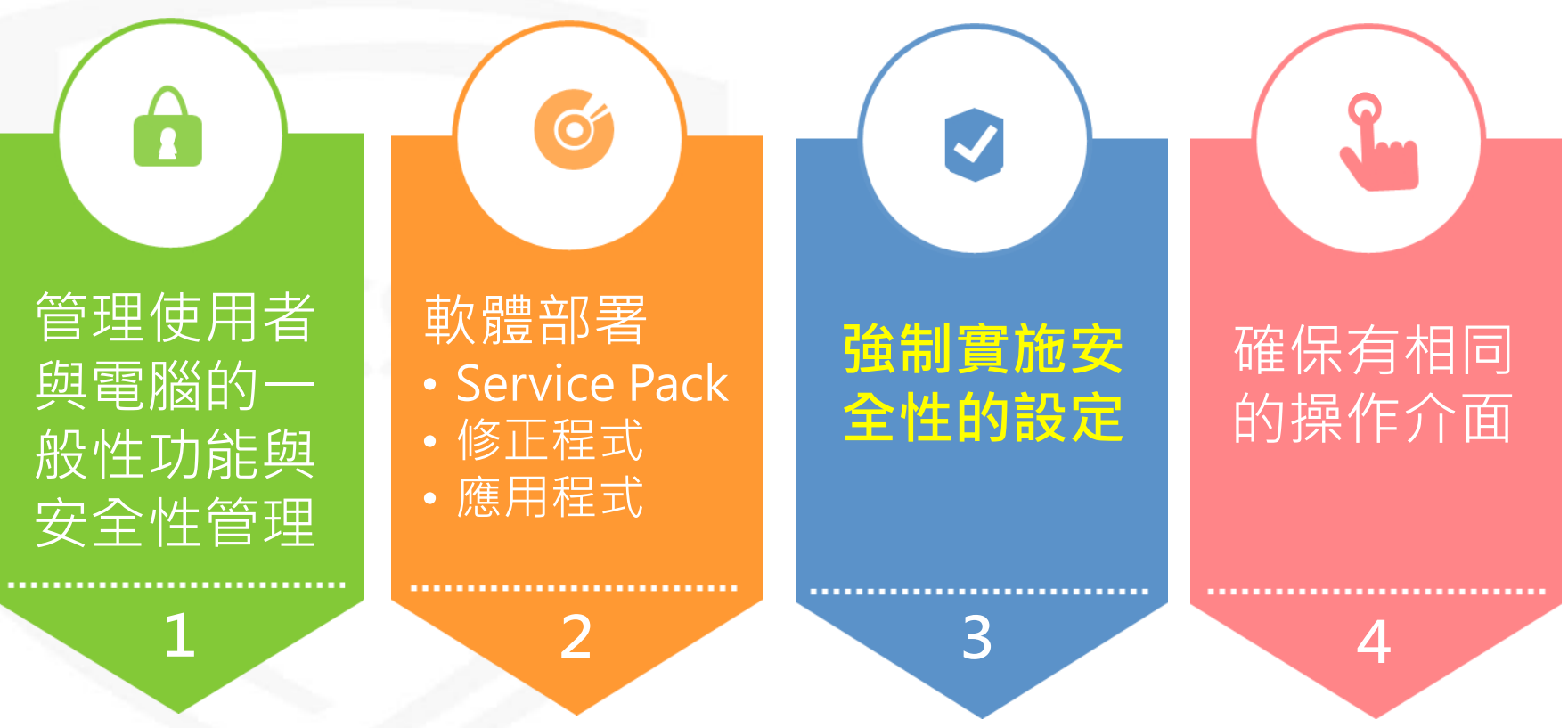

參考資料 : https://technet.microsoft.com/zh-tw/library/hh147307(v=ws.10).aspx

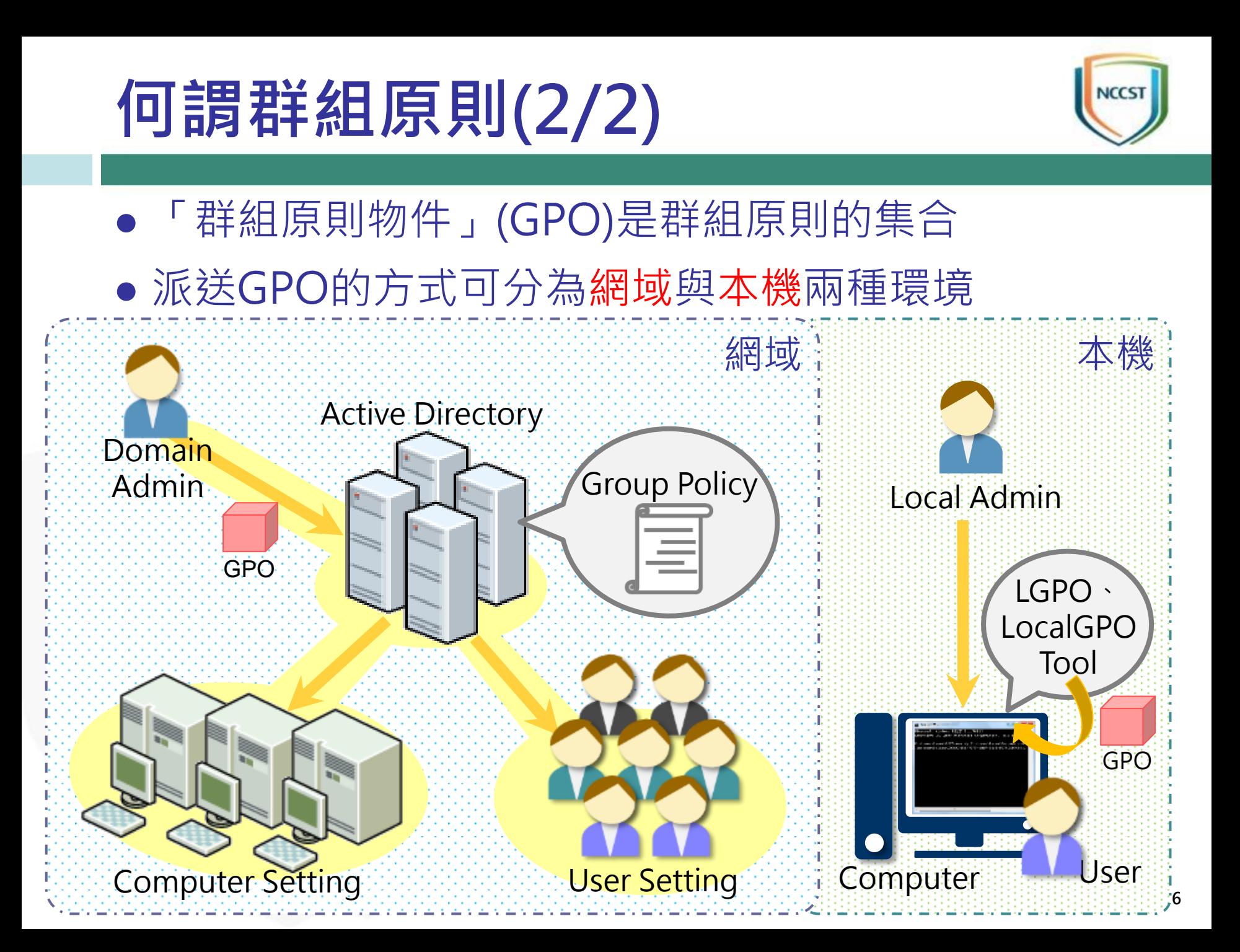

### 群組原則的關聯對象

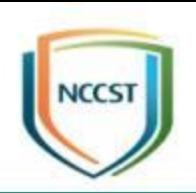

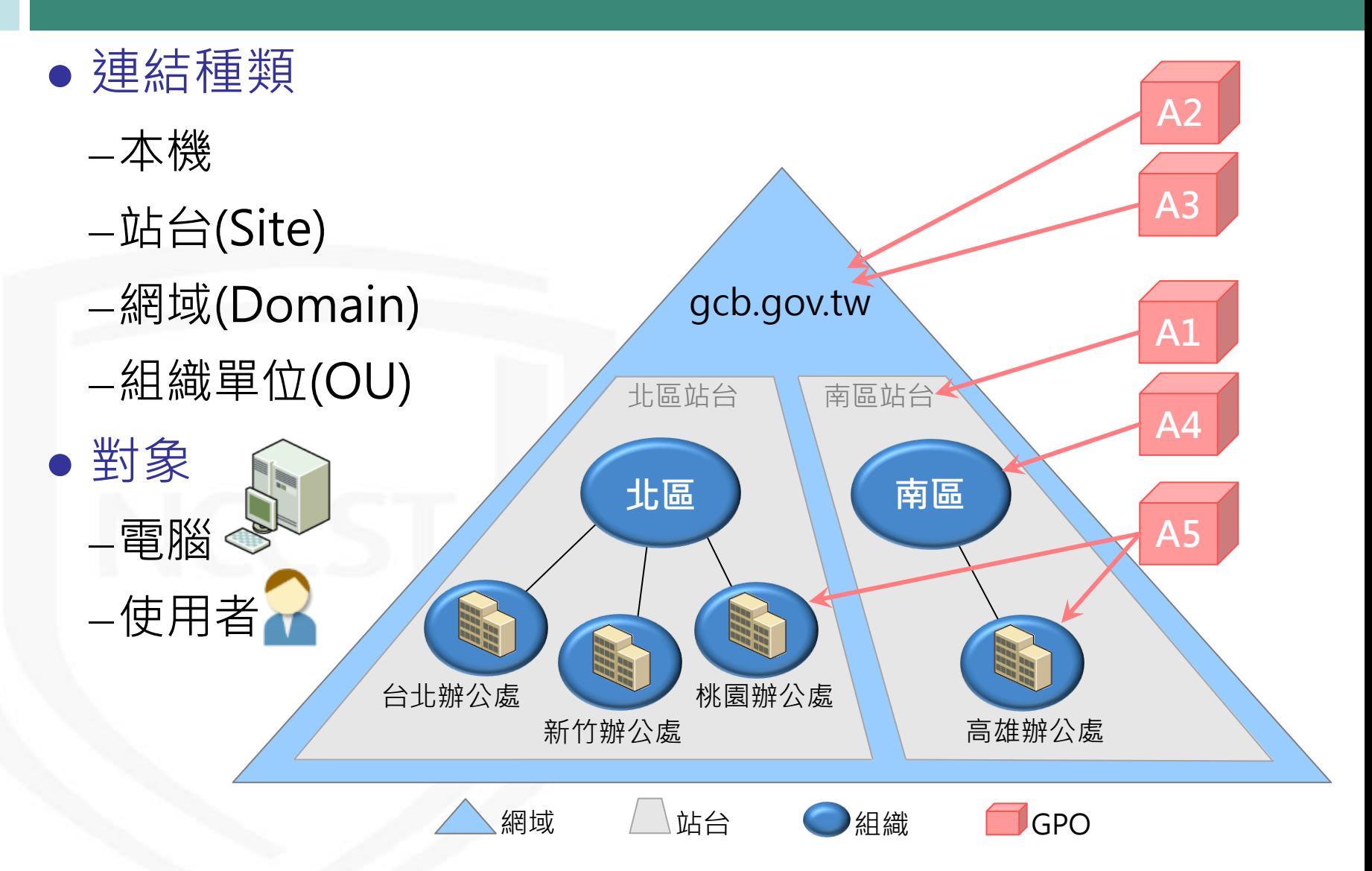

### 群組原則的套用順序

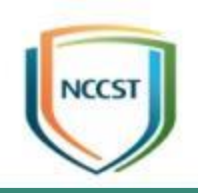

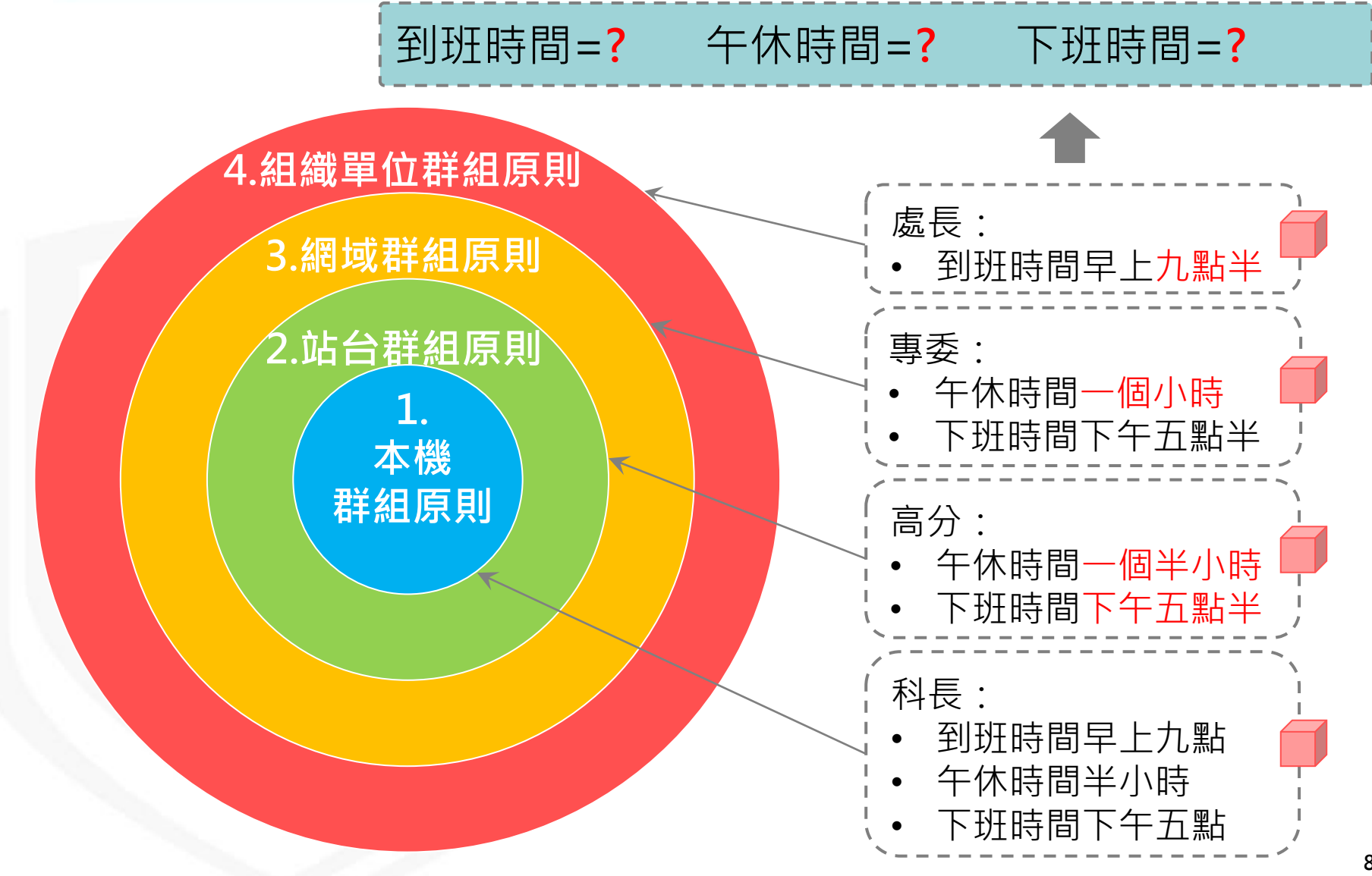

### 群組原則的套用順序

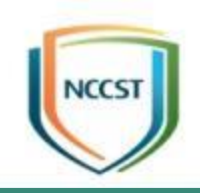

#### 到班時間=9:30 午休時間=1HR 下班時間=17:30

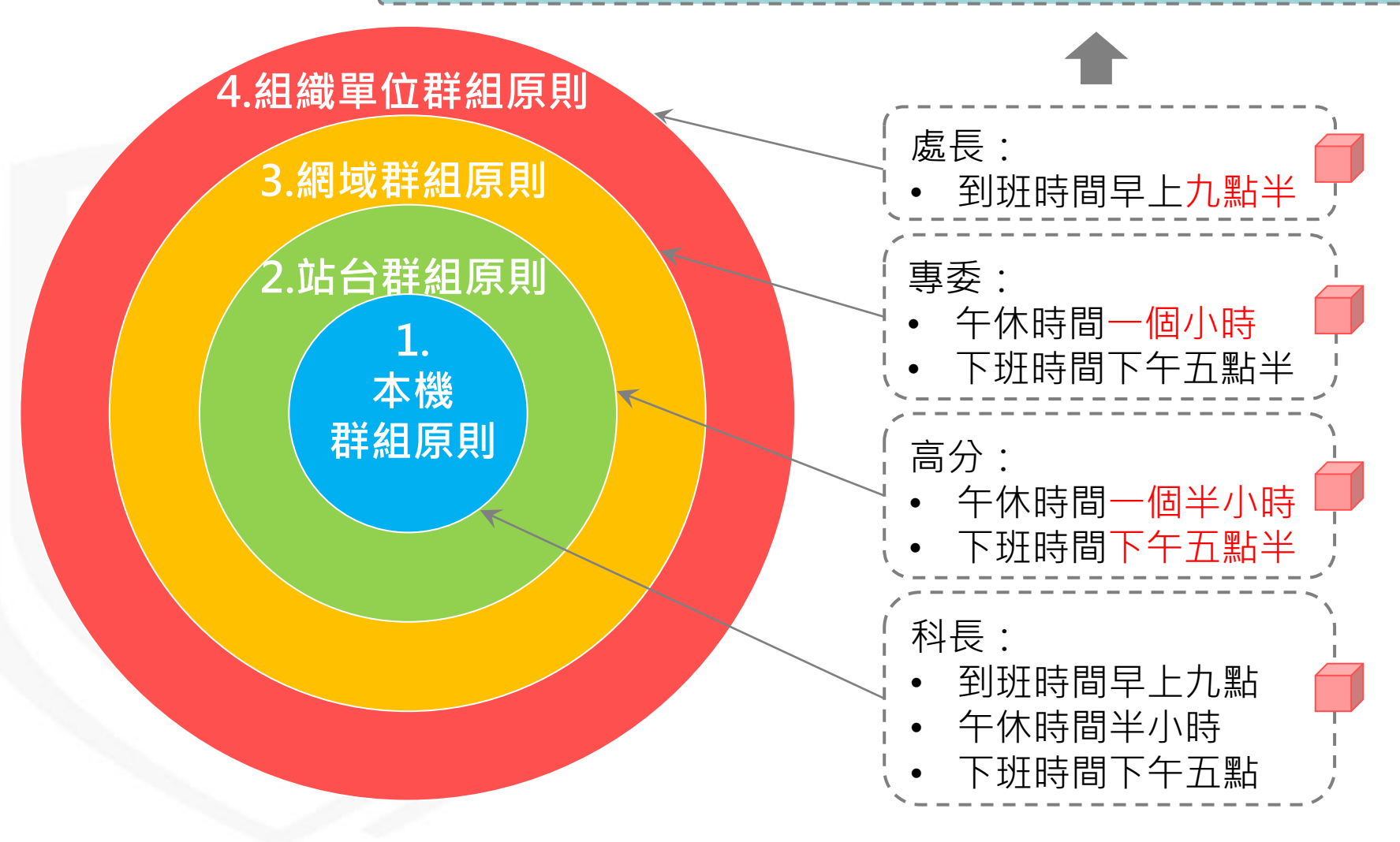

### 群組原則的繼承型態

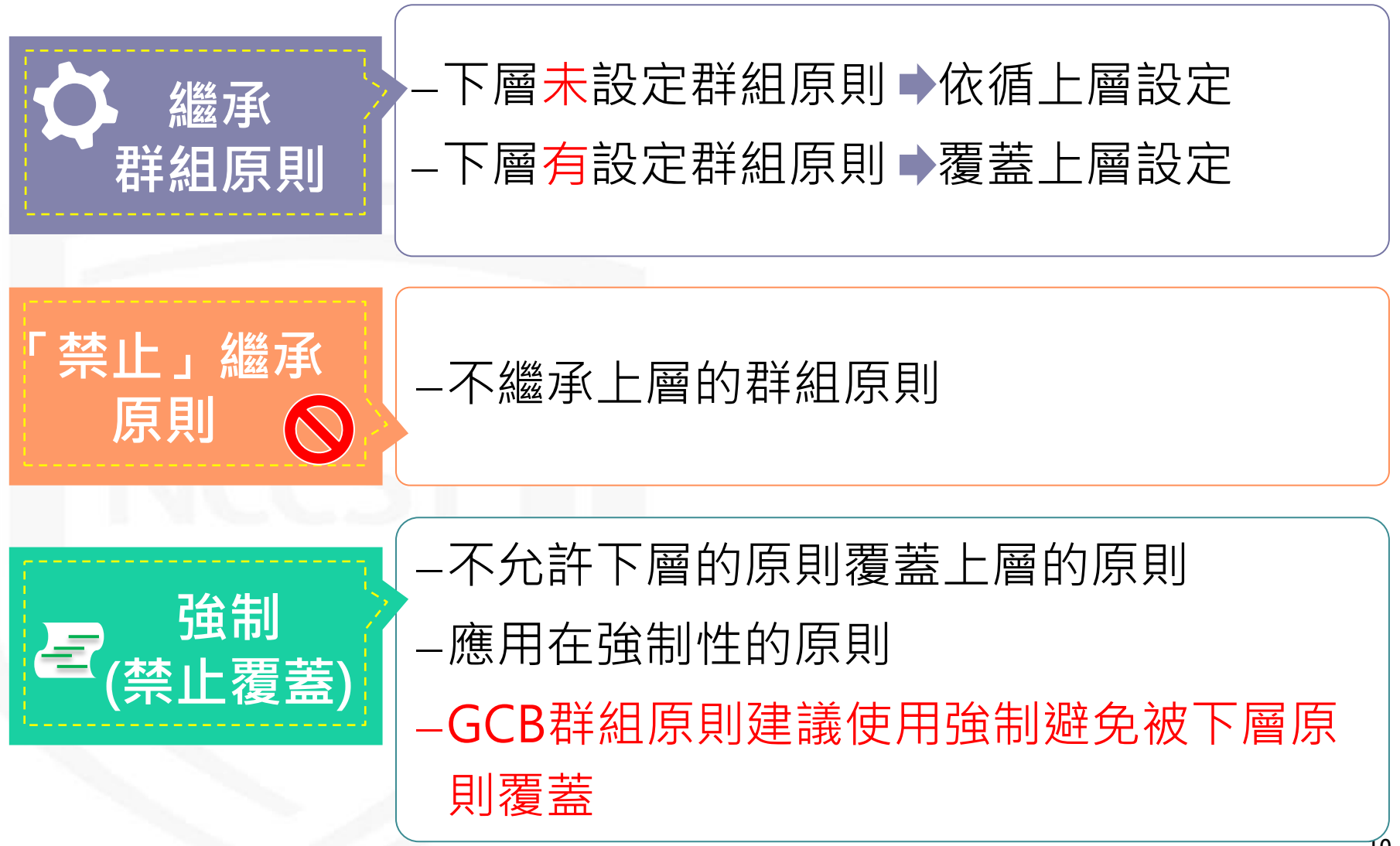

### 群組原則套用時機

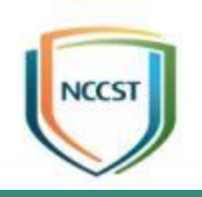

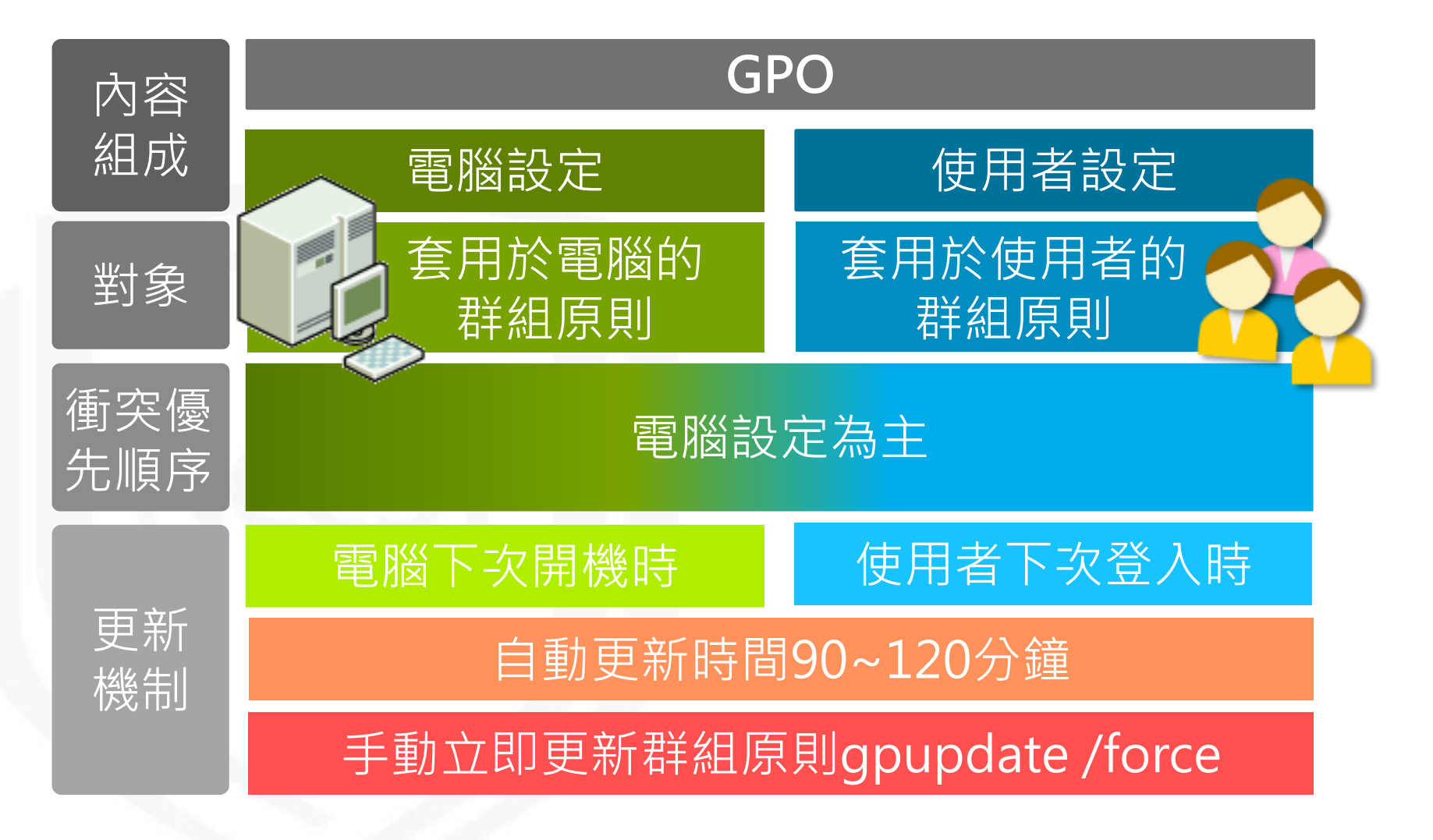

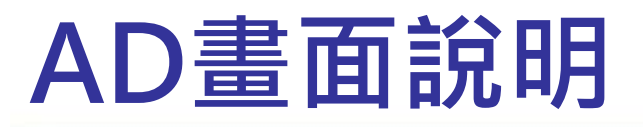

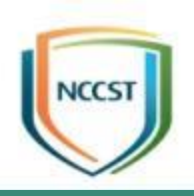

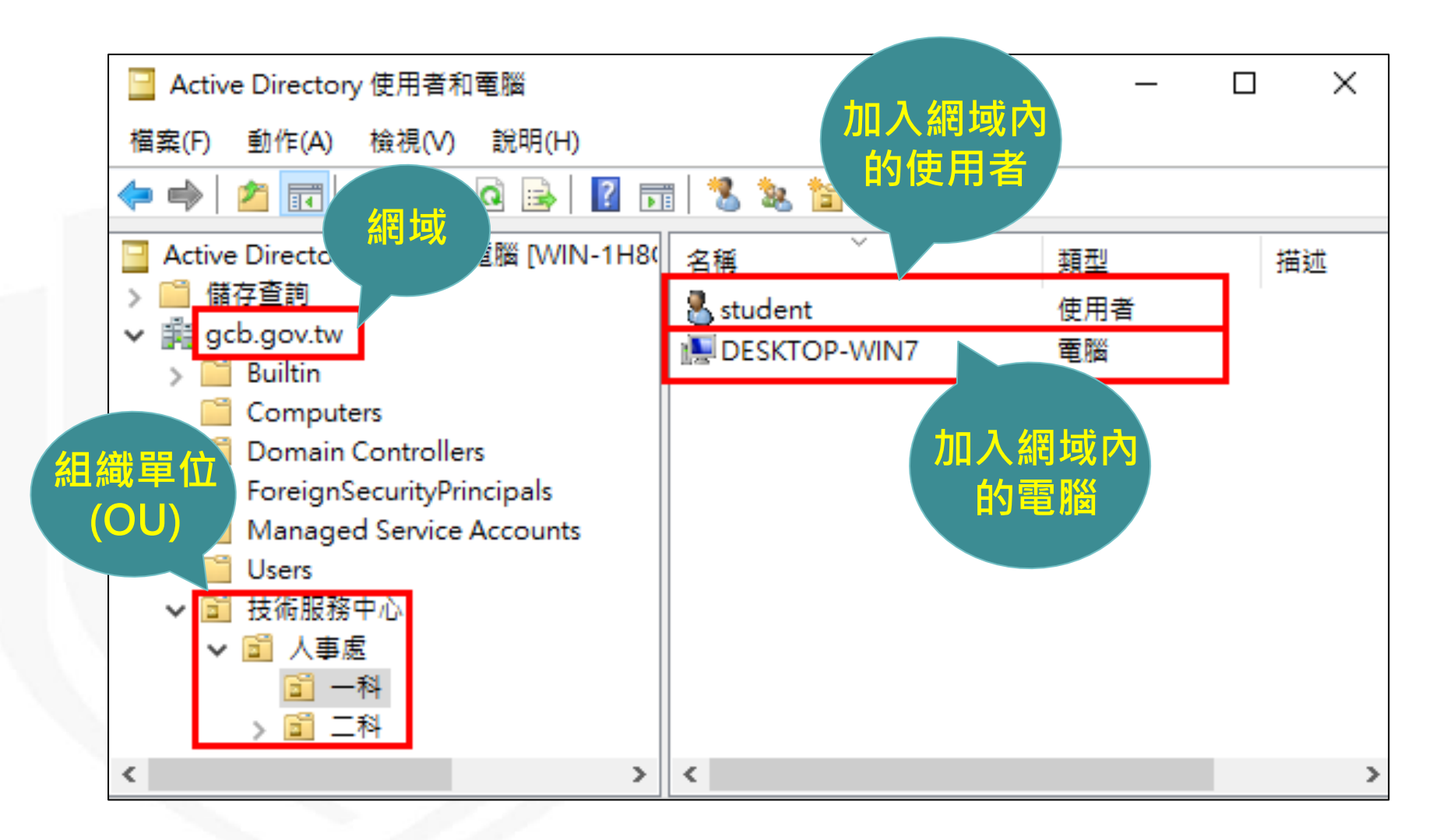

# 群組原則的禁止繼承與強制(1/6)

#### 主任室密碼到期提示時間=?

檢測評鑑組密碼到期提示時間=?

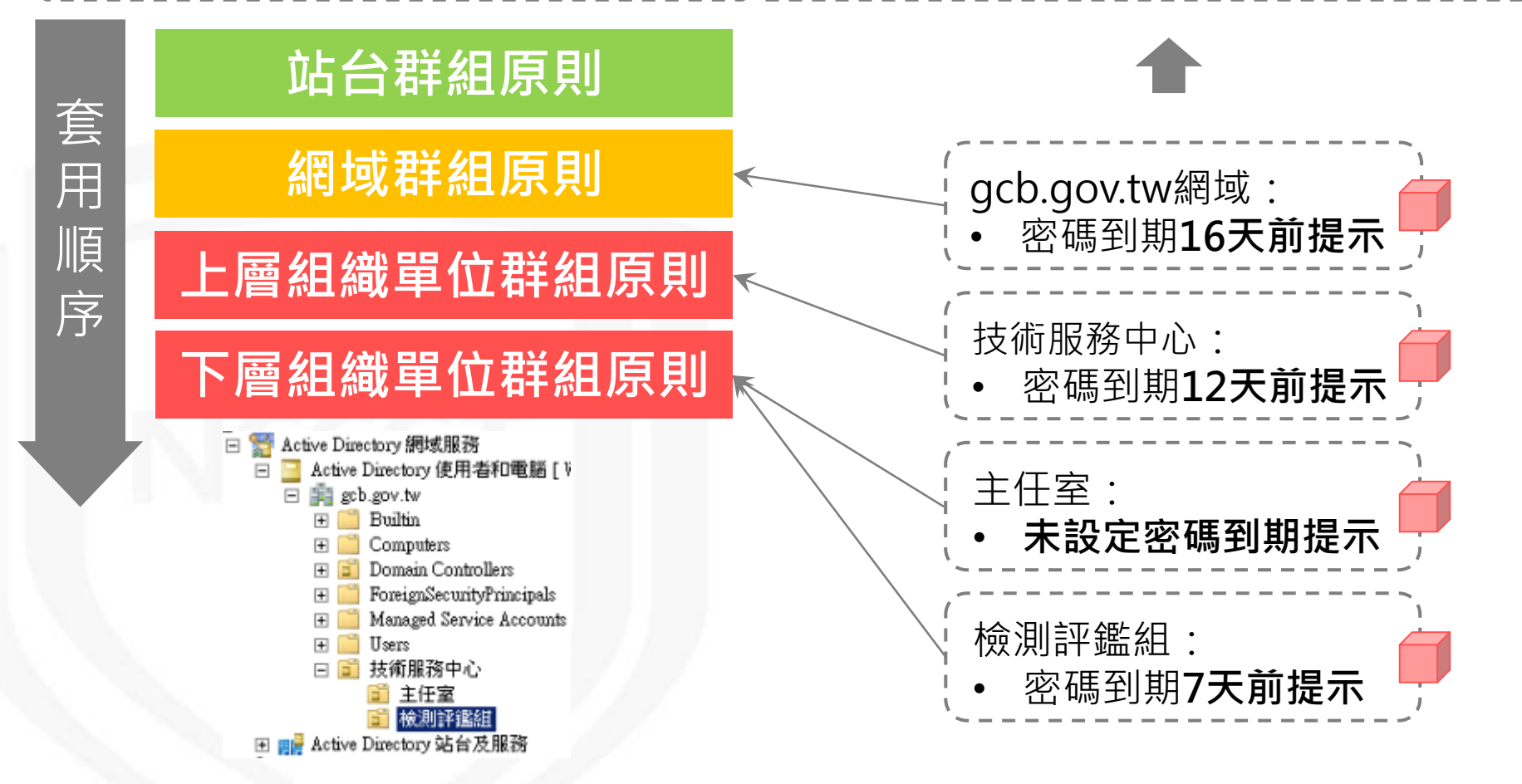

## 群組原則的禁止繼承與強制(2/6)

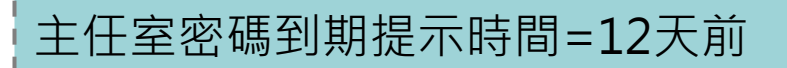

檢測評鑑組密碼到期提示時間=7天前

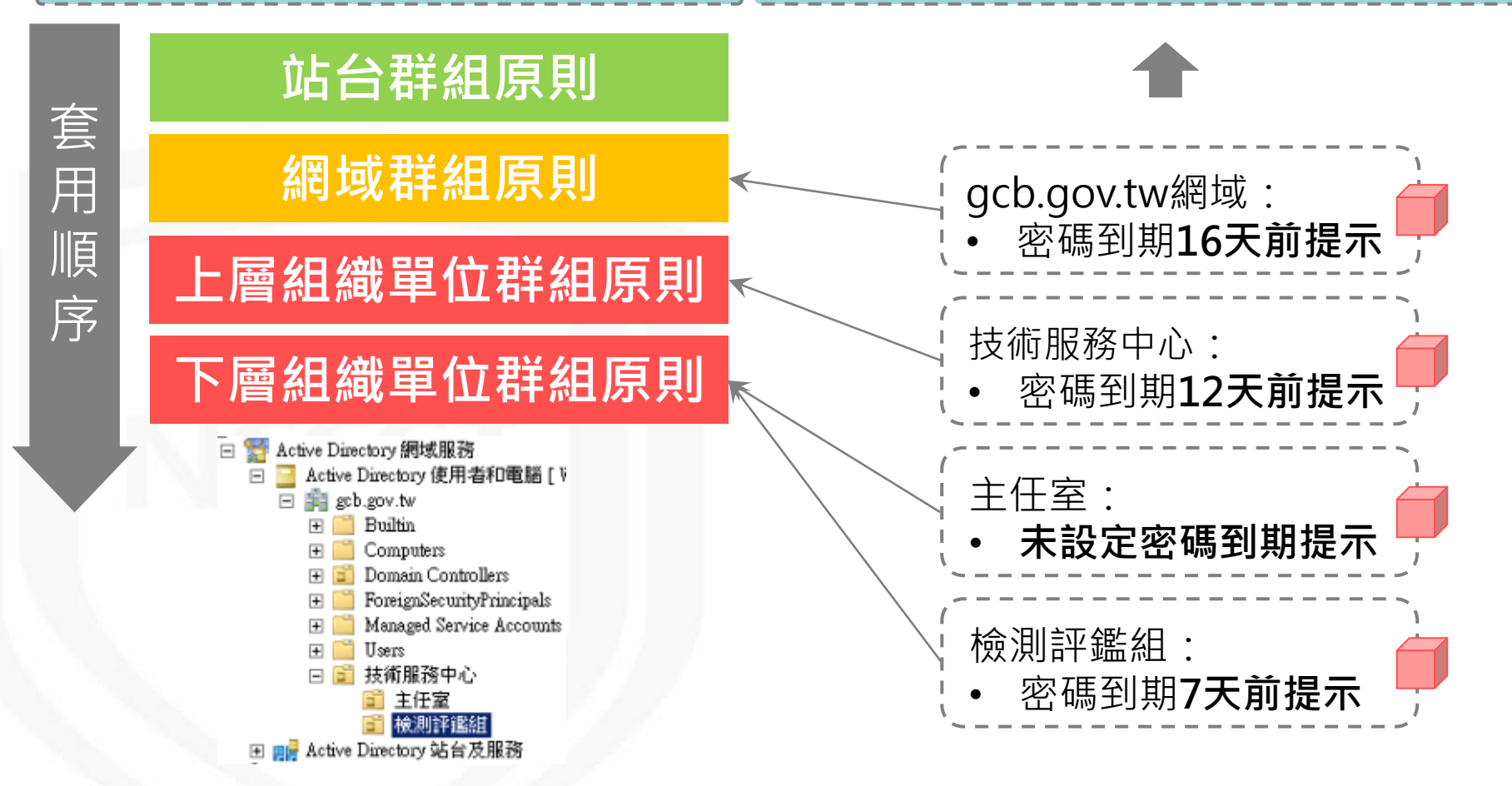

## 群組原則的禁止繼承與強制(3/6)

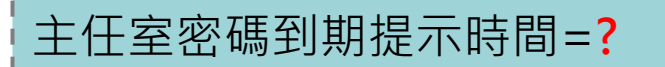

檢測評鑑組密碼到期提示時間=?

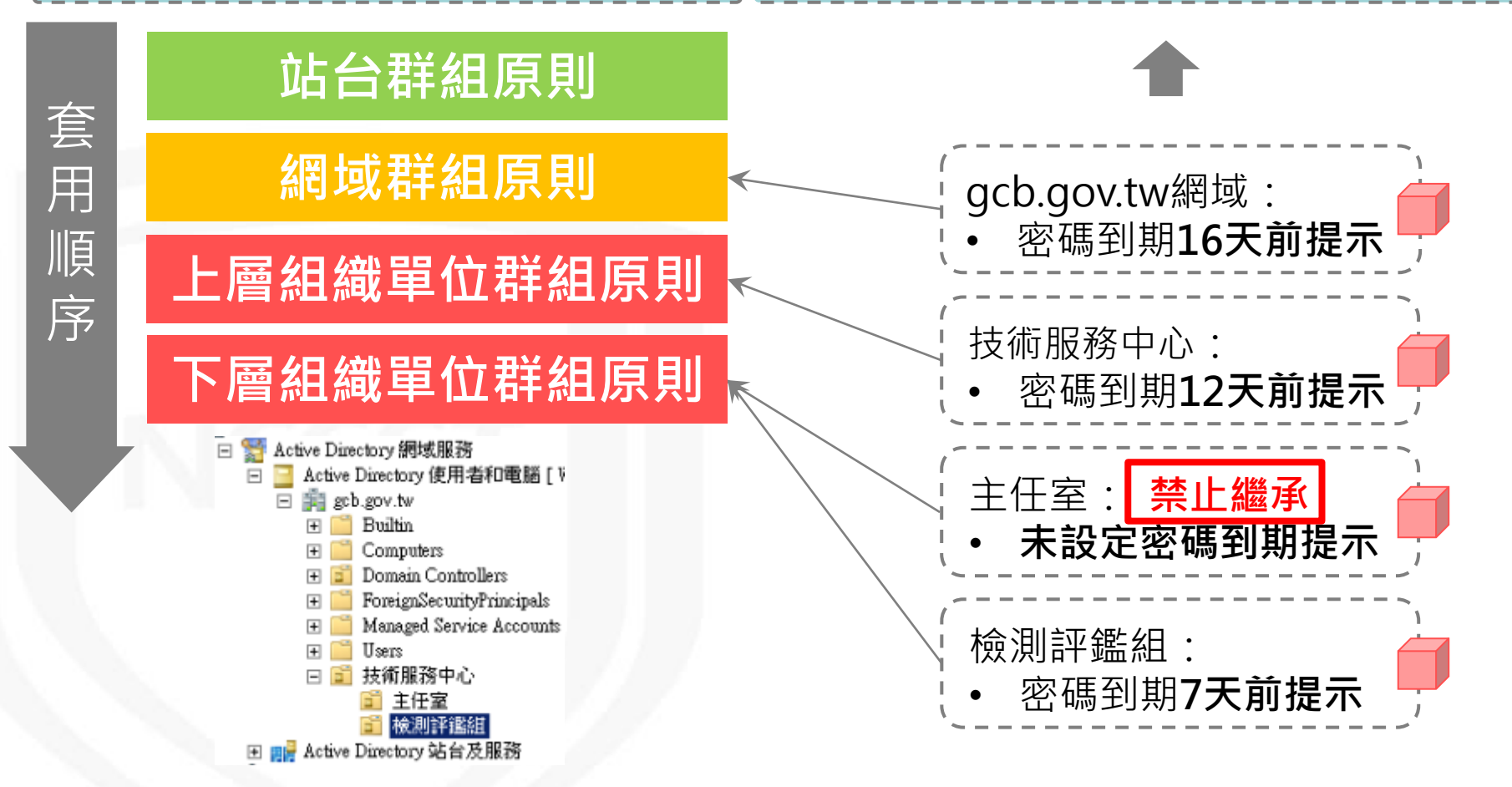

## 群組原則的禁止繼承與強制(4/6)

#### 主任室密碼到期提示時間=無

檢測評鑑組密碼到期提示時間=7天前

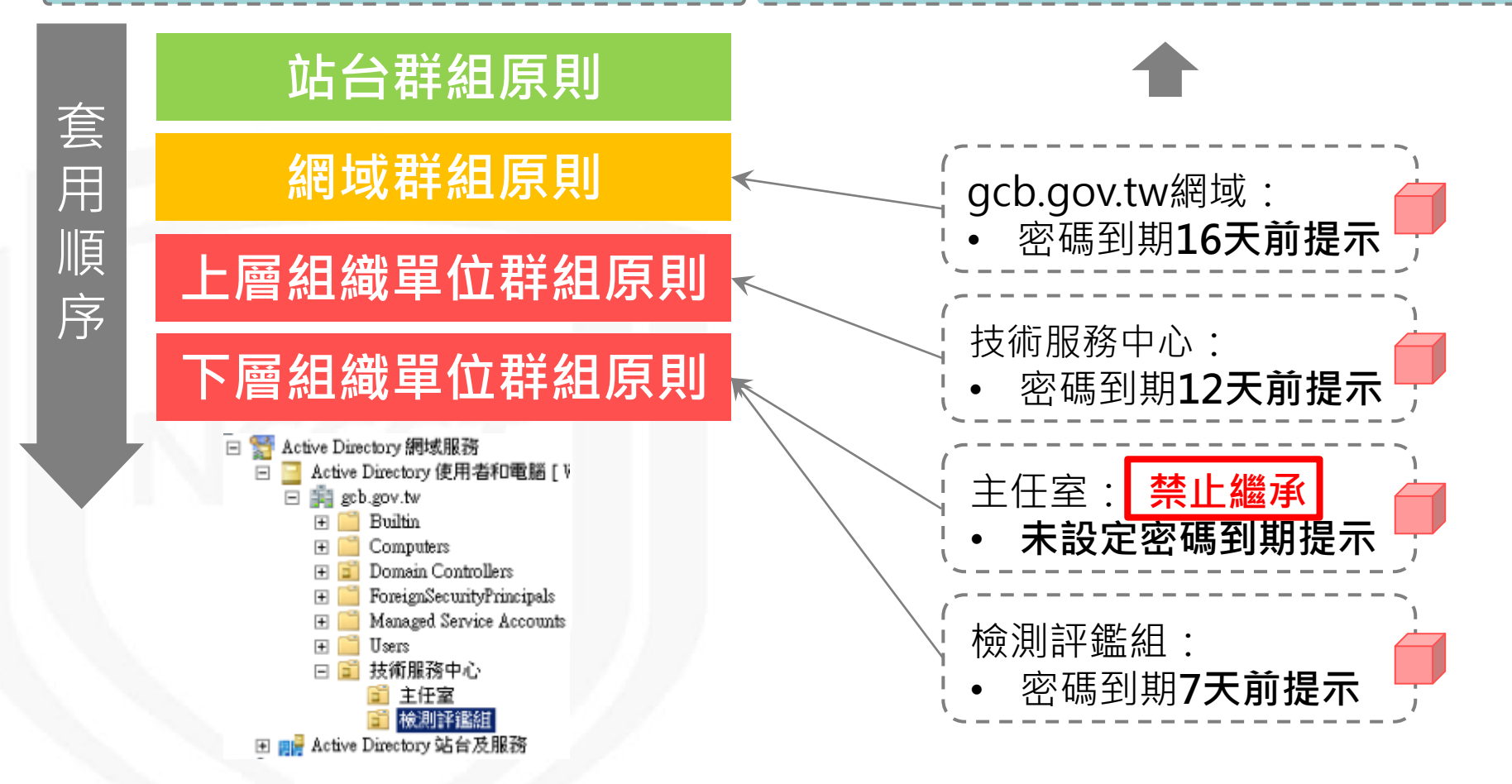

## 群組原則的禁止繼承與強制(5/6)

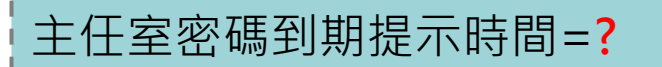

檢測評鑑組密碼到期提示時間=?

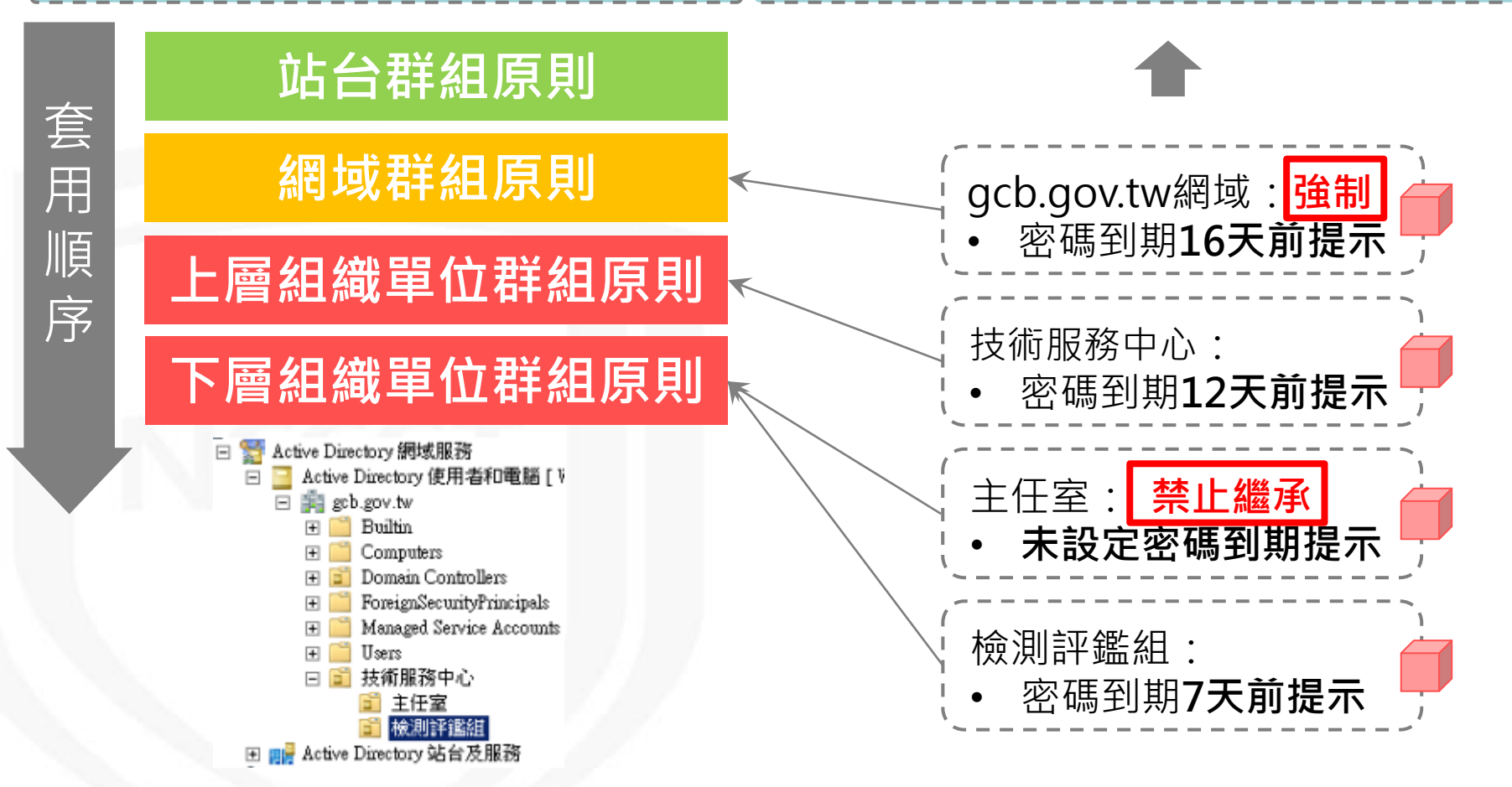

## 群組原則的禁止繼承與強制(6/6)

#### 主任室密碼到期提示時間=16天前

檢測評鑑組密碼到期提示時間=16天前

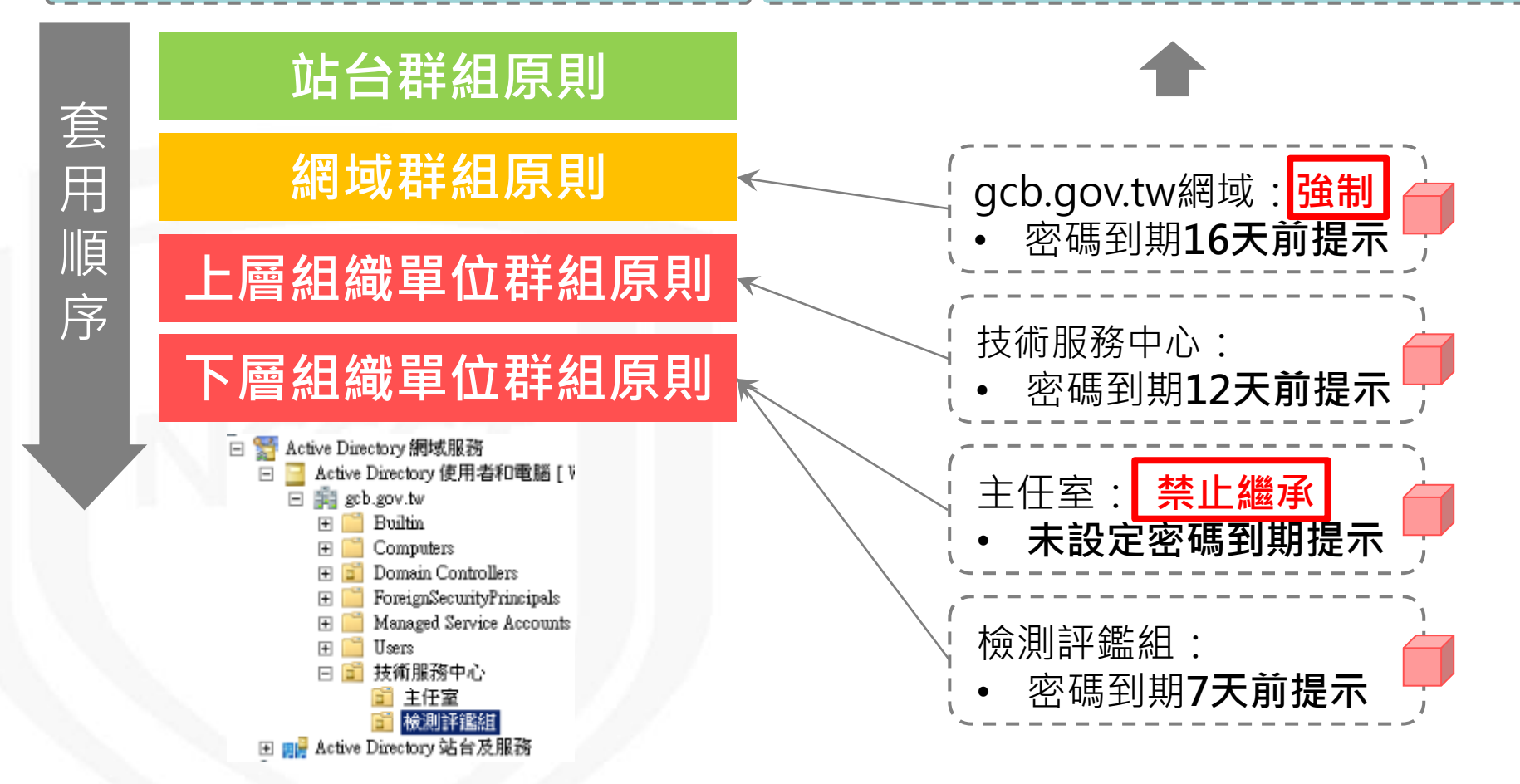

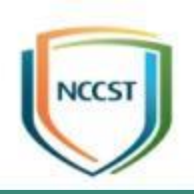

## GCB導入流程

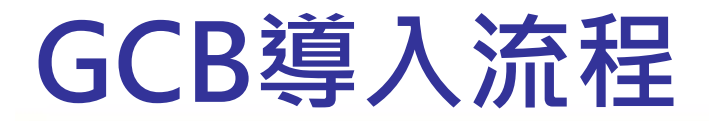

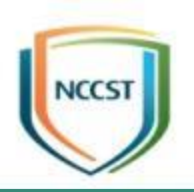

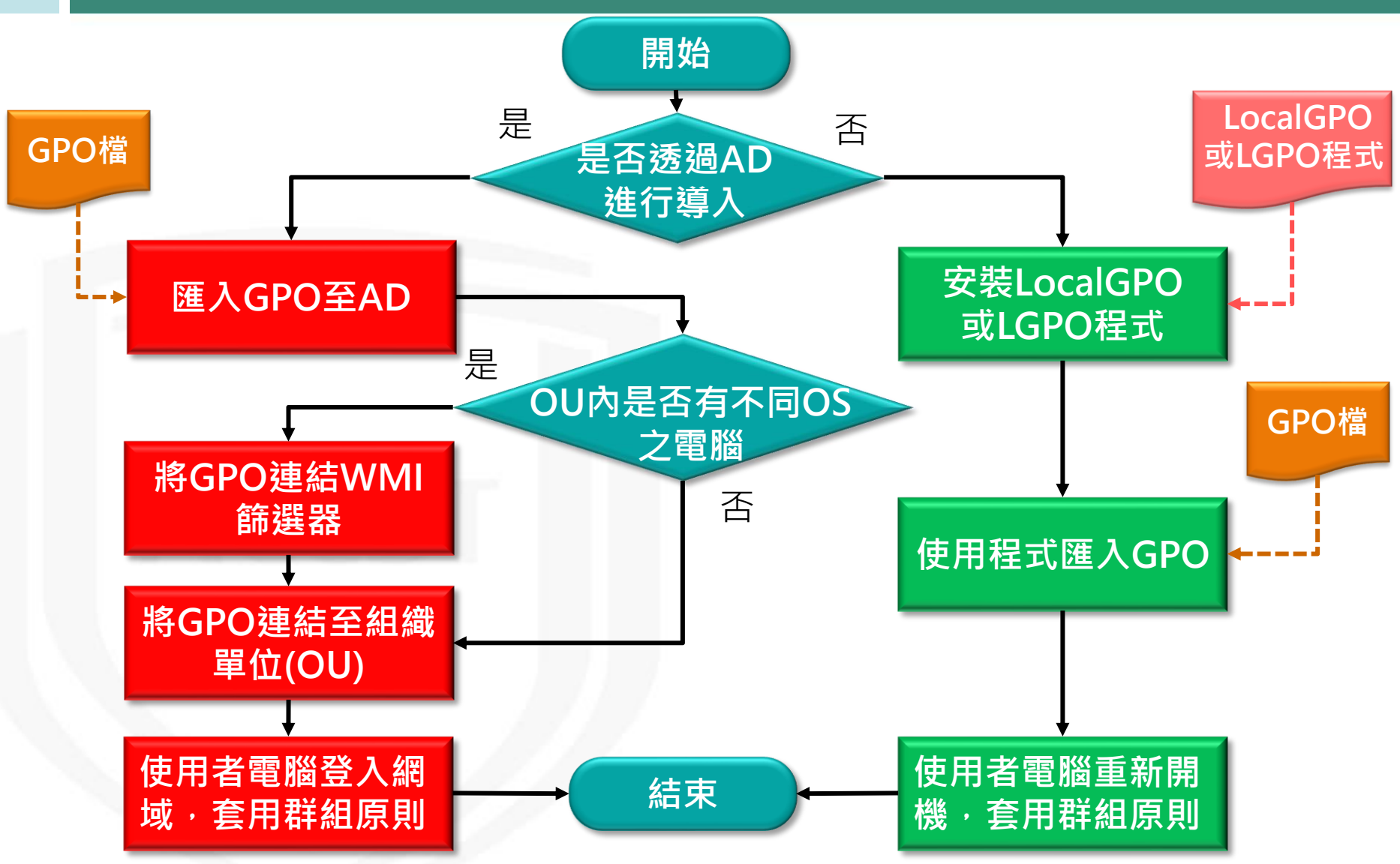

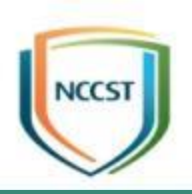

## 使用AD導入GCB

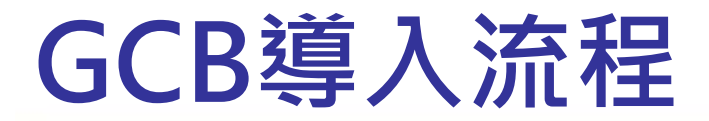

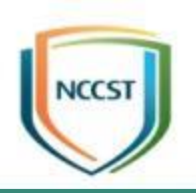

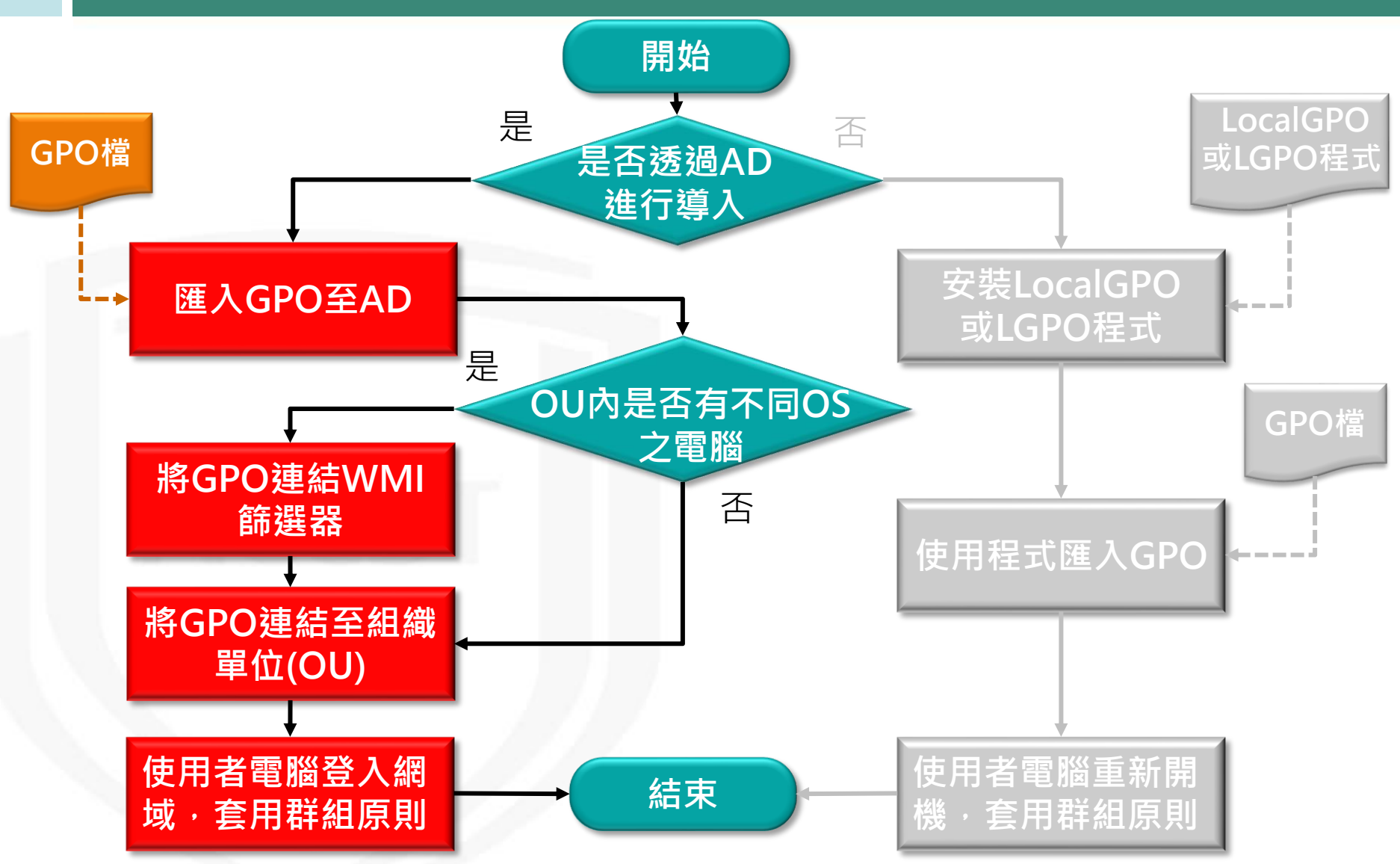

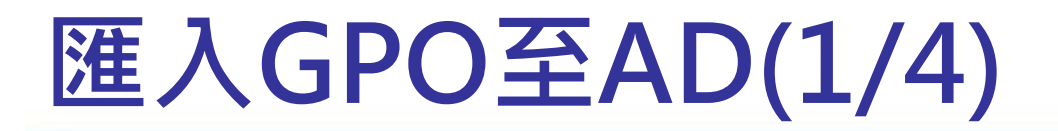

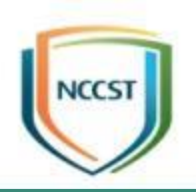

- 步驟1:點擊開始→Windows系統管理工具
- 步驟2:點擊群組原則管理
- 步驟3:在群組原則物件節點按滑鼠右鍵
- 步驟4:點選「新增」
- 步驟5:在「名稱」欄位輸入群組原則物件的名稱

● 步驟6:點選「確定」按鈕

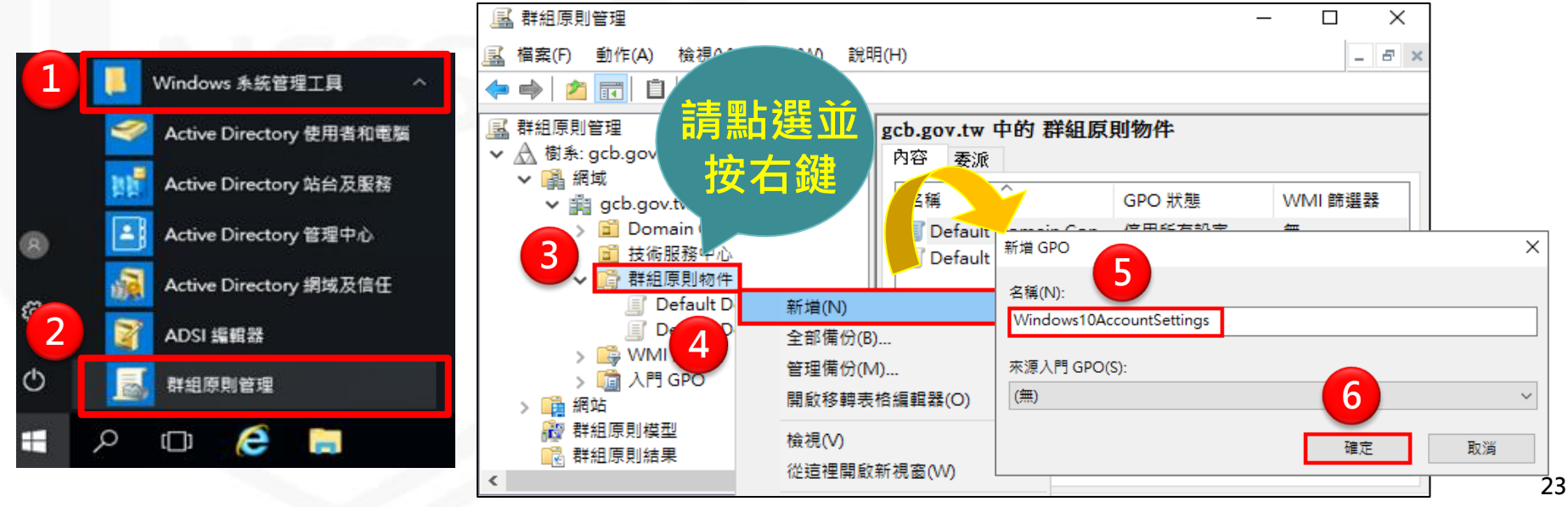

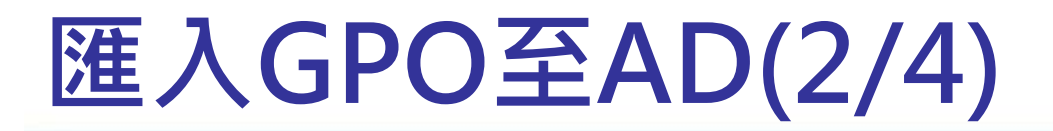

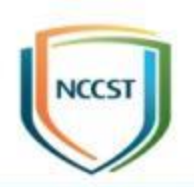

- 步驟7:點選新建的群組原則物件按滑鼠右鍵
- 步驟8:選擇「匯入設定值」
- 步驟9:在歡迎使用【匯入設定精靈】頁面,點選「下 一步」按鈕

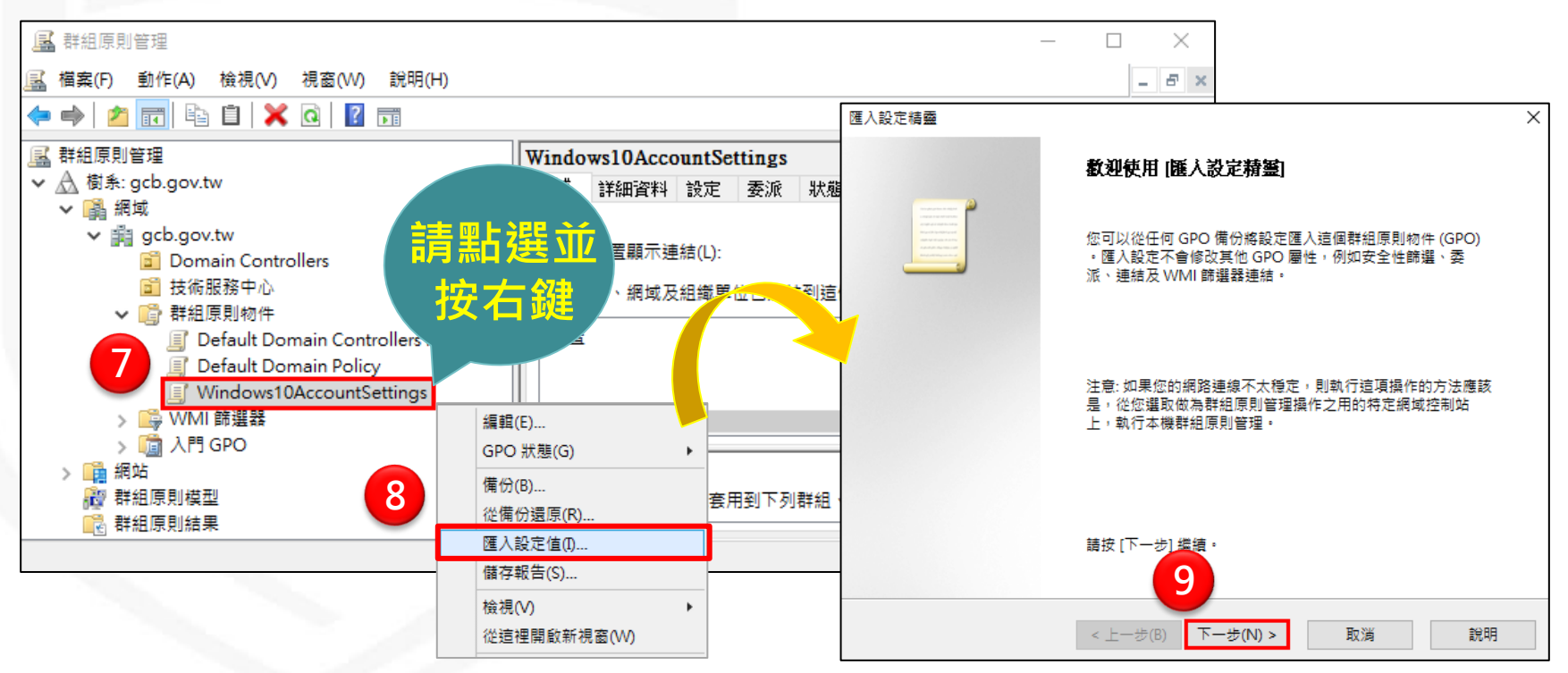

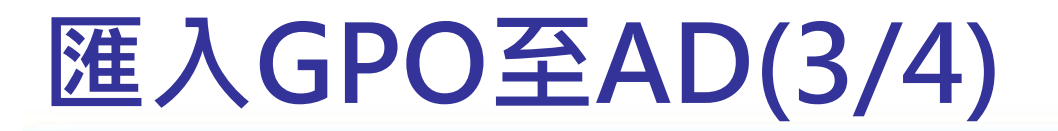

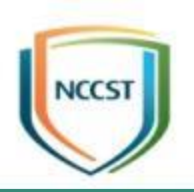

- 步驟10:在備份GPO頁面,點選「下一步」按鈕
- 步驟11:在備份位置頁面,點選「瀏覽」按鈕
- 步驟12:點選欲匯入的GPO資料夾
- 步驟13:點選「確定」按鈕
- 步驟14:在備份位置頁面,點選「下一步」按鈕

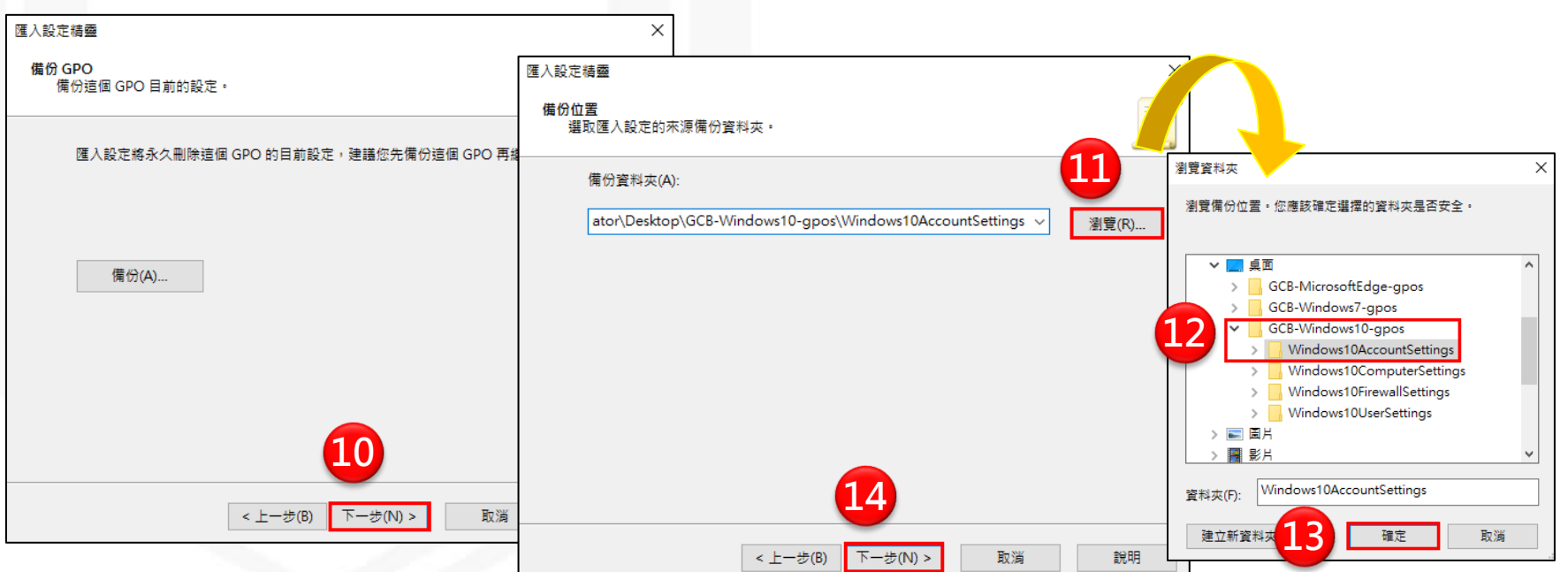

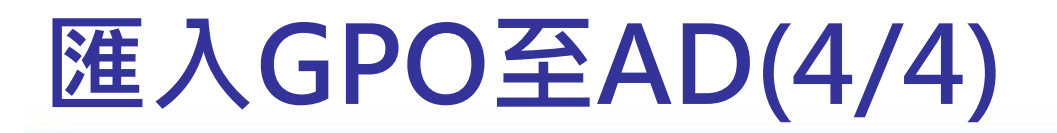

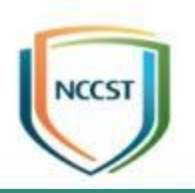

- 步驟15:在來源GPO頁面,點選「下一步」按鈕
- 步驟16:在掃描備份頁面,點選「下一步」按鈕
- 步驟17:在正在完成匯入設定頁面,點選「完成」按鈕 ● 步驟18:在匯入進度頁面,點選「確定」按鈕,完成匯 入GPO至群組原則物件中 薩入

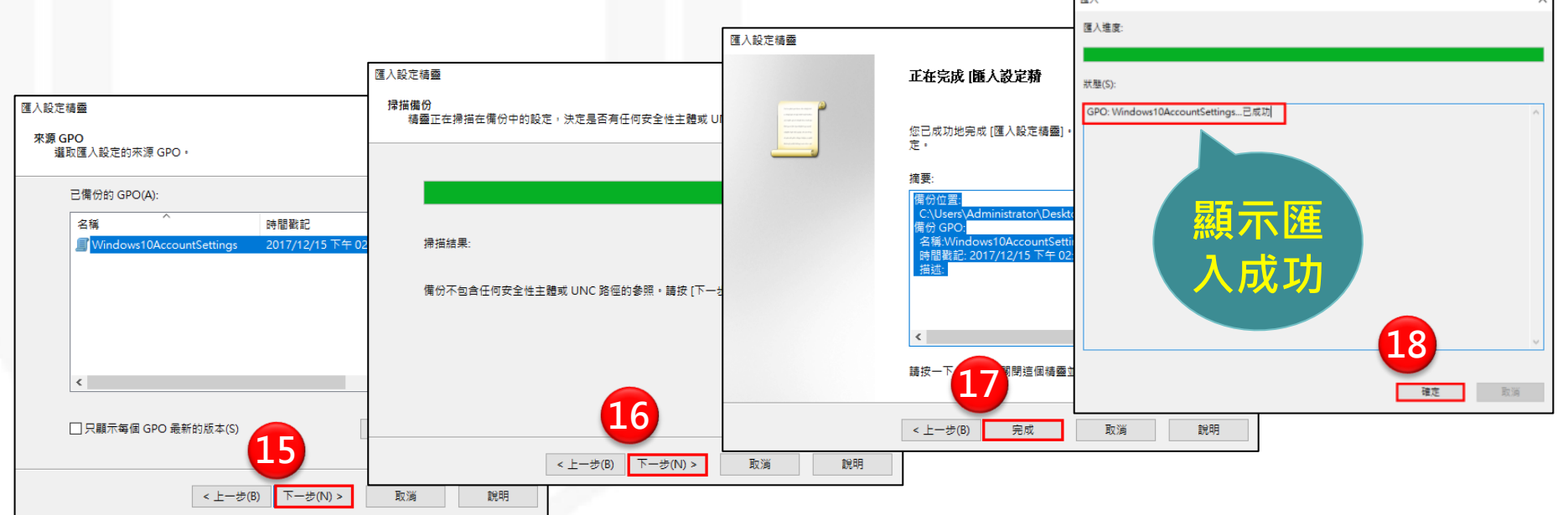

## 將GPO連結WMI篩選器(1/4)

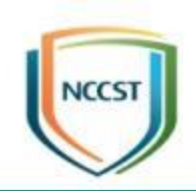

- 步驟1:點擊開始→Windows系統管理工具
- 步驟2:點擊群組原則管理
- 步驟3:在WMI篩選器節點按滑鼠右鍵
- 步驟4:點選「新增」
- 步驟5:在新增WMI篩選器視窗,「名稱」欄位輸入 WMI篩選器名稱

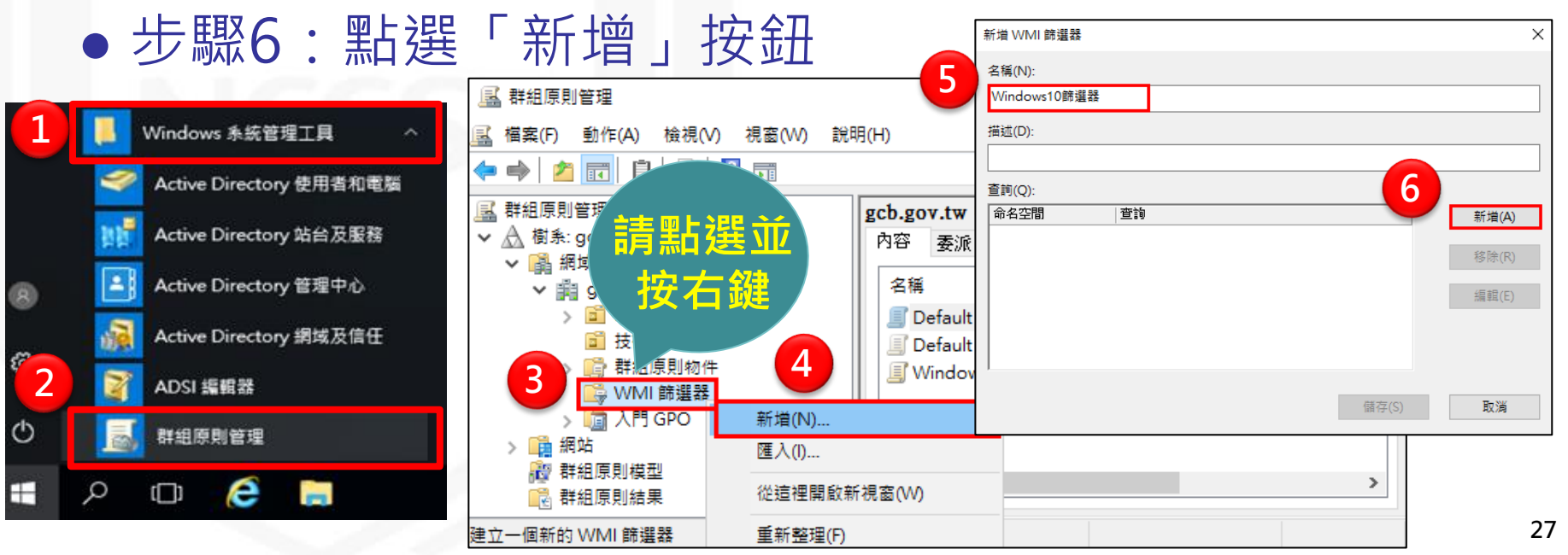

## 將GPO連結WMI篩選器(2/4)

●步驟7:在WMI查詢視窗, 詢」欄位輸入select \* from Win32\_OperatingSystem 查詢(Q): 7 where Version like "10.%" and ProductType="1" ● 步驟8:點選「確定」按鈕 ● 步驟9:在新增WMI篩選器視窗, **點選「儲存」按鈕,完成建立** 新增 WMI 篩選器 名種(N)· WMI篩選器 描述(D): 顯示已建 属 群組原則管理 查詢(Q): ■ 檔案(F) 動作(A) 檢視(V) 視窗(W) 說明(H) 立的WMI 命名空間  $\Leftrightarrow$   $\lozenge$   $\blacksquare$   $\blacksquare$   $\blacksquare$   $\blacksquare$ root\CIMv2 篩選器國 群組原則管理 gcb.gov.tw 中的 WMI 篩選器 ∨ A 樹糸: gcb.gov.tw 内容 委派 ▽ 晶 網域 建立日期 名種 描述 已連結的 GPO  $\vee$  # gcb.gov.tw > a Domain Controllers **₩Windows10篩選器**  $\overline{z}$ 2019/1 Administrator... ■ 技術服務中心 > ● 群組原則物件 ▽ B WMI 篩選器

 $\rightarrow$ 

→ Windows10篩選器

> l 入門 GPO

■ 群組原則模型

> 品網站

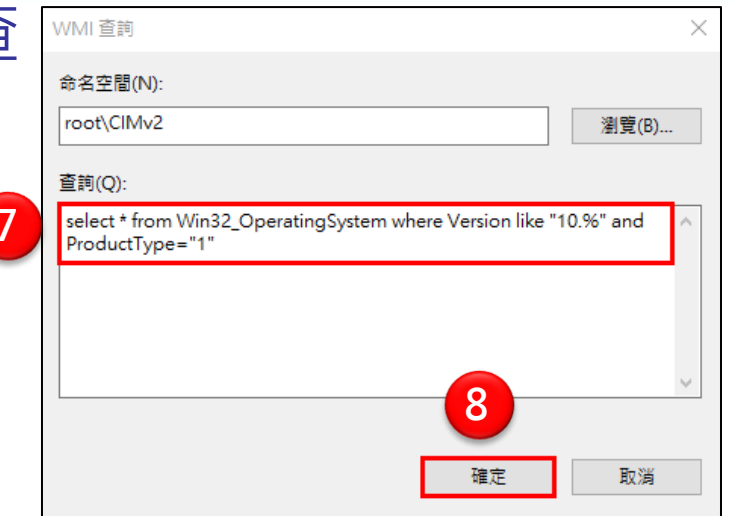

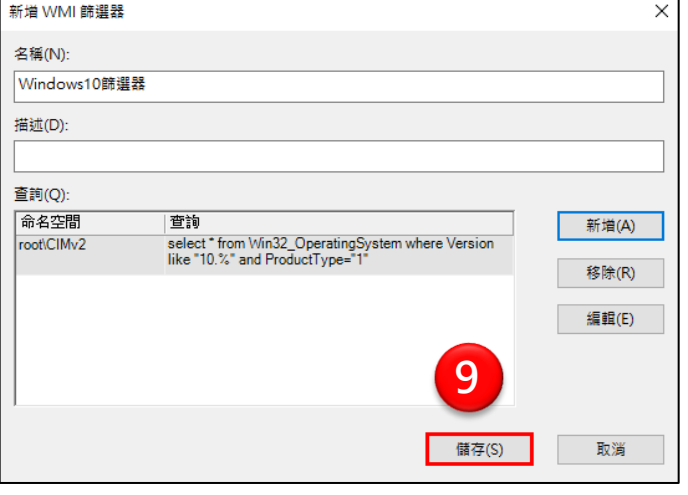

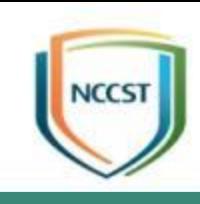

## 將GPO連結WMI篩選器(3/4)

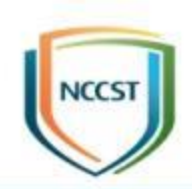

- 步驟10:點選Windows10 GPO
- 步驟11:於「領域」標籤頁面移至最後, 指定WMI篩 選器

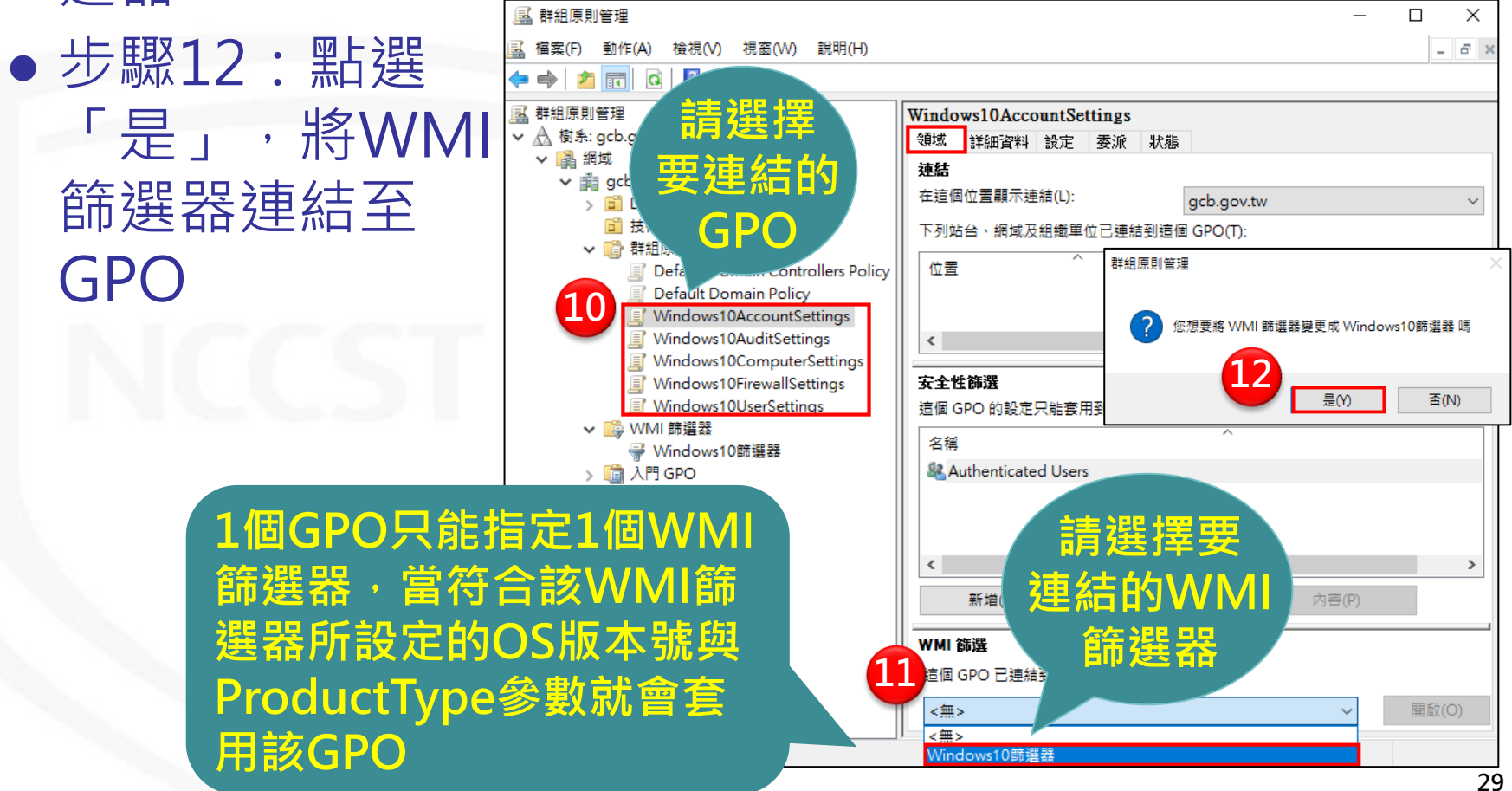

## 將GPO連結WMI篩選器(4/4)

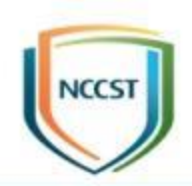

- 再次執行前述1~11的步驟建立Windows 7的WMI篩選器
- Windows 7 與Windows 10 WMI篩選器語法
	- Windows 7 WMI篩選器:select \* from Win32\_OperatingSystem where Version like "6.1%" and ProductType="1"
	- Windows 10 WMI篩選器:select \* from Win32\_OperatingSystem where Version like "10.%" and ProductType="1"
- 語法說明:
	- Windows 7與Windows Server 2008 R2的版本號為6.1
	- Windows 10與Windows Server 2016的版本號為10.0
	- 因Windows OS與Windows Server OS有共用版本號的狀況,需要使 用ProductType此參數來輔助辨認
		- Windows OS的ProductType ="1"
		- Windows Server OS(網域控制站)的ProductType ="2"
		- Windows Server OS(非網域控制站)的ProductType ="3"

### 將GPO連結至組織單位(OU)

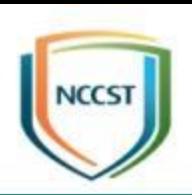

- 步驟1:點選已匯入GPO的群組原則物件
- 步驟2:拖曳至組織單位(OU)
- 步驟3:點選「確定」按鈕,完成GPO連結至組織單位
- 步驟4:使用者電腦重新開機或使用gpupdate /force 指令更新群組原則,即可套用GCB設定

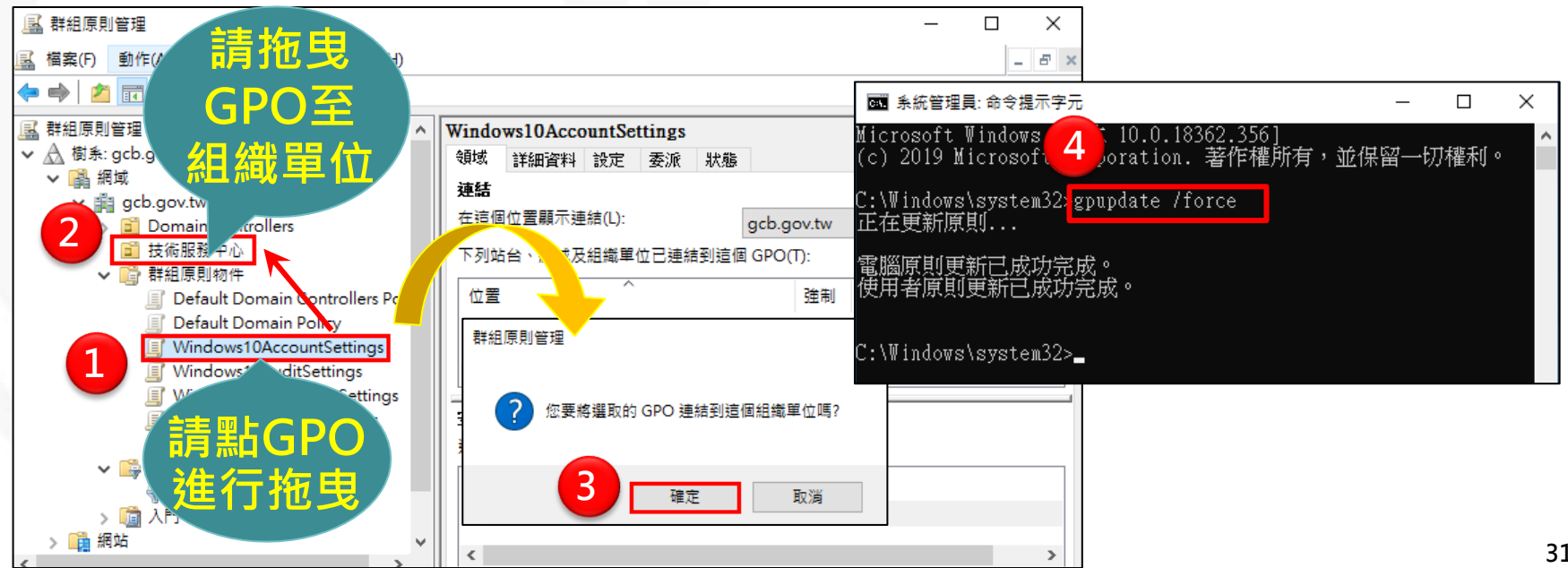

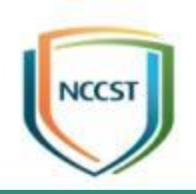

## 使用單機導入GCB

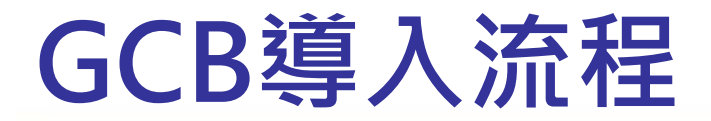

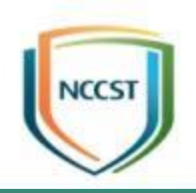

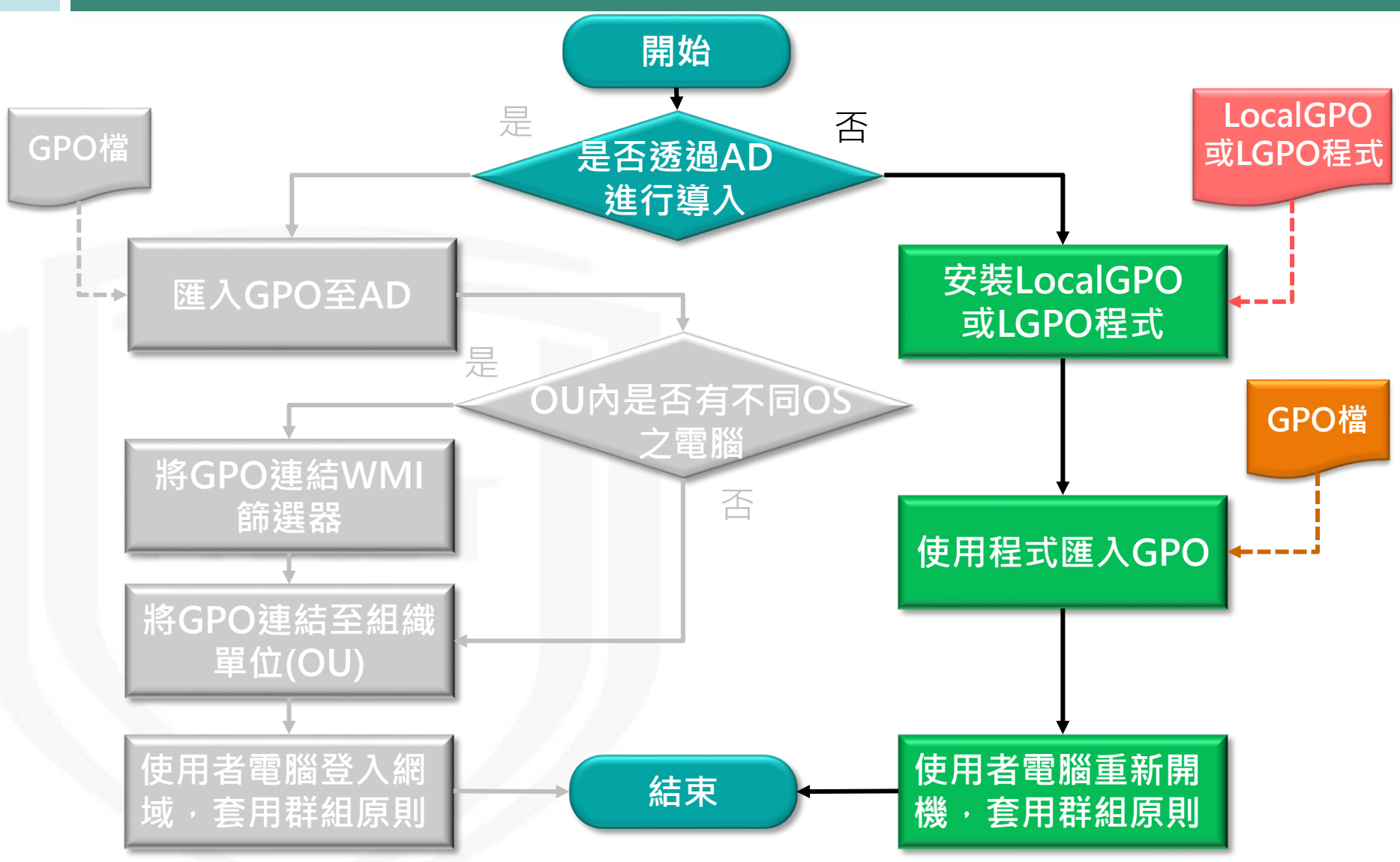

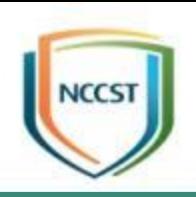

## 使用LocalGPO程式導入GCB

## 安裝LocalGPO程式(1/2)

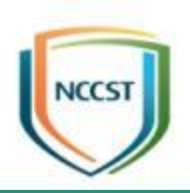

- 步驟1:執行「LocalGPO」安裝檔
- 步驟2: 在Welcome to the LocalGPO Setup Wizard 頁面,點選「Next」按鈕
- 步驟3: 在End-User License Agreement頁面, 勾選 接受授權協議
- 步驟4: 在End-User License Agreement頁面, 點選

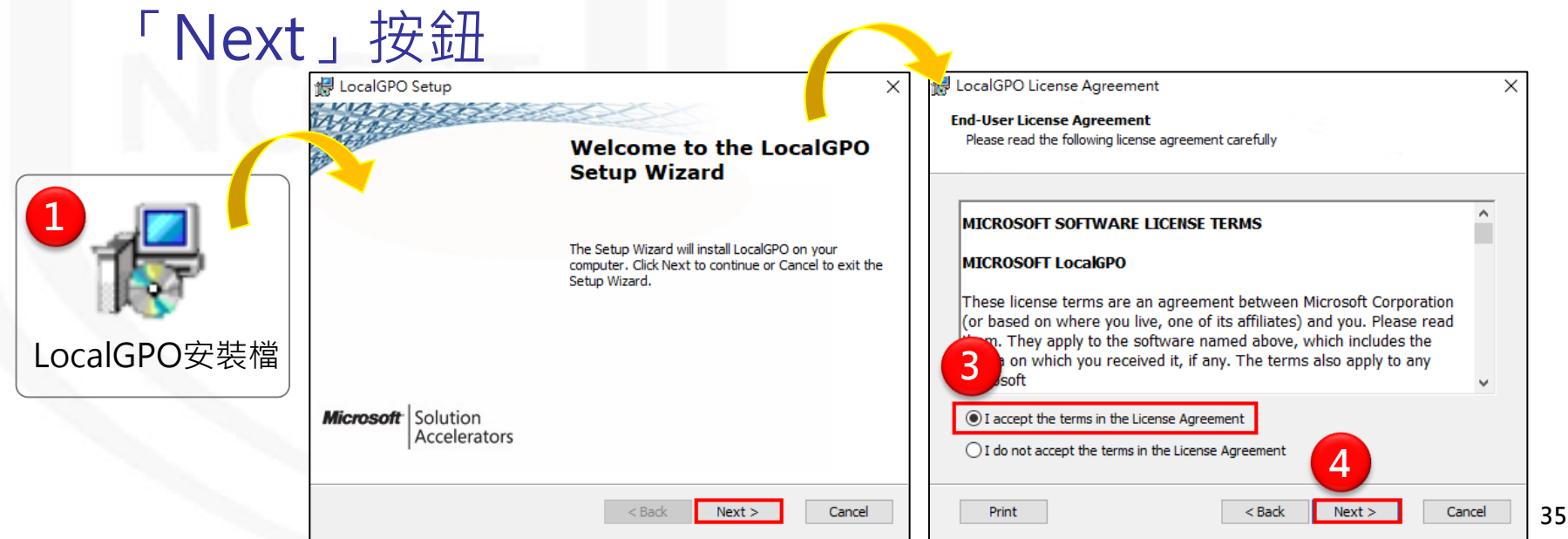

## 安裝LocalGPO程式(2/2)

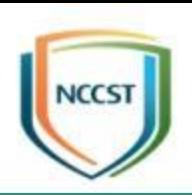

- 步驟5: 在Features to Install頁面, 確認安裝路徑
- 步驟6:在Features to Install頁面,點選「Next」按鈕
- 步驟7: 在Ready to Install頁面, 點選「Install」按鈕 進行安裝
- 步驟8: 在使用者帳戶控制頁面, 點選「是」按鈕
- 步驟9: 在Completing the LocalGPO Setup Wizard

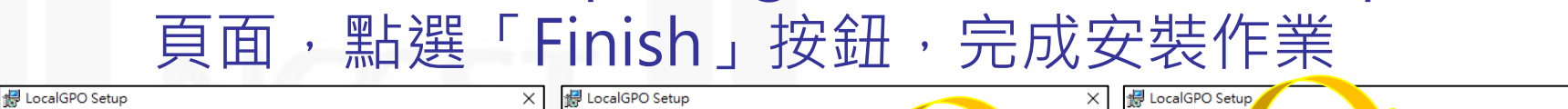

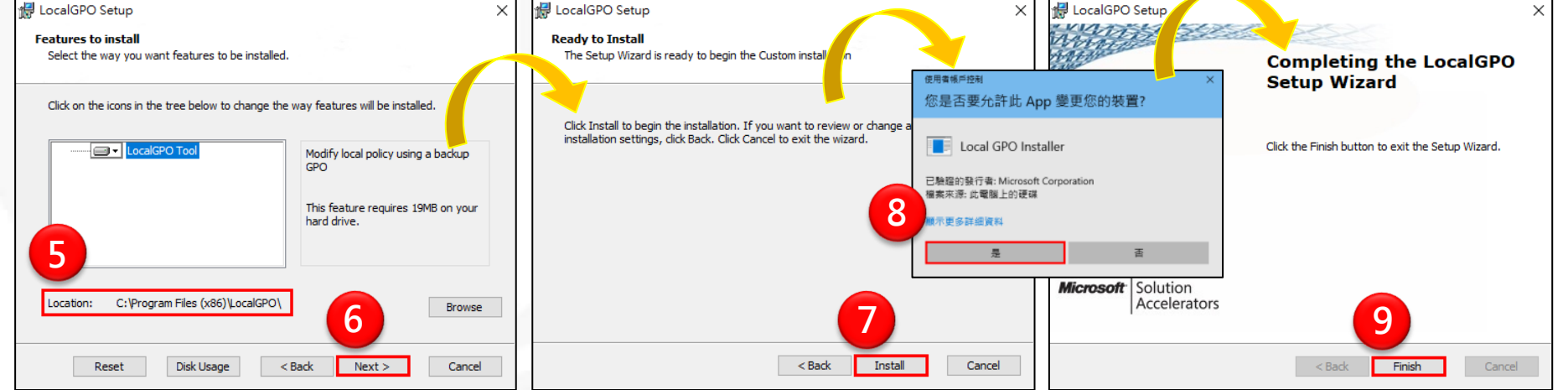
### 調整LocalGPO設定檔(1/2)

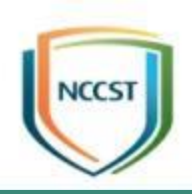

- 步驟1: 開啟LocalGPO資料夾(C:\Program Files (x86) \LocalGPO)→點選「LocalGPO.wsf」按滑鼠右鍵
- 步驟2:點選「編輯」
- 步驟3:搜尋「Sub ChkOSVersion」找到下圖程式碼

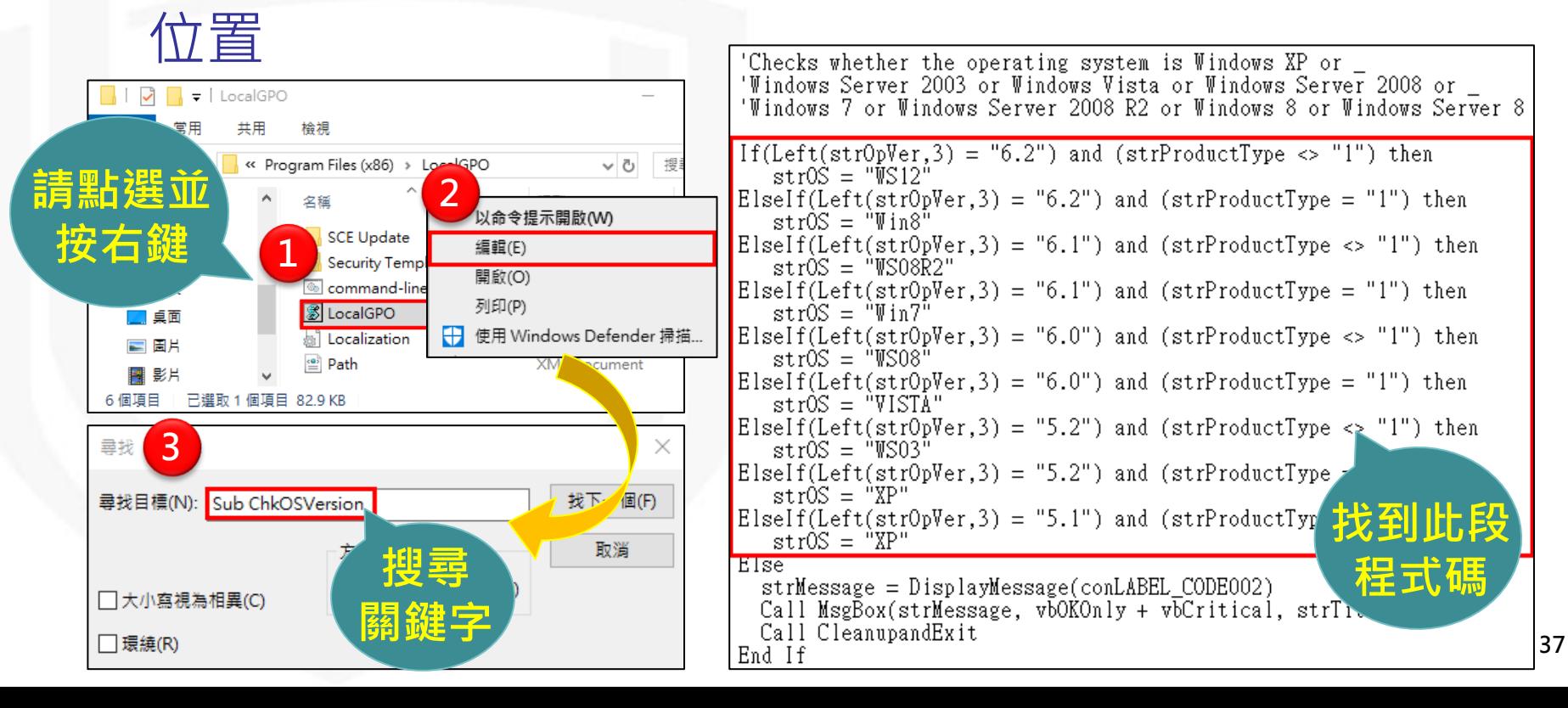

### 調整LocalGPO設定檔(2/2)

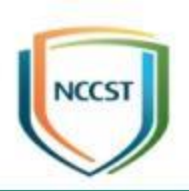

### ● 步驟4:將程式碼更改為以下內容後存檔

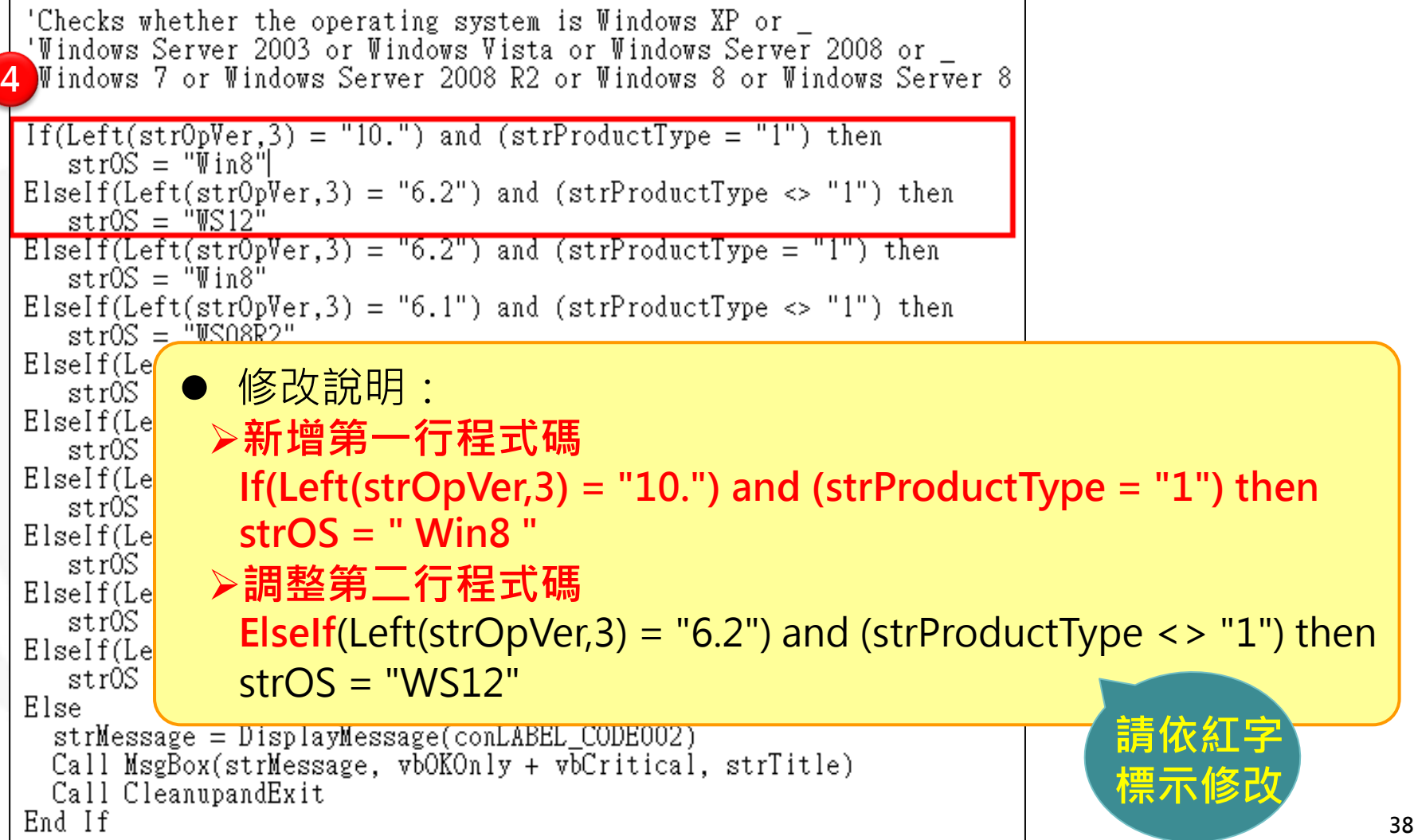

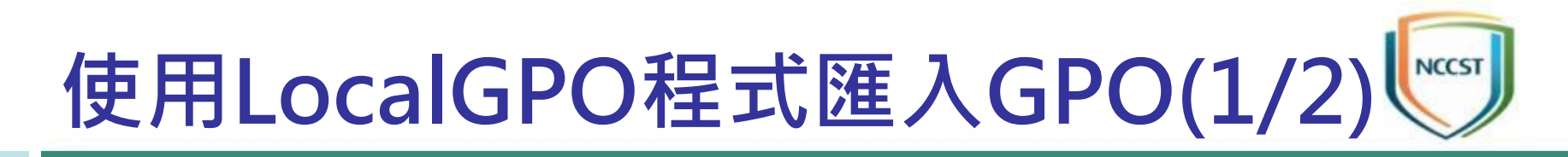

- 步驟1:點擊開始→LocalGPO資料夾→點選
	- 「LocalGPO Command-line」按滑鼠右鍵→更多→ 開啟檔案位置
- 步驟2:點選「LocalGPO Command-line」按滑鼠 右鍵
- 步驟3:選擇「以系統管理員身分執行」

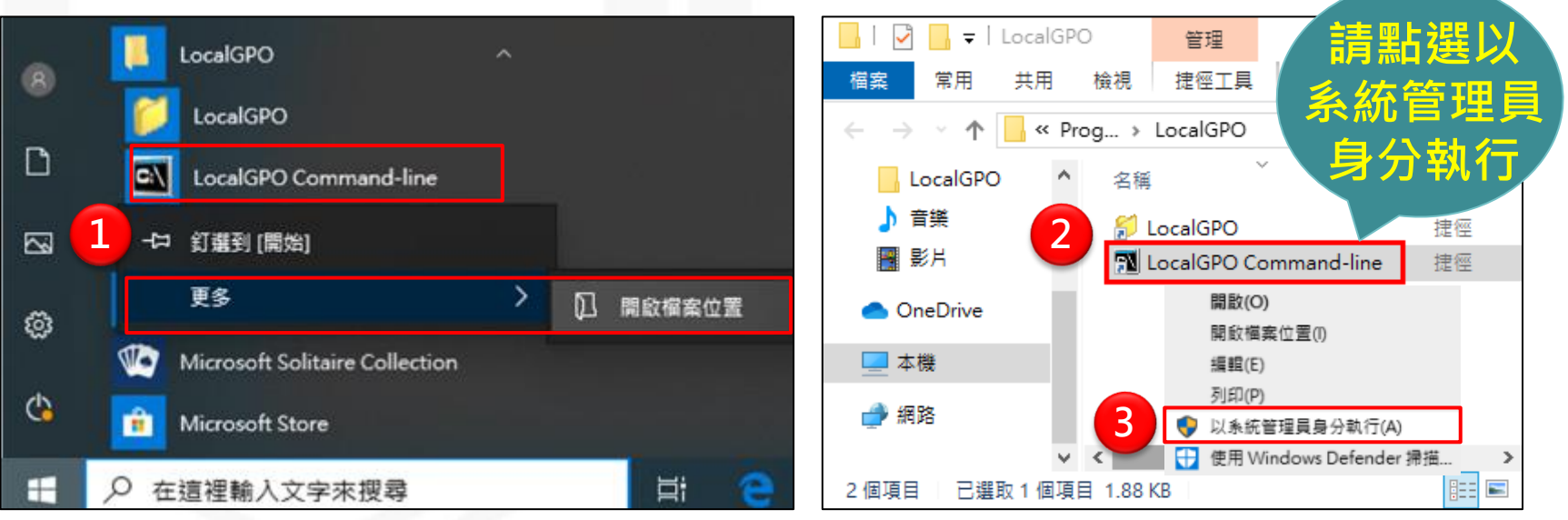

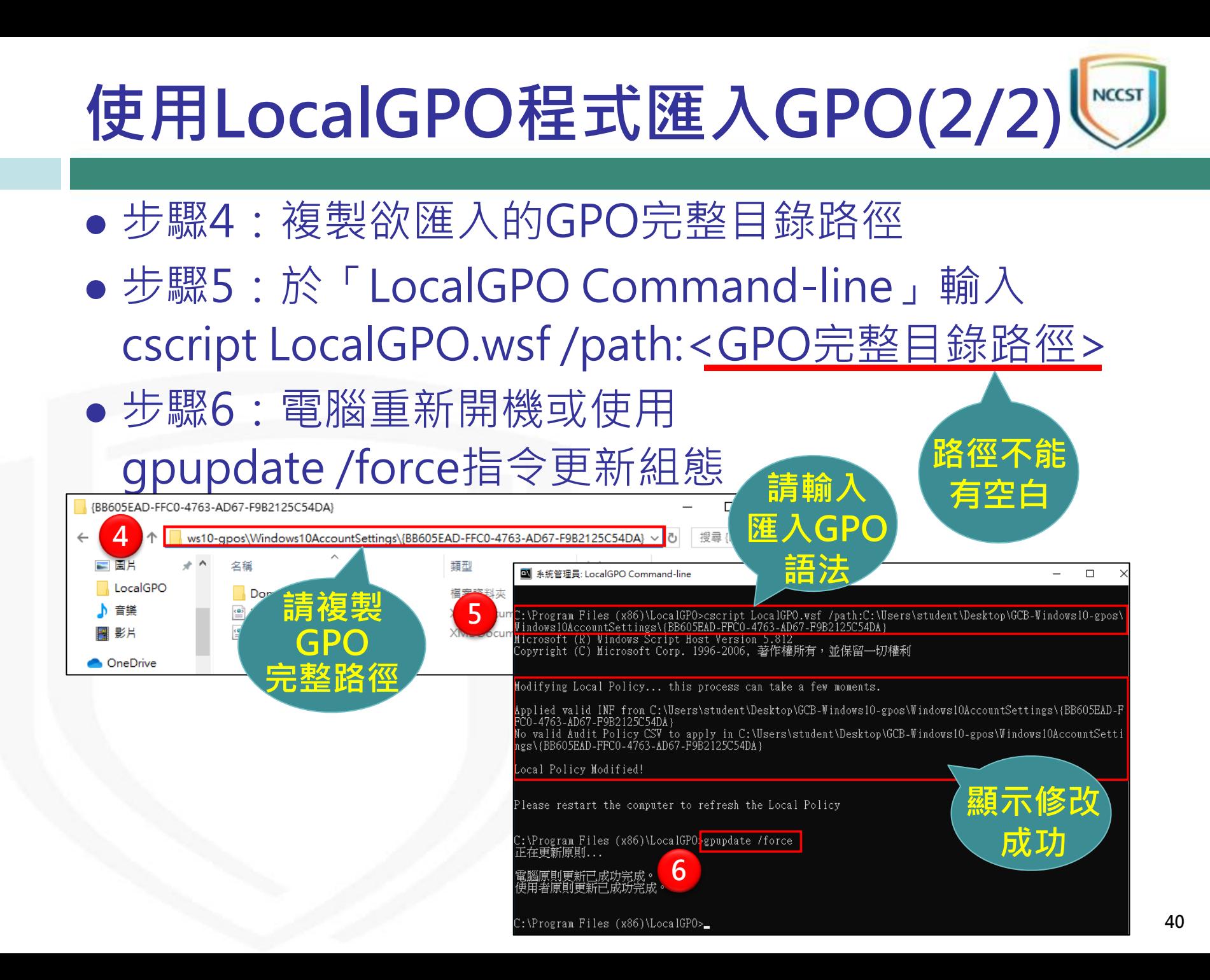

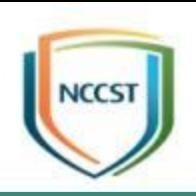

## 使用LGPO程式導入GCB

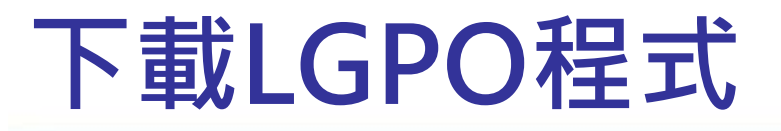

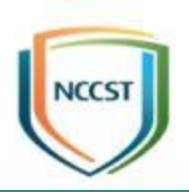

- 步驟1:至https://www.microsoft.com/enus/download/details.aspx?id=55319,點選 「Download」按鈕,下載LGPO程式
- 步驟2:在Choose the download you want頁面, 勾選「LGPO.zip」
- 步驟3:在Choose the download you want頁面, 點選「Next」按鈕

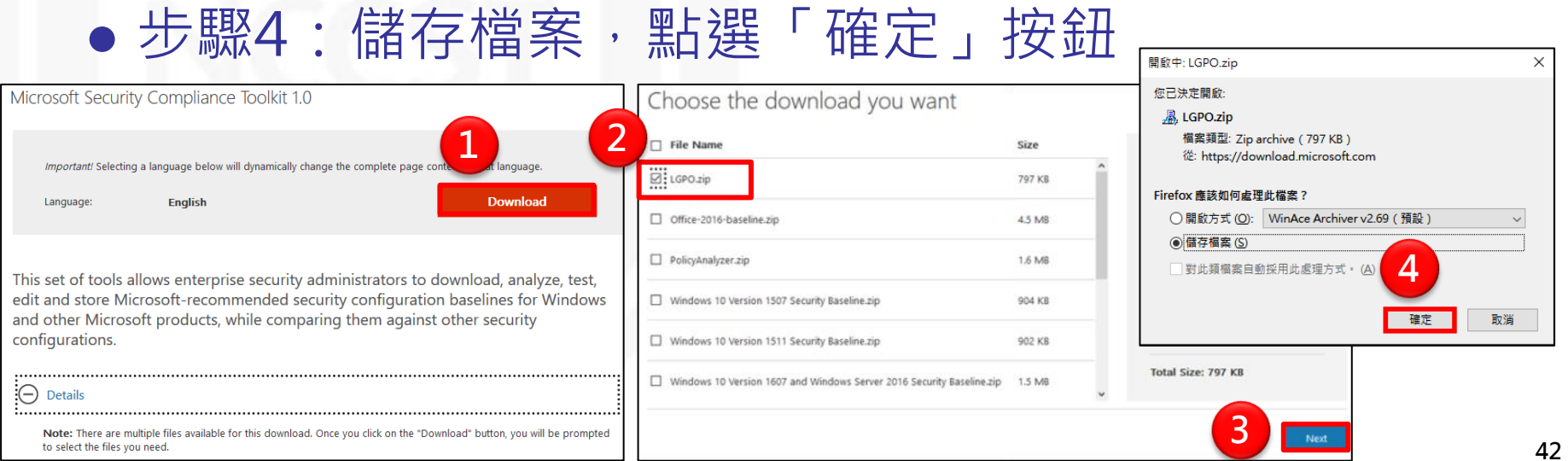

## 使用LGPO程式匯入GPO(1/3)

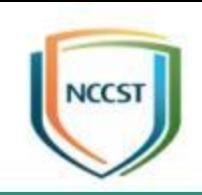

- 步驟1:點擊開始→Windows系統→在「命令提示字 元」按滑鼠右鍵→更多
- 步驟2:選擇「以系統管理員身分執行」
- 步驟3:複製LGPO應用程式解壓縮後的完整目錄路徑 ● 步驟4:於「命令提示字元」輸入cd <LGPO應用程式 完整目錄路徑>, 切換至LGPO目錄

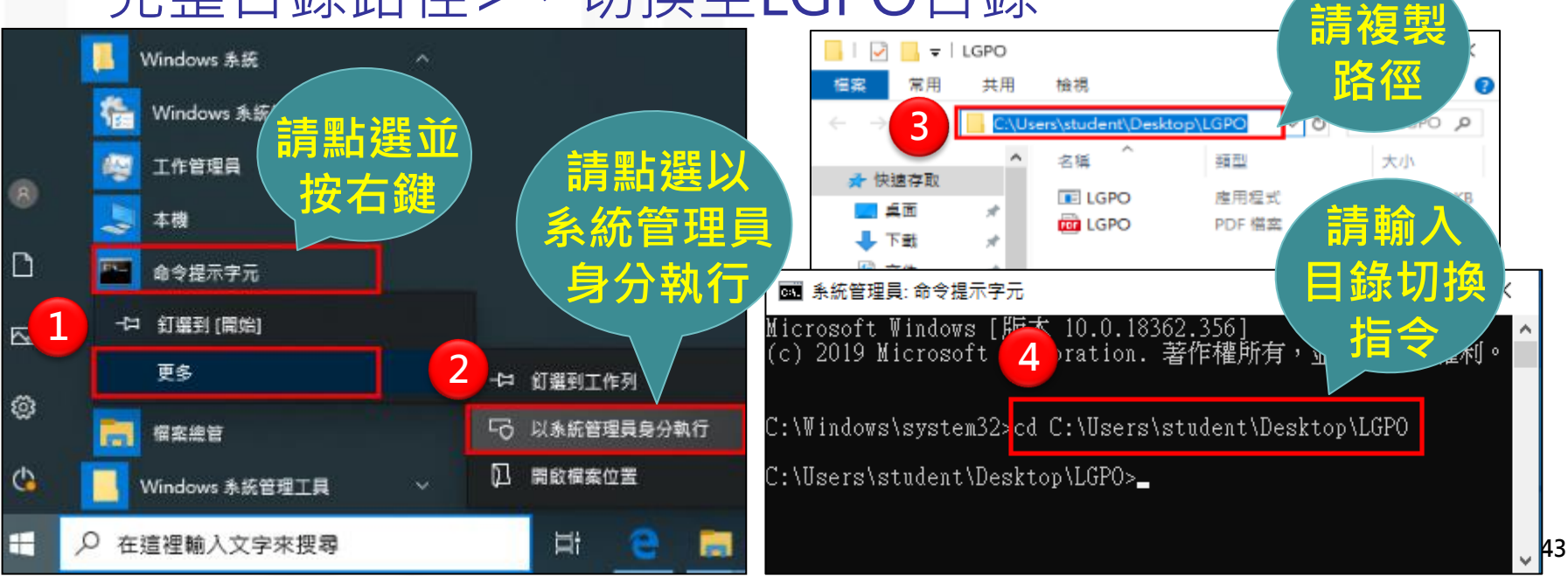

## 使用LGPO程式匯入GPO(2/3)

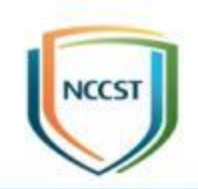

#### ● 步驟5:於「命令提示字元」輸入指令 LGPO.exe /b <絕對路徑>, 備份電腦當下組態設定 图 系統管理員:命令提示字元 請輸入

Microsoft Windows [版本 10.0.18362.356] (c) 2019 Microsoft Corporation. 著作權所有,並保留一切權利。

C:\Windows\system32>cd C:\Us<mark>、5 student\Desktop\LGPO</mark>

C:\Users\student\Desktop\LGPO;<mark>LGPO.exe /b C:\Users\student\Desktop\BackupFile\</mark><br>LGPO.exe v1.00 - Local Group Policy Ubject utility

Ereating LGPO backup in "C:\Users\student\Desktop\BackupFile\{9E9D2CE4-C0A4-4711-94AA-AA8062D44417}"

C:\Users\student\Desktor

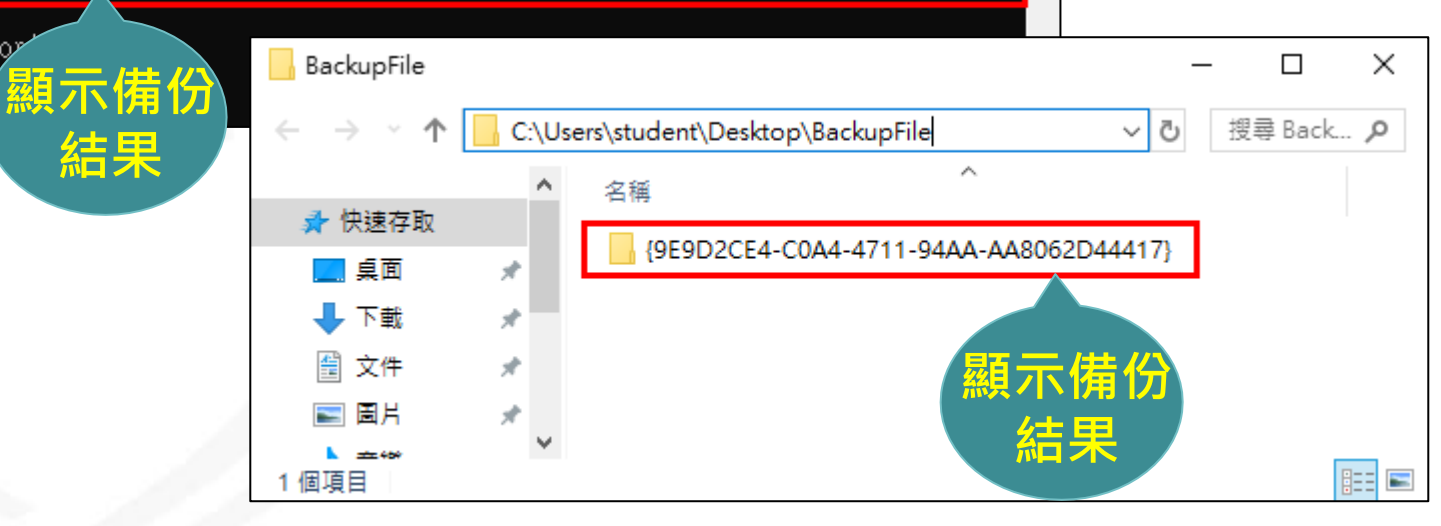

備份語法

## 使用LGPO程式匯入GPO(3/3)

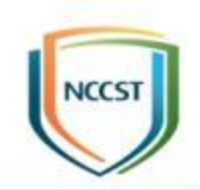

- 步驟6:於「命令提示字元」輸入指令 LGPO.exe /g <絕對路徑>,將GPO檔案匯入電腦
- 步驟7:電腦重新開機或使用gpupdate /force指令更

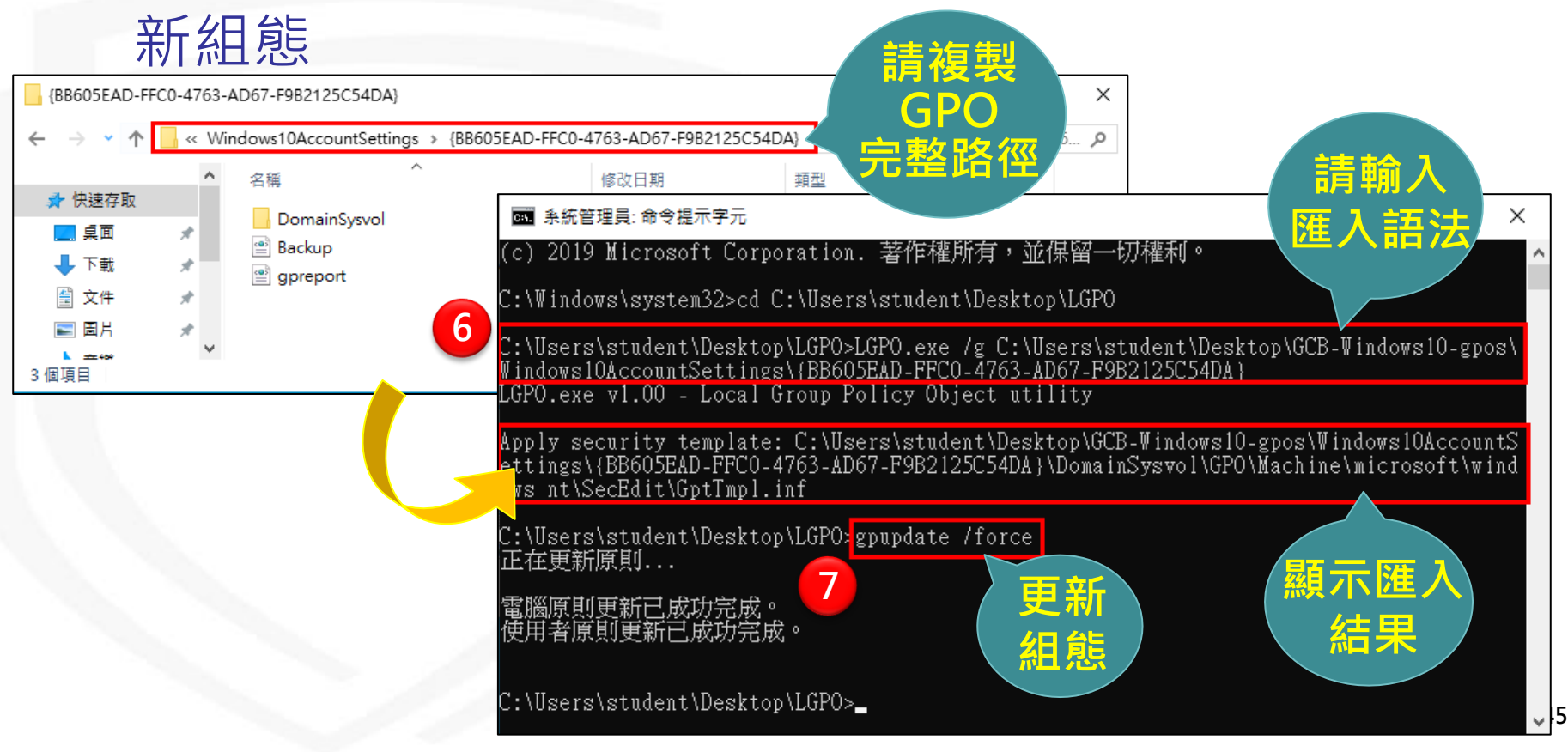

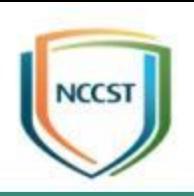

# GPO套用狀況檢查方式

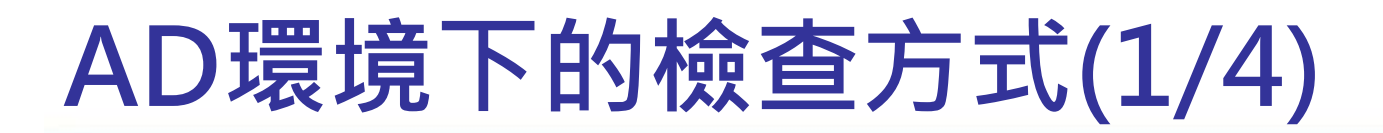

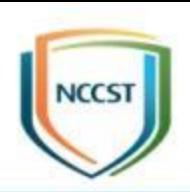

### ● 使用RSOP檢查群組原則

- –步驟1:點擊開始→Windows系統→在「命令提示字元」 按滑鼠右鍵→更多
- –步驟2:點選「以系統管理員身分執行」
- –步驟3:於「命令提示字元」輸入rsop.msc查詢群組原 則結果

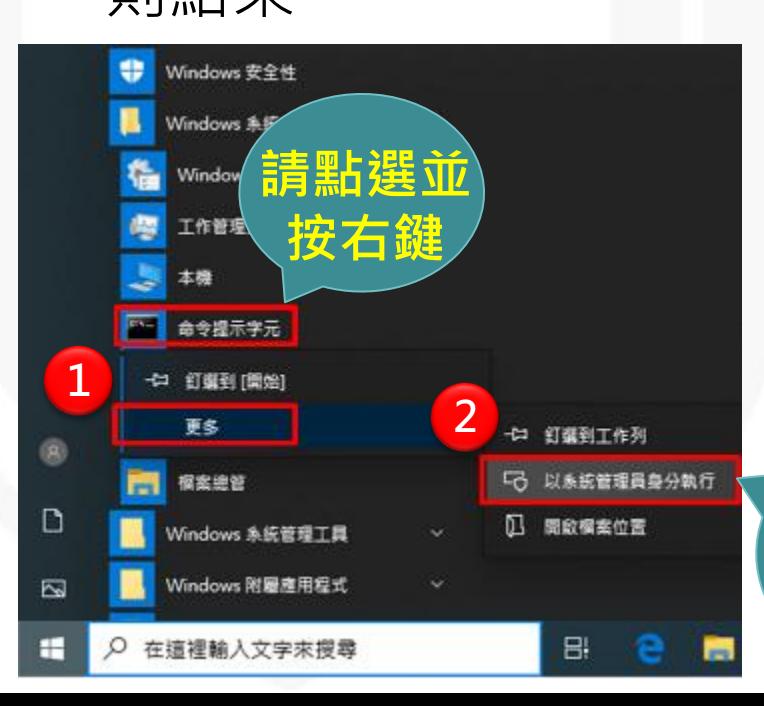

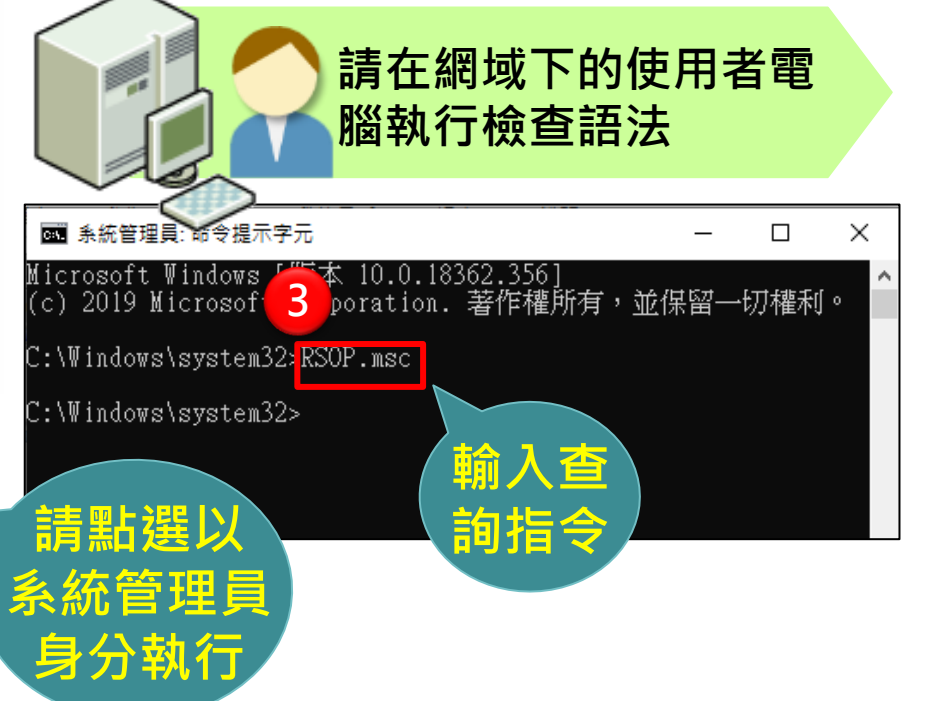

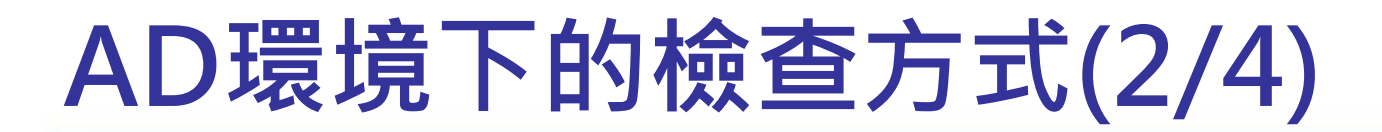

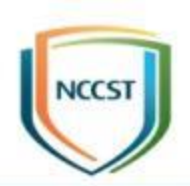

### ● 使用RSOP檢查群組原則,顯示如下

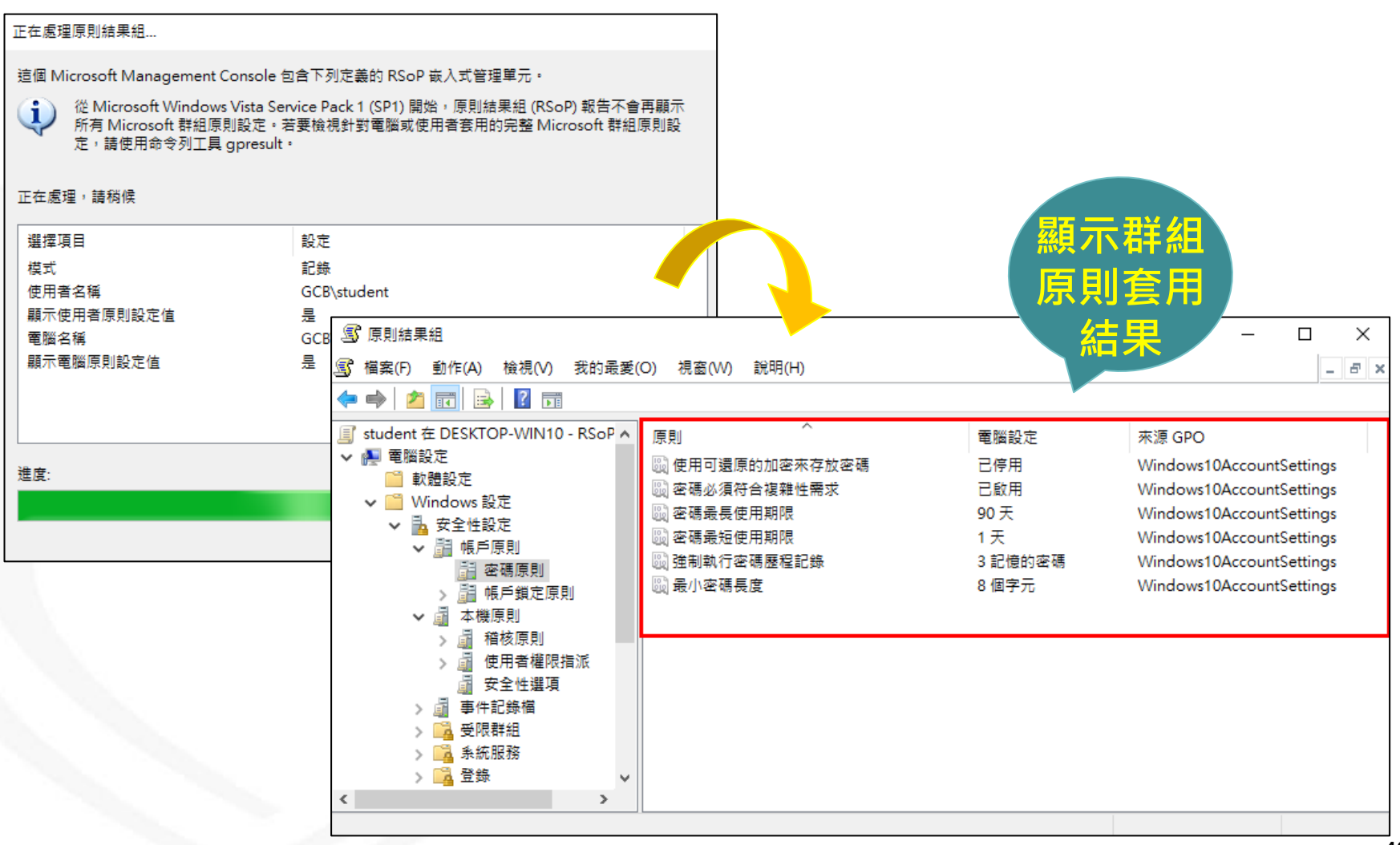

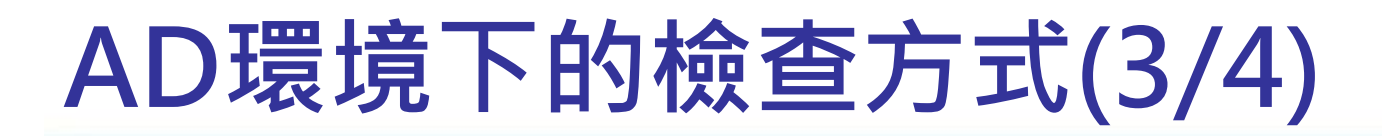

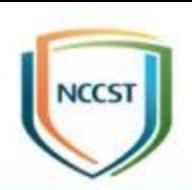

- 使用gpresult檢查群組原則
	- –步驟1:點擊開始→Windows系統→在「命令提示字元」 按滑鼠右鍵→更多
	- –步驟2:點選「以系統管理員身分執行」 –步驟3:於「命令提示字元」輸入gpresult /h <檔案儲存 路徑>\檔名.html

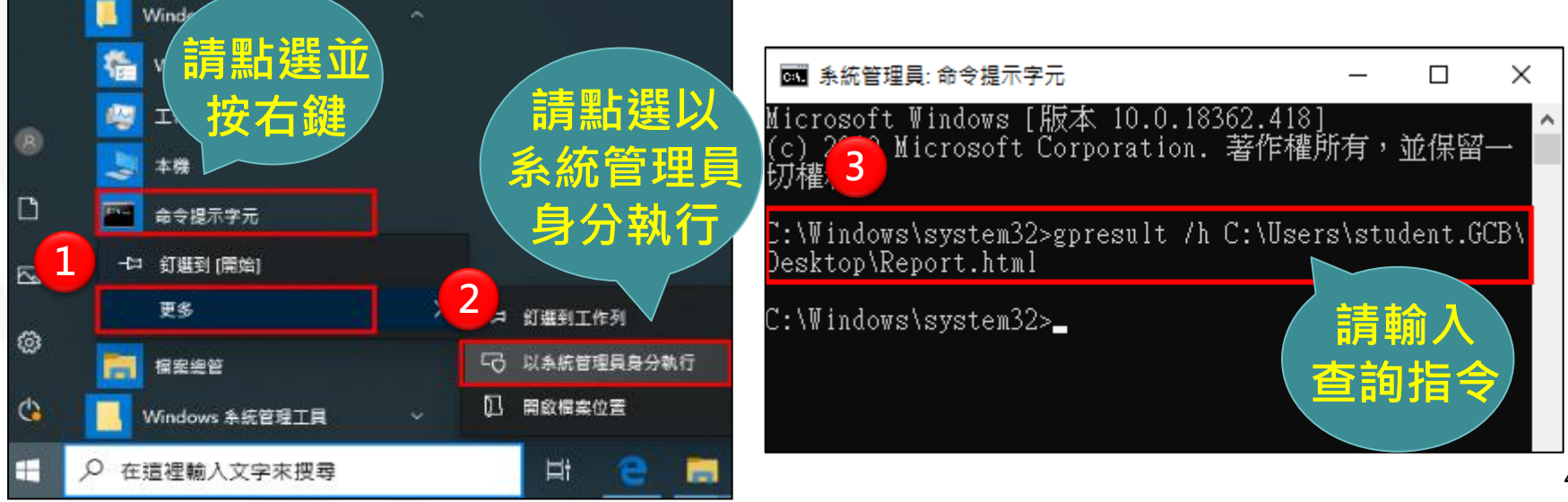

### AD環境下的檢查方式(4/4)

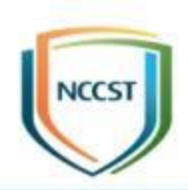

### ● 使用gpresult檢查群組原則,顯示如下

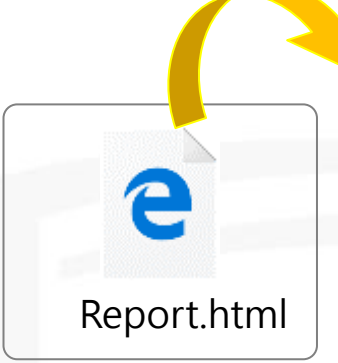

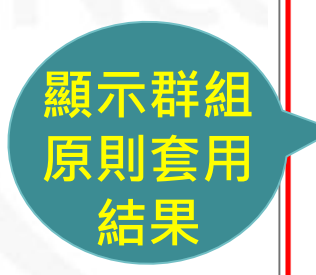

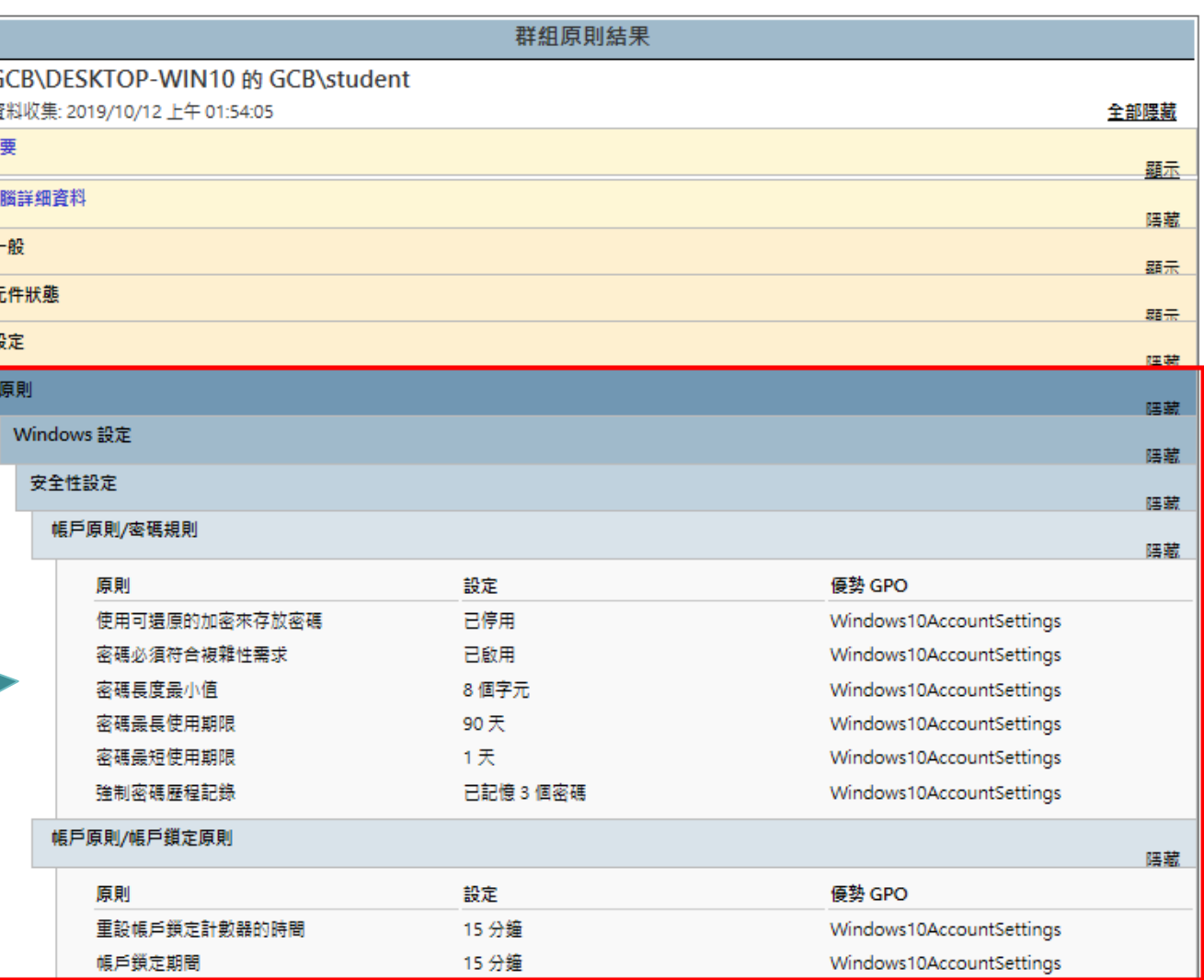

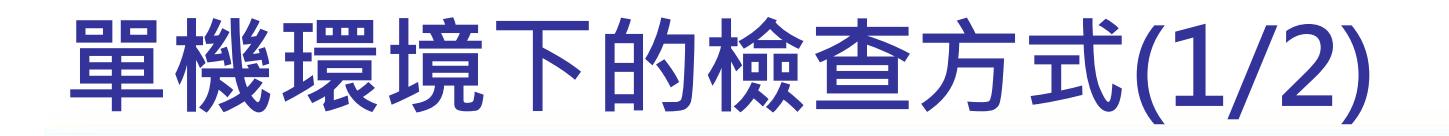

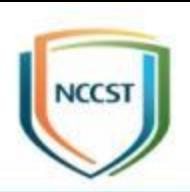

 $\Box$ 

×

- 使用gpedit.msc檢查群組原則
	- –步驟1:點擊開始→Windows系統→在「命令提示字元」 按滑鼠右鍵→更多
	- –步驟2:點選「以系統管理員身分執行」 –步驟3:於「命令提示字元」輸入gpedit.msc查詢本機群 組原則結果

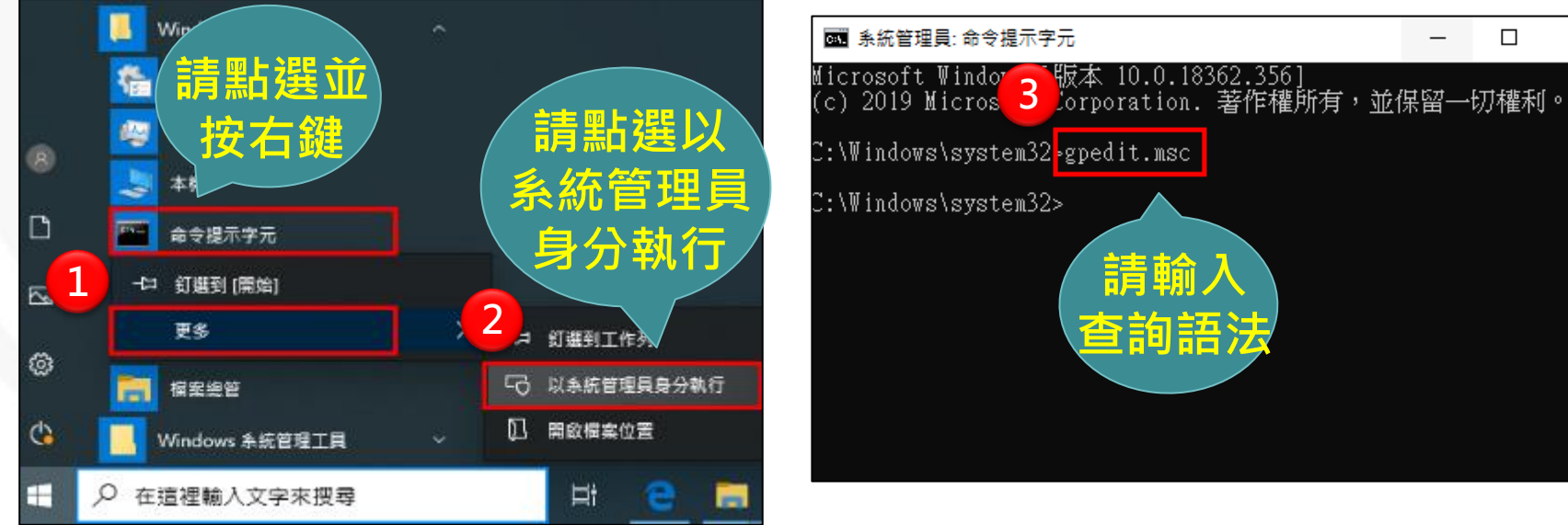

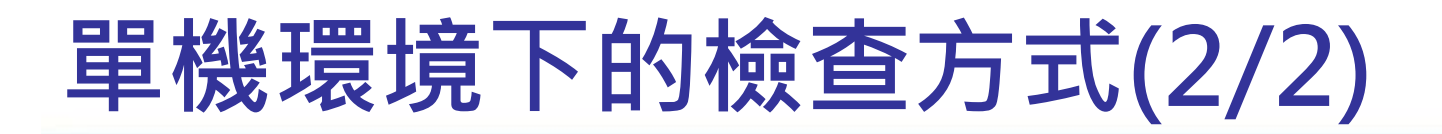

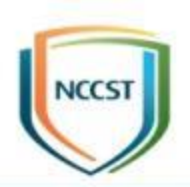

### ● 使用gpedit.msc檢查群組原則, 顯示如下

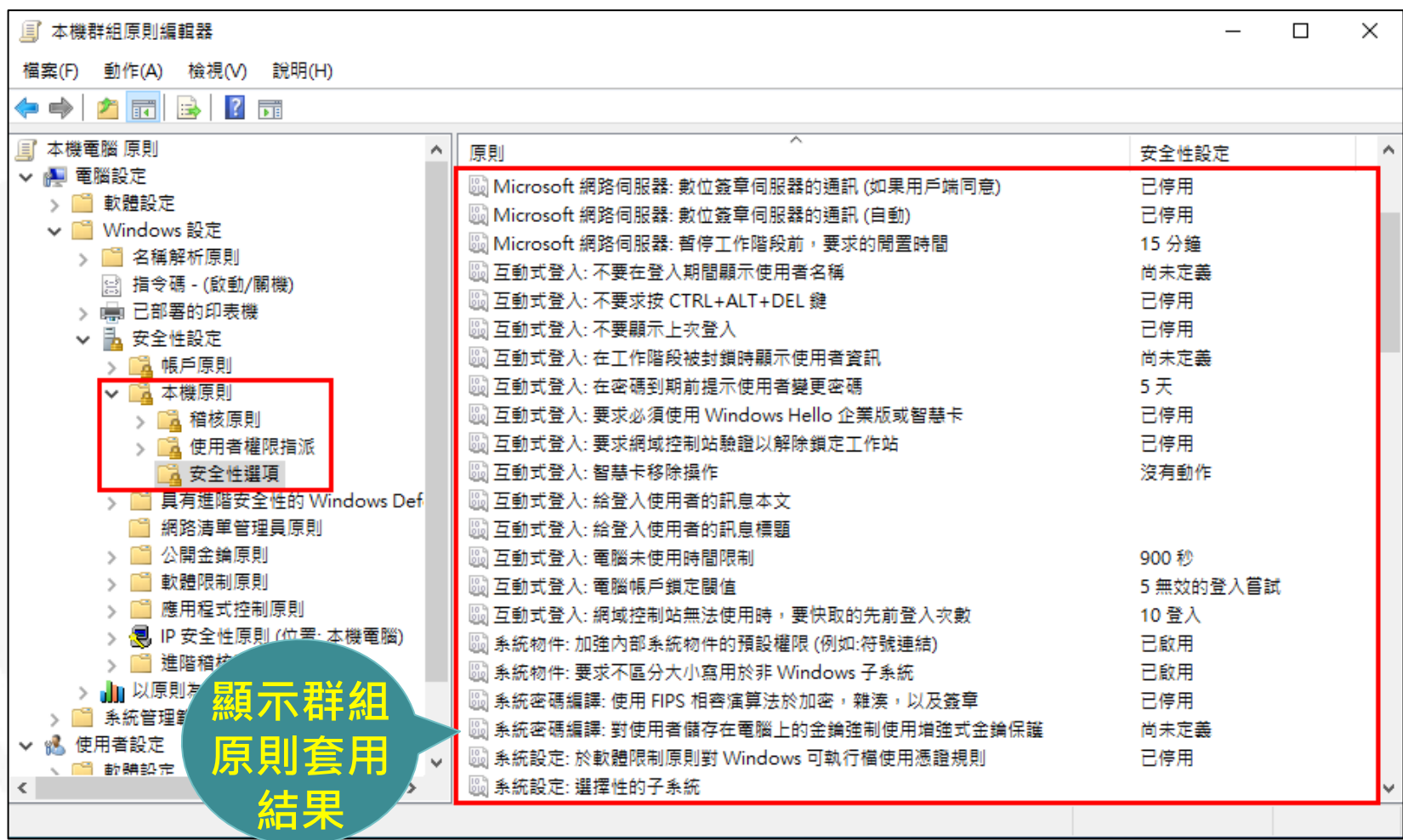

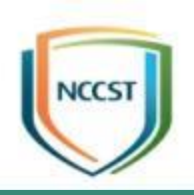

## 恢復原始設定之方式

### AD環境下恢復原始設定方式

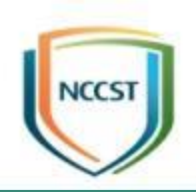

- 步驟1:點選欲取消GPO連結之組織單位(OU)
- 步驟2:在已連結的群組原則物件頁面,選取欲取消 連結的GPO按滑鼠右鍵
- 步驟3:點選「刪除」將GPO自組織單位中移除
- 步驟4:當使用者重新開機或使用gpupdate /force 指令更新組態,即可恢復原始設定

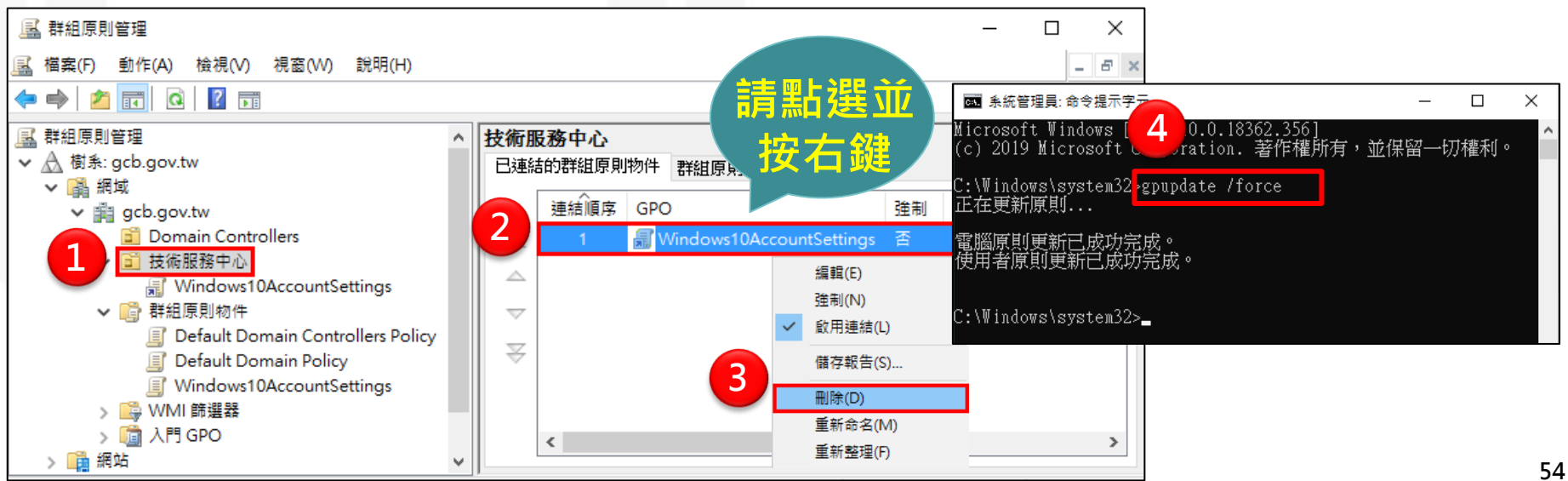

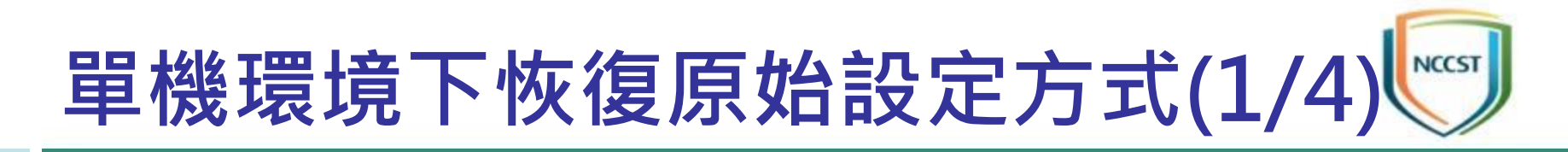

- 使用LocalGPO恢復原始設定
	- –步驟1:點擊開始→LocalGPO資料夾→點選
		- 「LocalGPO Command-line」按滑鼠右鍵→更多→開 啟檔案位置
	- –步驟2:點選「LocalGPO Command-line」按滑鼠右鍵 –步驟3:選擇「以系統管理員身分執行」

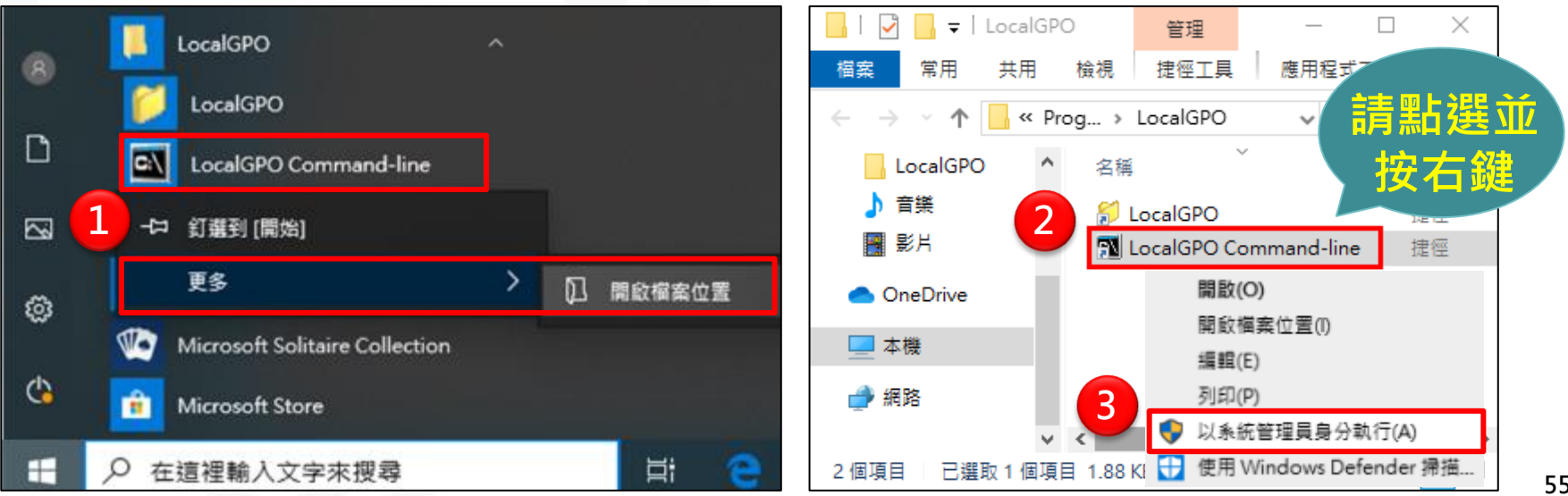

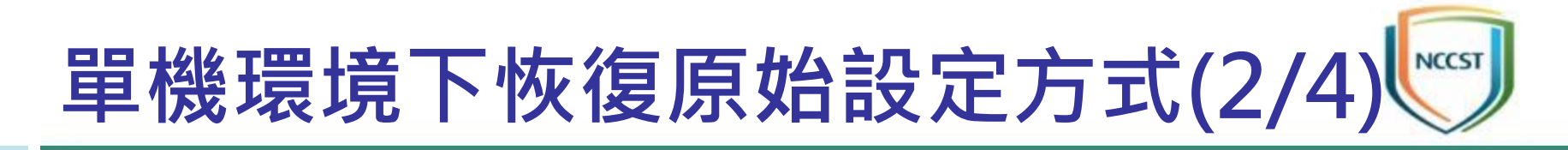

### ● 使用LocalGPO恢復原始設定

### –步驟4:於「LocalGPO Command-line」輸入 cscript LocalGPO.wsf /Restore

#### –步驟5:電腦重新開機或使用gpupdate/force指令更新

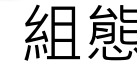

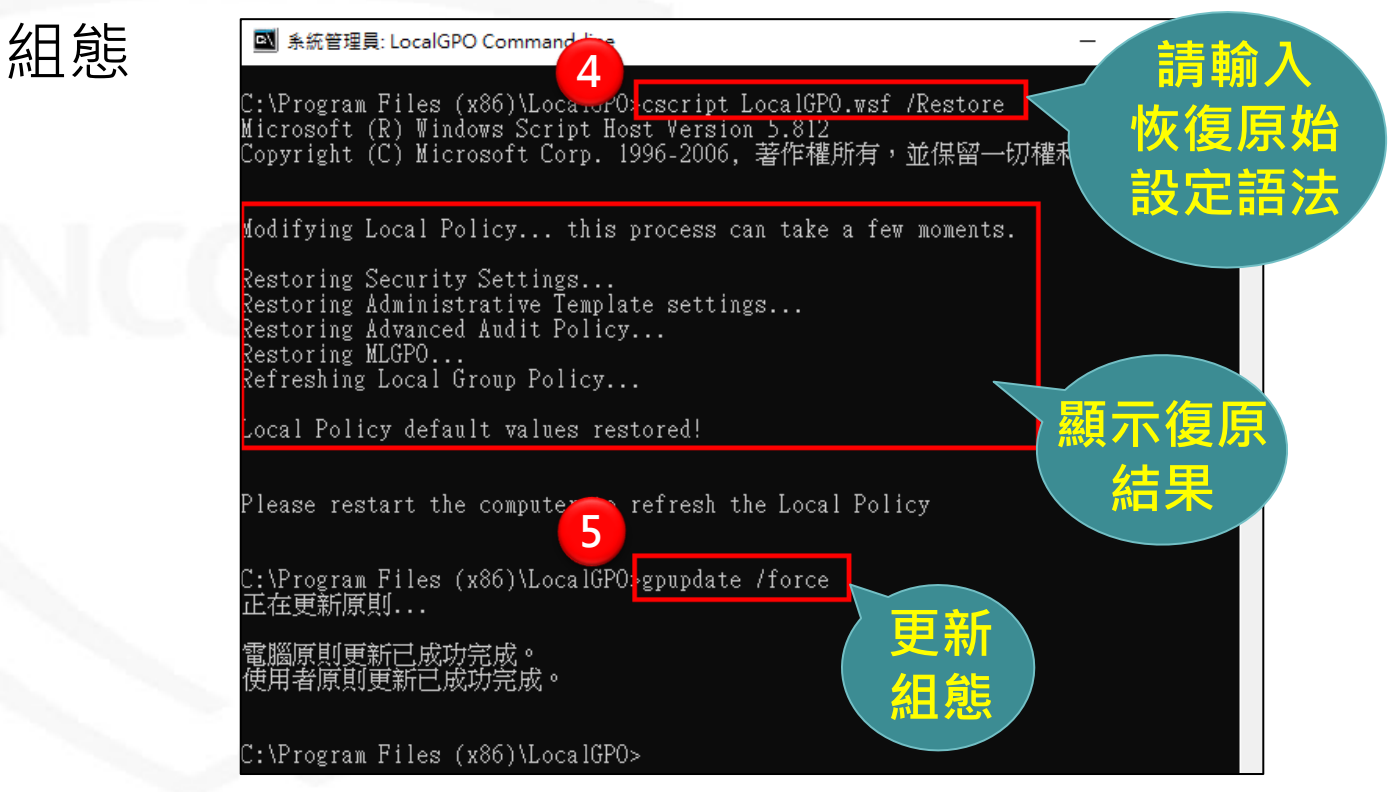

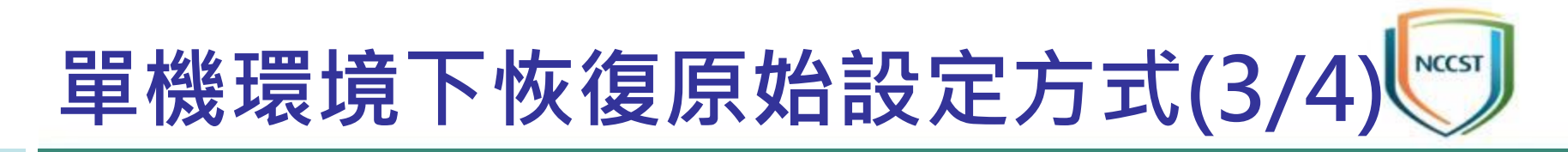

### ● 使用LGPO恢復原始設定

–步驟1:點擊開始→Windows系統→在「命令提示字元」 按滑鼠右鍵→更多

–步驟2:選擇「以系統管理員身分執行」

–步驟3:於「命令提示字元」輸入刪除群組原則指令 RD /S /Q C:\Windows\System32\GroupPolicy

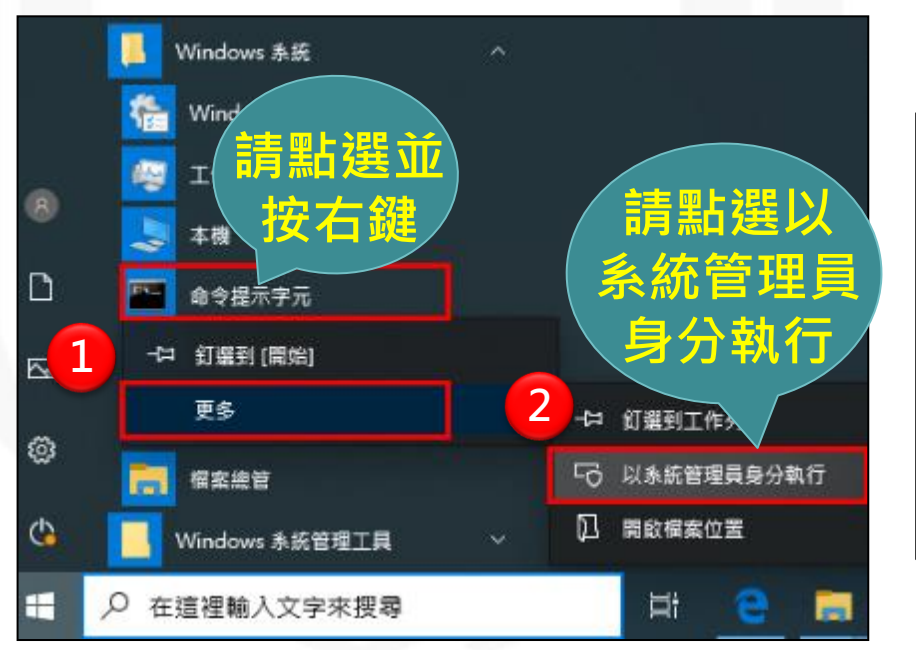

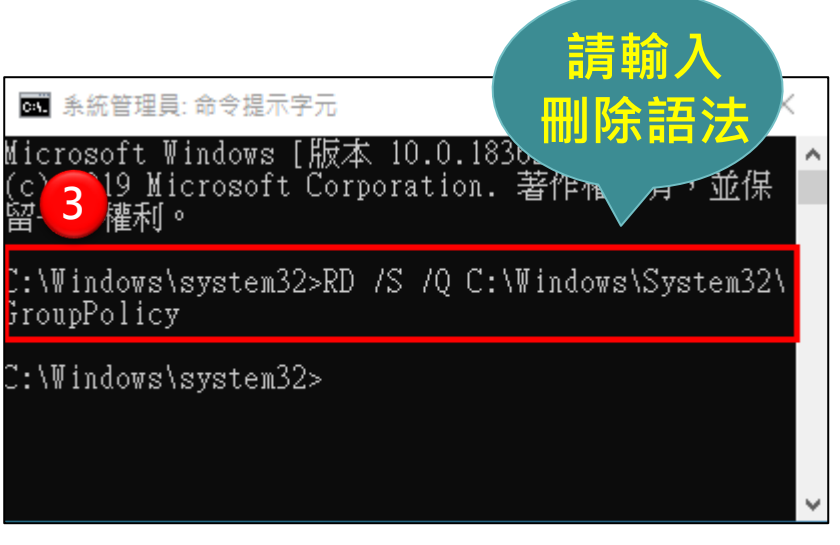

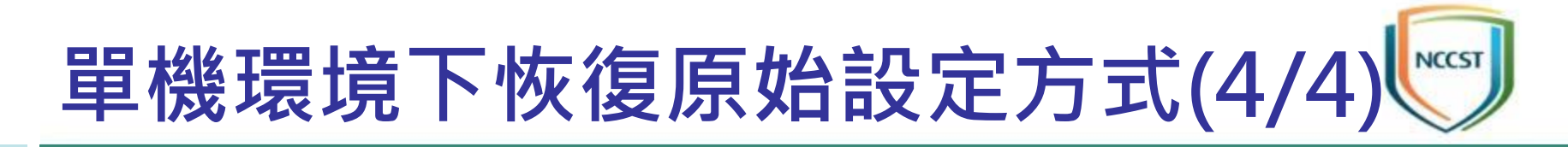

### ● 使用LGPO恢復原始設定

–步驟4:於「命令提示字元」輸入cd <LGPO應用程式完 整目錄路徑>,切換至LGPO目錄

–步驟5:於「命令提示字元」輸入LGPO.exe /g <組態備 份檔的絕對路徑>匯入備份的GPO檔案

–步驟6:重新開機或使用gpupdate /force指令更新組態

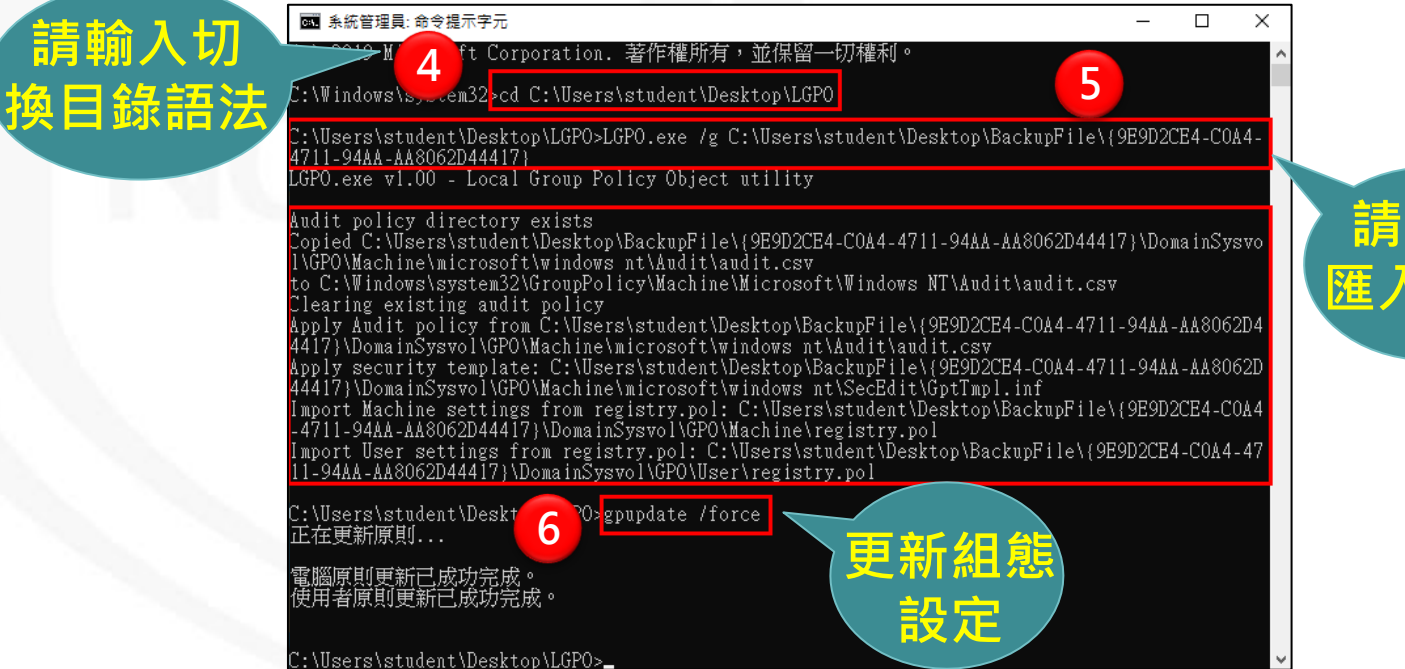

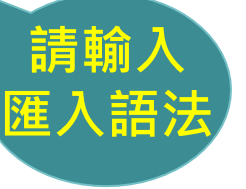

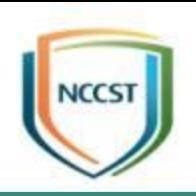

## 例外管理調整GCB設定值

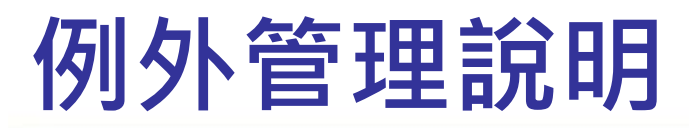

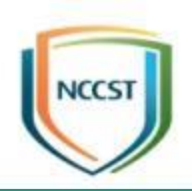

● 套用GCB後,若發生系統異常或無法使用,導致影 響日常公務,則可視需求調整設定值並進行例外管理

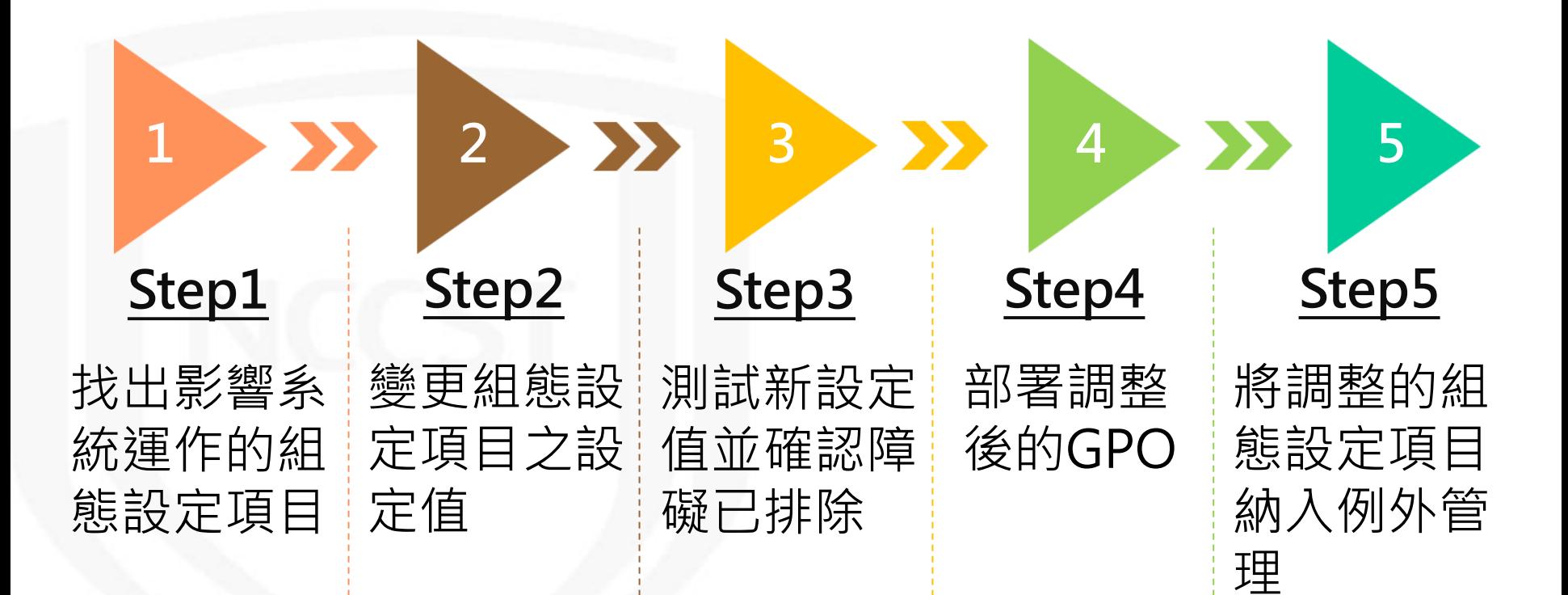

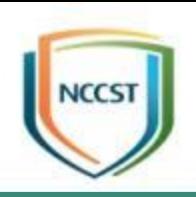

## AD環境下調整與測試GCB

## 建立測試組織單位(OU)(1/2)

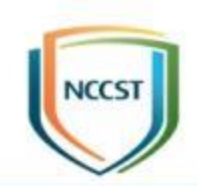

- 步驟1:點擊開始→Windows系統管理工具→點擊 Active Directory使用者和電腦
- 步驟2:在「技術服務中心」組織單位按滑鼠右鍵
- 步驟3:點選「新增」
- 步驟4:點選「組織單位」

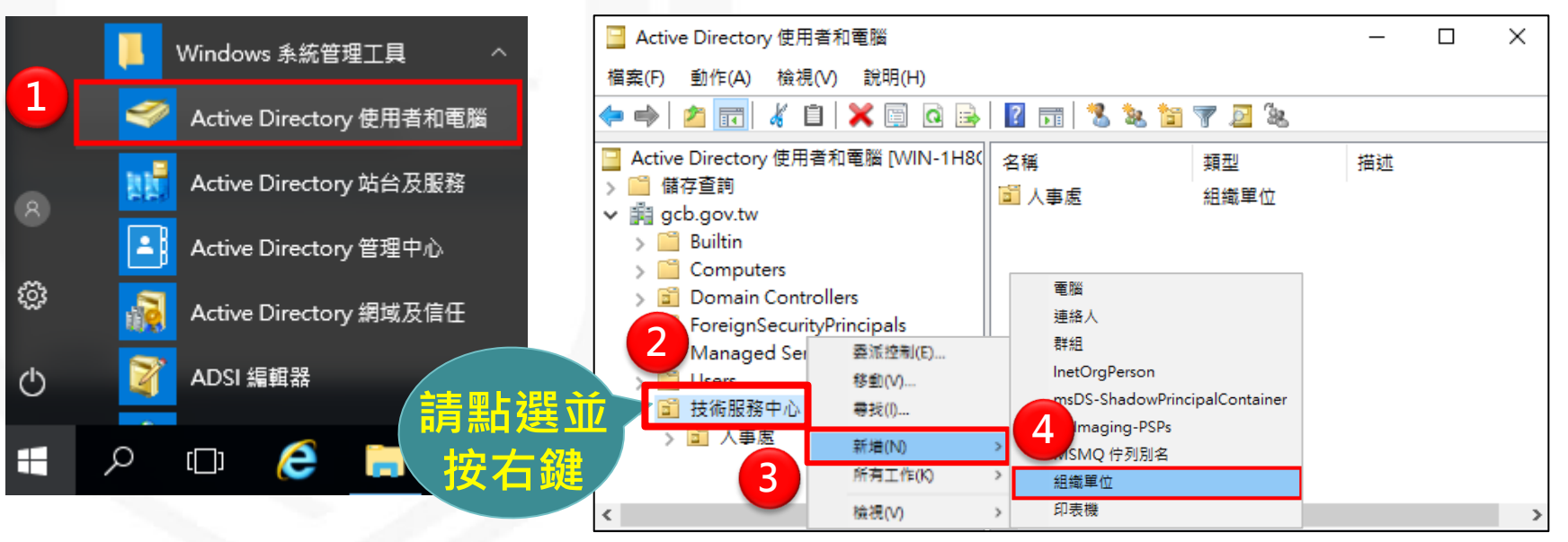

## 建立測試組織單位(OU)(2/2)

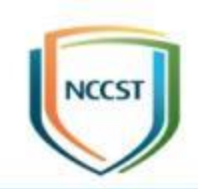

- 步驟5:在「名稱」欄位輸入測試的組織單位名稱
- 步驟6:點選「確定」按鈕,完成建立測試組織單位
- 步驟7:點選受測之使用者與電腦
- 步驟8:拖曳至測試組織單位

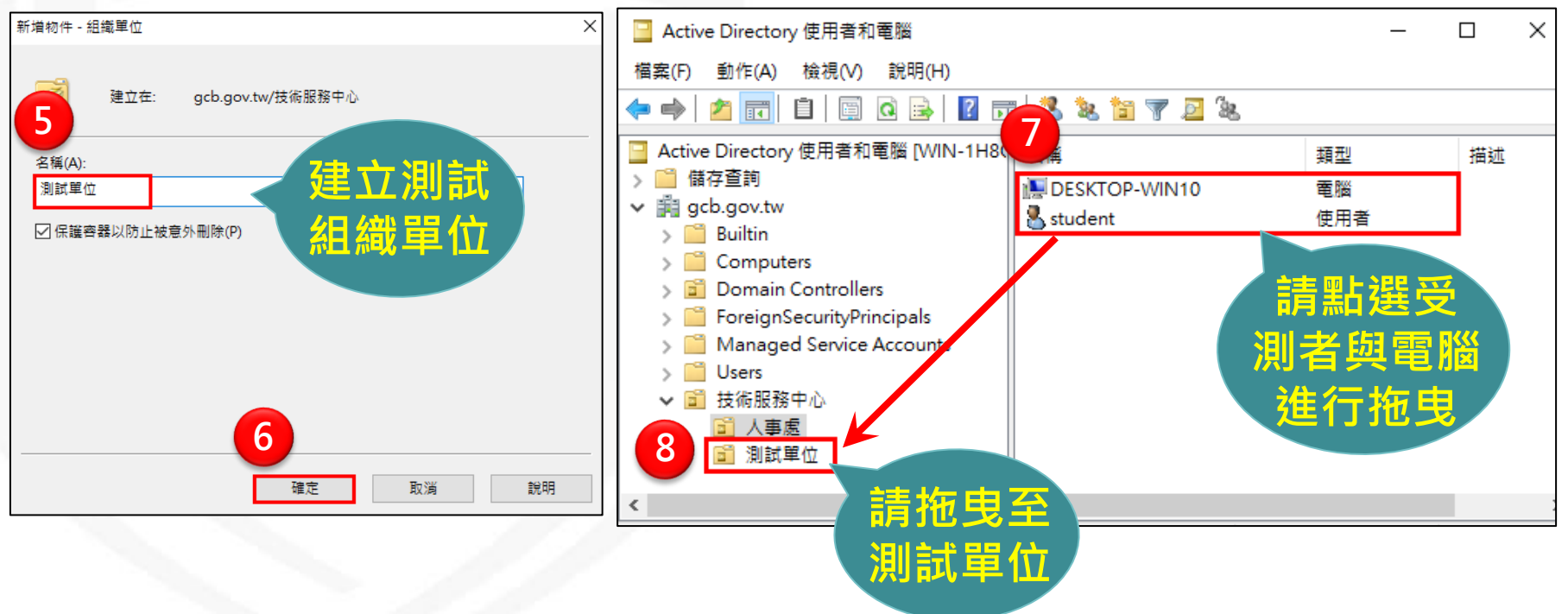

## 建立測試的群組原則物件(1/2)

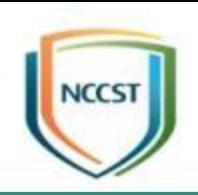

- 步驟1:點擊開始→Windows系統管理工具
- 步驟2:點擊群組原則管理
- 步驟3:在群組原則物件節點按滑鼠右鍵
- 步驟4:點選「新增」
- 步驟5:在「名稱」欄位輸入測試的群組原則物件名稱

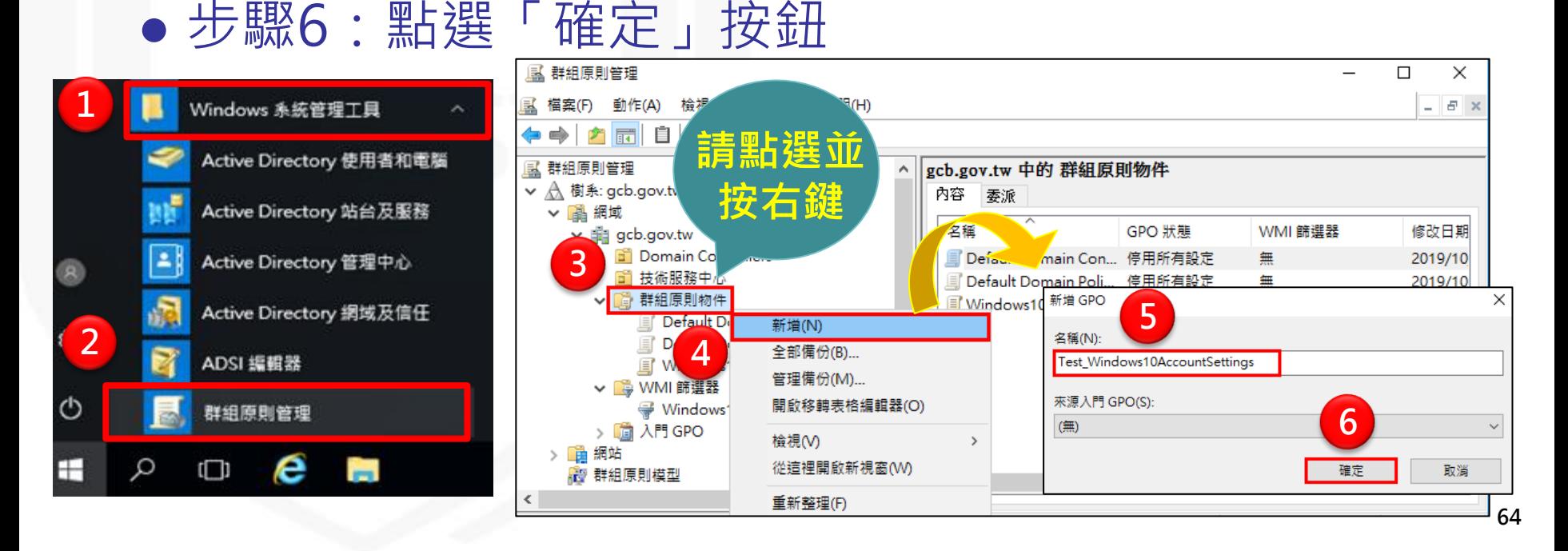

### 建立測試的群組原則物件(2/2)

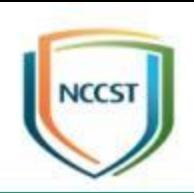

- 步驟7:點選測試的群組原則物件按滑鼠右鍵
- 步驟8:選擇「匯入設定值」
- 步驟9:透過【匯入設定精靈】功能,完成GPO設定 檔匯入

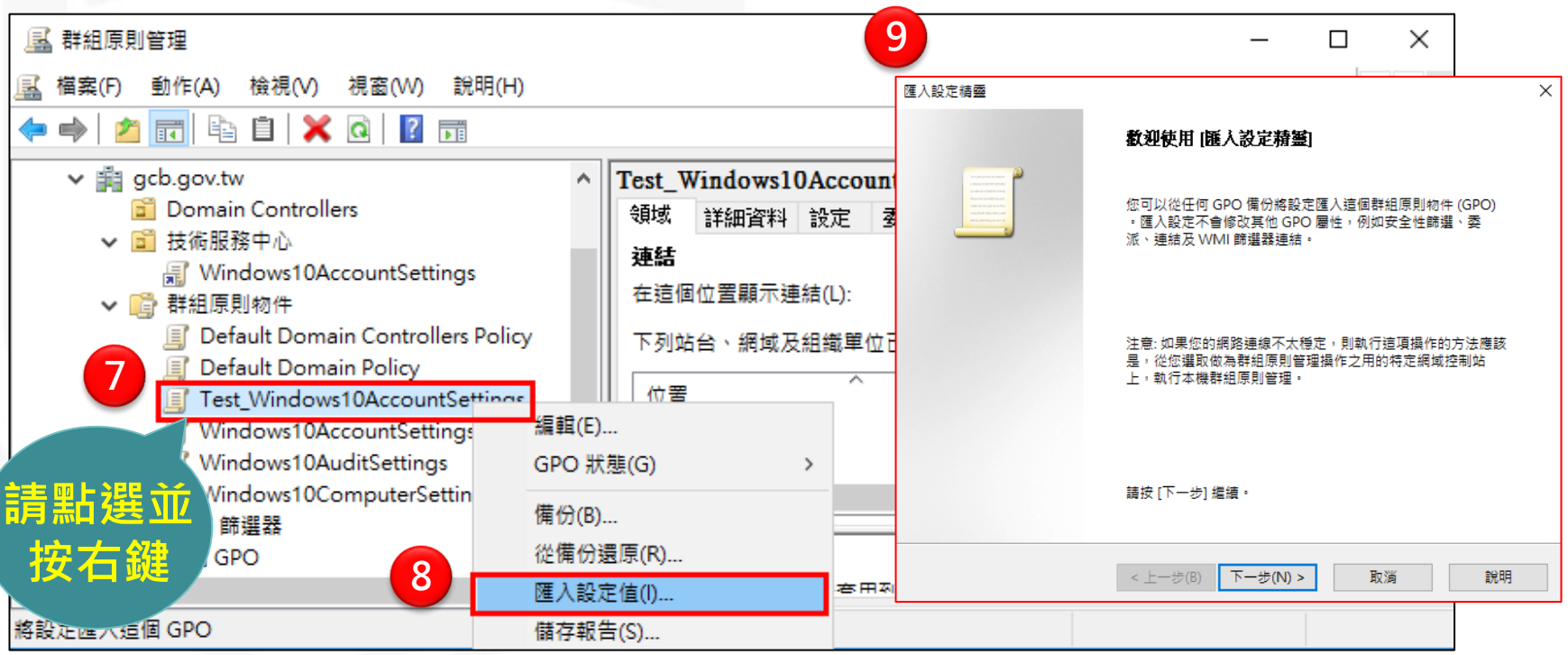

### 調整測試項目設定值(1/2)

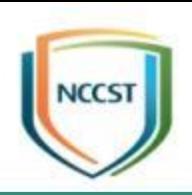

- 步驟1:在測試的GPO按滑鼠右鍵
- 步驟2:點選「編輯」,開啟「群組原則管理編輯器」 ● 步驟3:點選2下欲調整之項目,以「強制執行密碼 歷程記錄」為例(電腦設定\Windows\安全性設定\密 碼原則」)

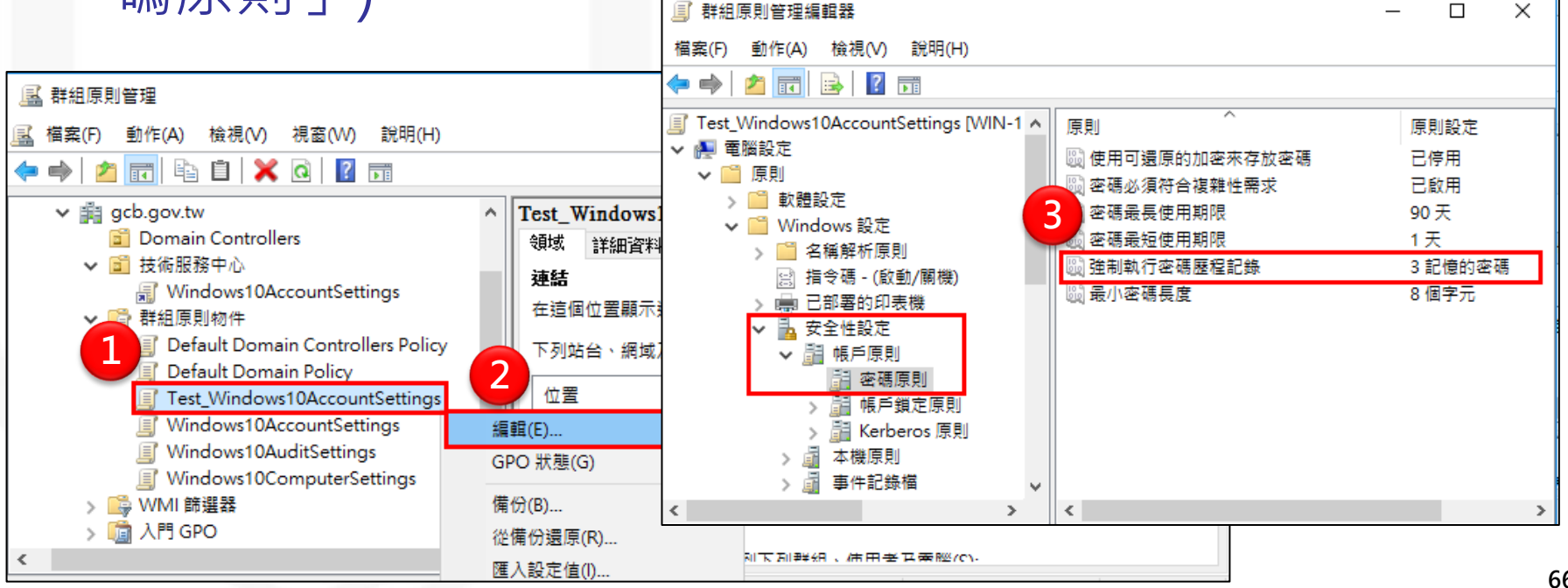

### 調整測試項目設定值(2/2)

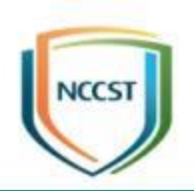

- 步驟4:調整「強制執行密碼歷程記錄」設定值
- 步驟5:點選「套用」按鈕
- 步驟6:點選「確定」按鈕

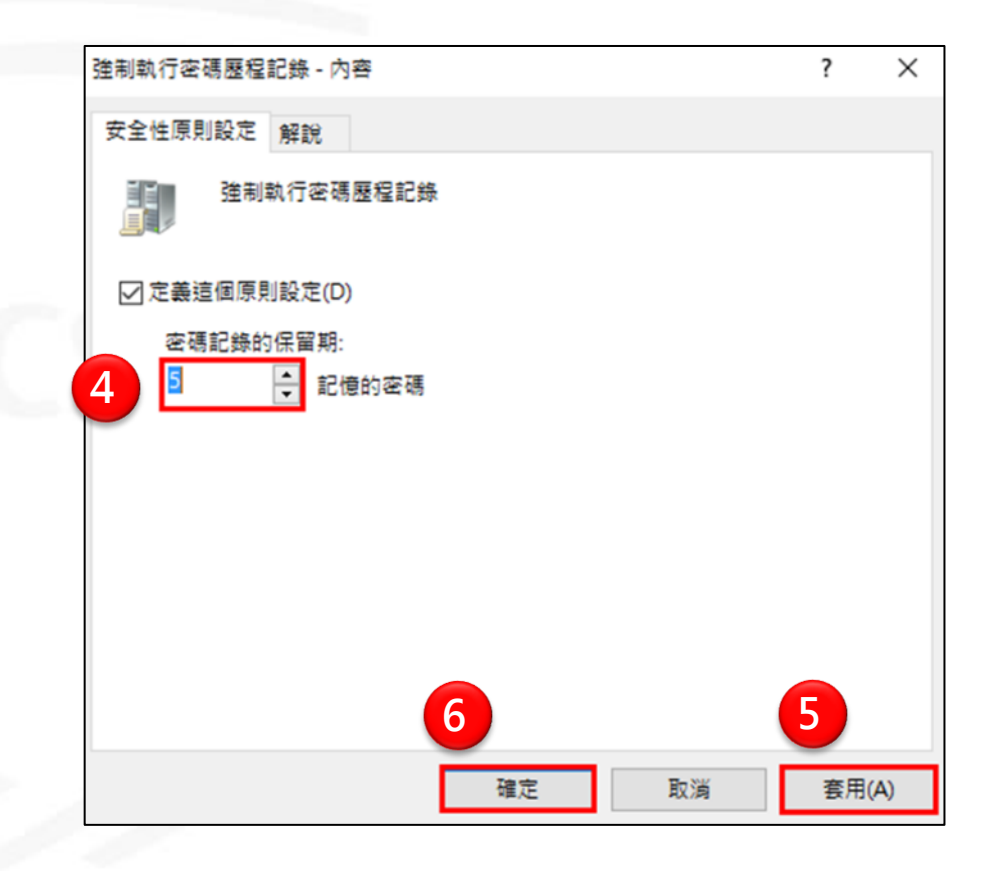

#### 將測試GPO連結至測試組織單位 **NCCST**

- 步驟1:點選調整後的測試GPO
- 步驟2:拖曳至「測試單位」
- 步驟3:點選「確定」按鈕,完成測試GPO連結至測 試組織單位
- 步驟4:在使用者電腦上輸入gpupdate /force更新 群組原則,測試新設定值並確認障礙已排除

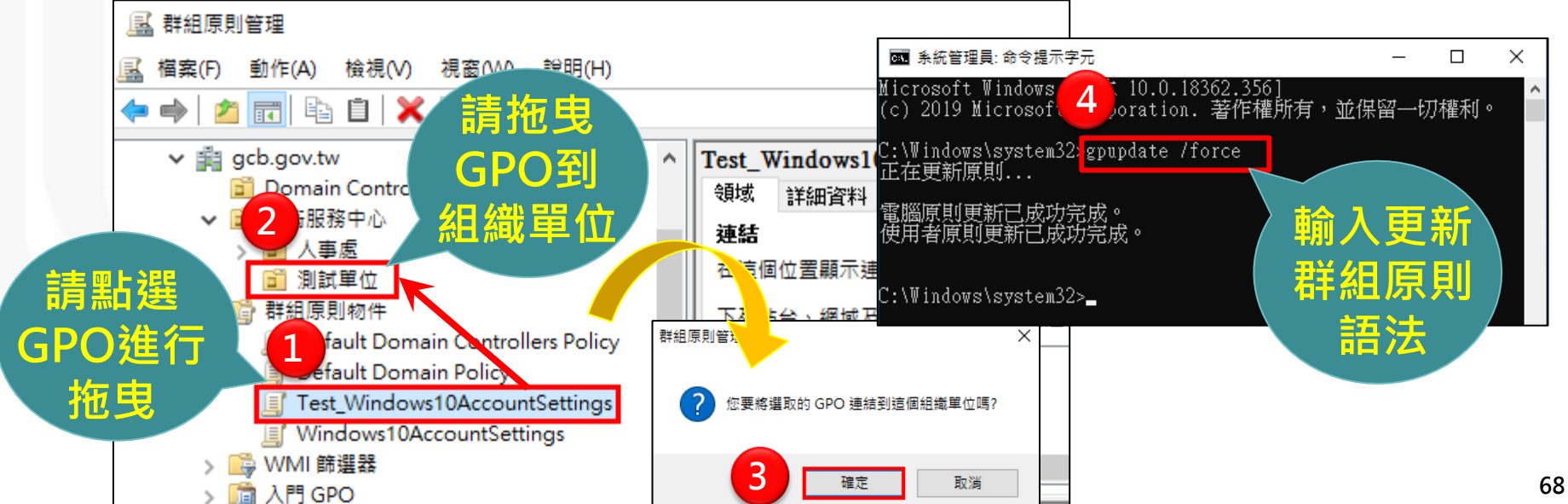

### 受測電腦與使用者放回原單位

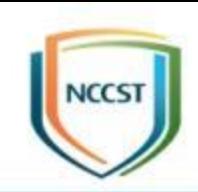

- 步驟1:點擊開始→Windows系統管理工具→點擊 Active Directory使用者和電腦
- 步驟2:點選受測之使用者與電腦
- 步驟3:拖曳回其所屬之組織單位

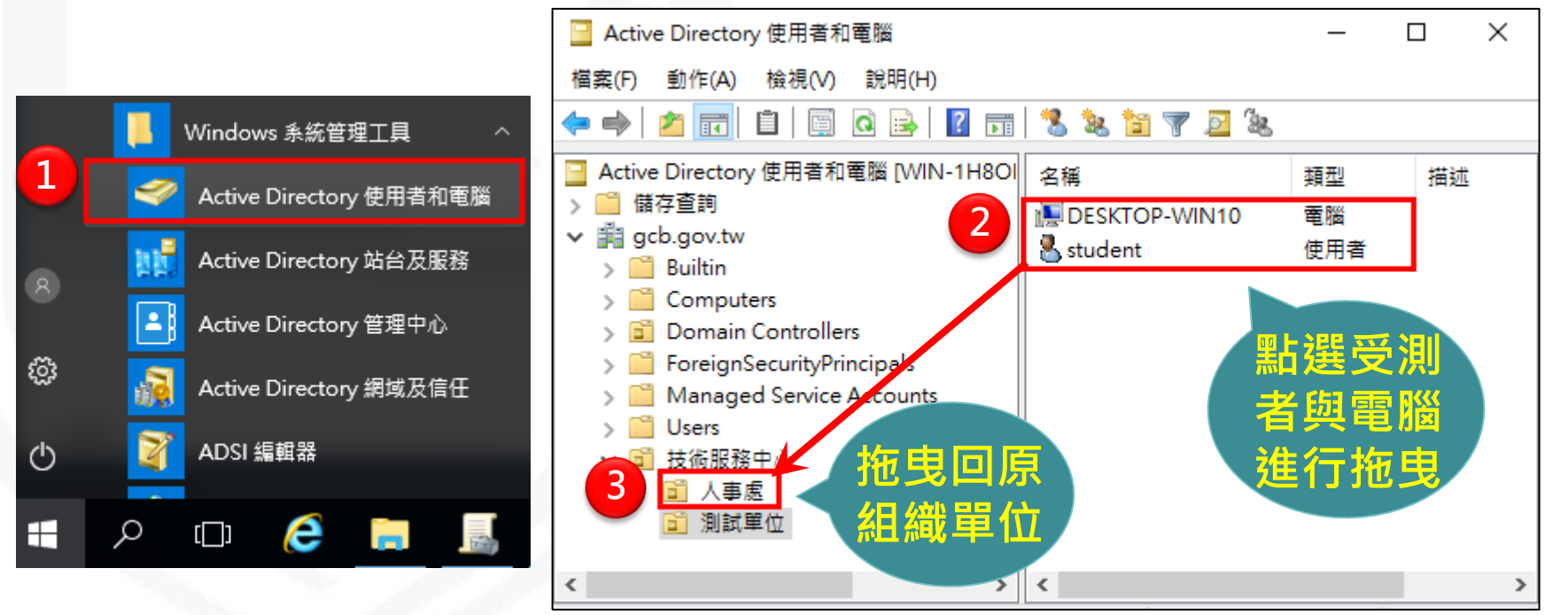

### 建立例外管理GPO(1/3)

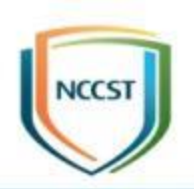

- 步驟1:點擊開始→所有程式→系統管理工具
- 步驟2:點擊群組原則管理
- 步驟3:在群組原則物件節點按滑鼠右鍵
- 步驟4:點選「新增」
- 步驟5:在「名稱」欄位輸入例外管理的群組原則物 件名稱

● 步驟6:點選「確定」 按鈕

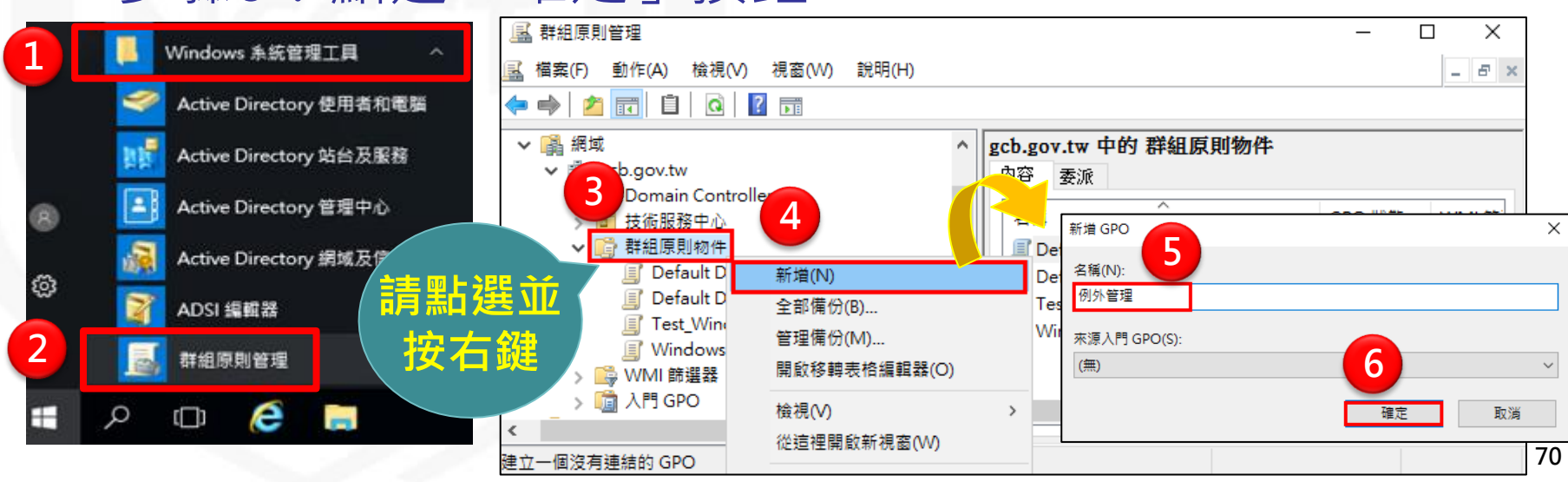

## 建立例外管理GPO(2/3)

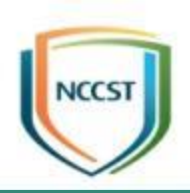

- 步驟7:在例外管理GPO按滑鼠右鍵
- 步驟8:點選「編輯」,開啟「群組原則管理編輯器」 ● 步驟9:點選欲開設例外項目,以「強制執行密碼歷 程記錄」為例(電腦設定\Windows\安全性設定\密碼 原則」)

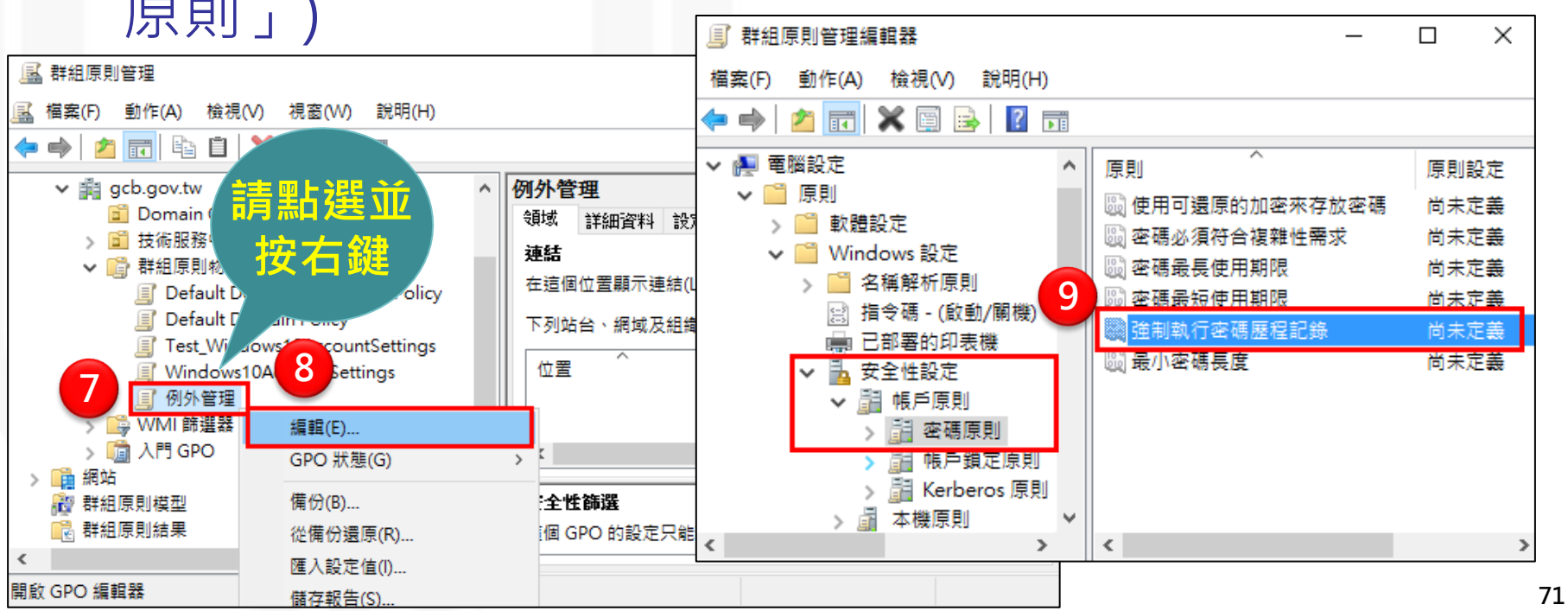

### 建立例外管理GPO(3/3)

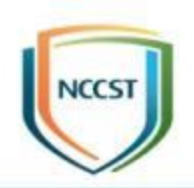

- 步驟10:調整「強制執行密碼歷程記錄」設定值
- 步驟11:點選「套用」按鈕
- 步驟12:點選「確定」按鈕

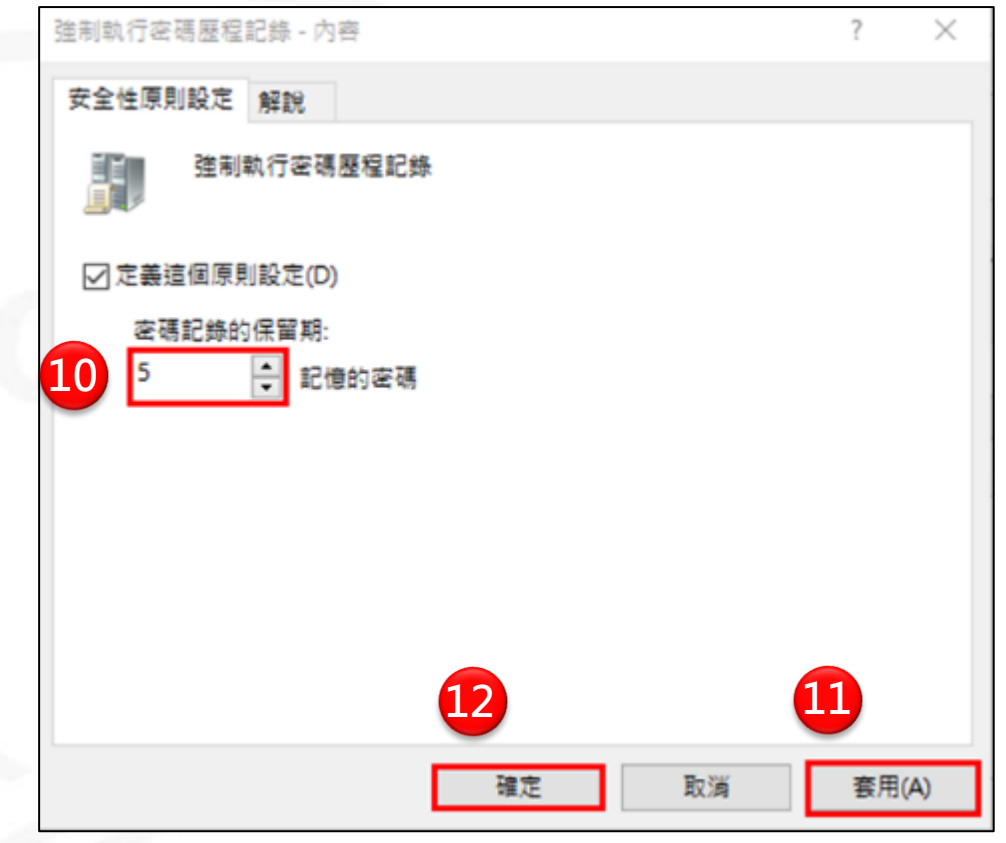
### 將例外管理GPO連結至組織單位(OU)

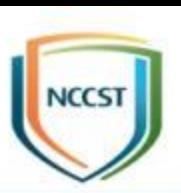

- 步驟1:點選例外管理GPO
- 步驟2:拖曳至「人事處」組織單位
- 步驟3:點選「確定」按鈕,完成連結
- 步驟4:點選「人事處」組織單位
- 步驟5:將例外管理GPO順序調整至第一順位

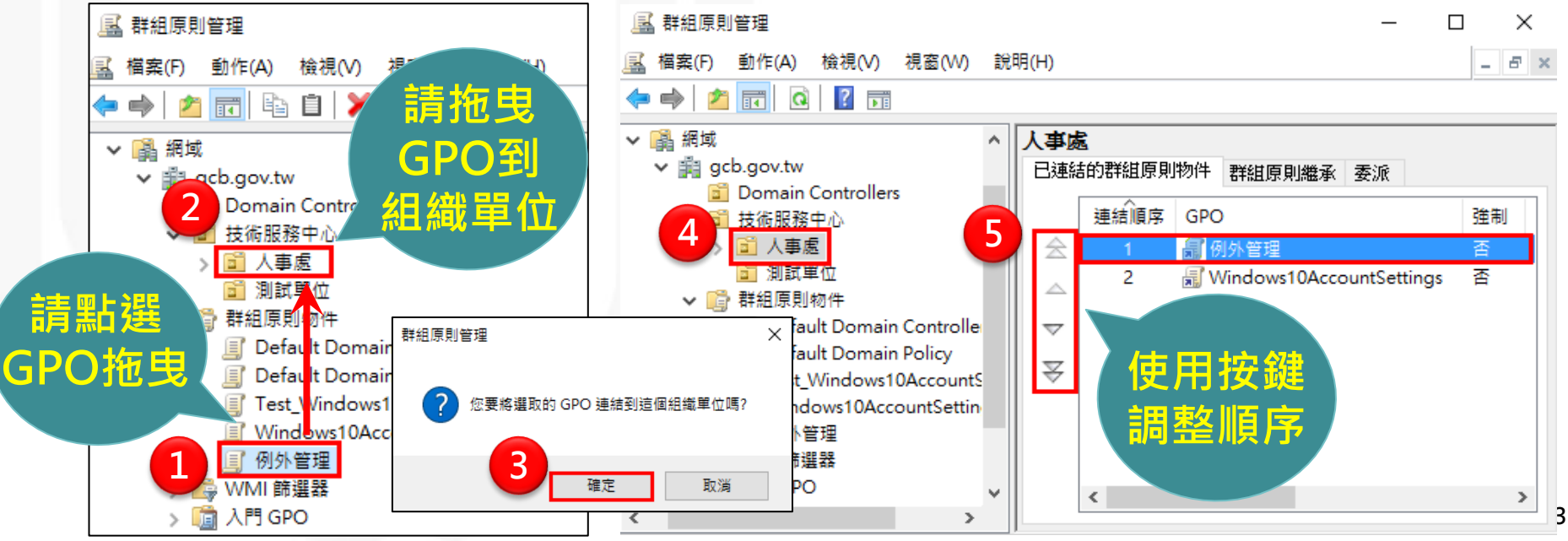

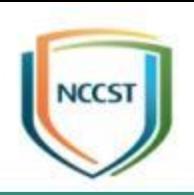

# 常見問答

### 常見問答(1/12)

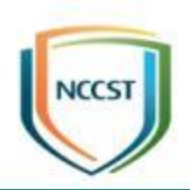

LocalGPO匯入失敗(Path not found)之解決方 式?C:\Windows\system32\cmd.exe 菌 Microsoft Windows I版本 6.3.96001 (c) 2013 Microsoft Corporation. 著作權所有,並保留一切權利。 C: \Users\admin>cscript LocalGPO.wsf /path: C: \IE8 User Settings\{BFF88B1F-CA60-4 D4E-9325-43A12B0C6BDC> Microsoft (R) Windows Script Host Version 5.8 Copyright (C) Microsoft Corp. 1996-2006, 著作權所有,並保留一切權利 輸入錯誤: 無法找到 Script 檔 "C:\Users\admin\LocalGPO.wsf"。 C: Wsers\admin> 微軟洋音 半:

#### –移除目錄名稱中的空白

▶如將「IE8 User Settings」調整為「 IE8UserSettings 」

匯入時將資料夾名稱前後加入雙引號

> cscript LocalGPO.wsf /path: "C:\IE8 User Settings\{BFF88B1F-CA60-4D4E-9325-43A12B0C6BDC} *"*

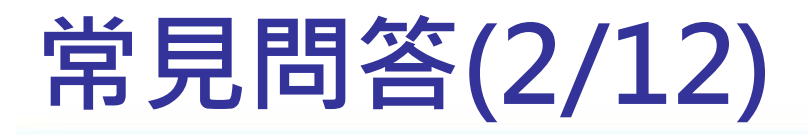

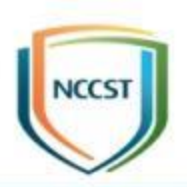

# 若UNC路徑未設定在「已強化的UNC路徑」清<br>單中,是否會受此項組態設定影響?

–此項組態設定只會影響 設定於「\\\*\SYSVOL」 與「\\\*\NETLOGON」 清單中之UNC路徑, 其餘路徑不受影響

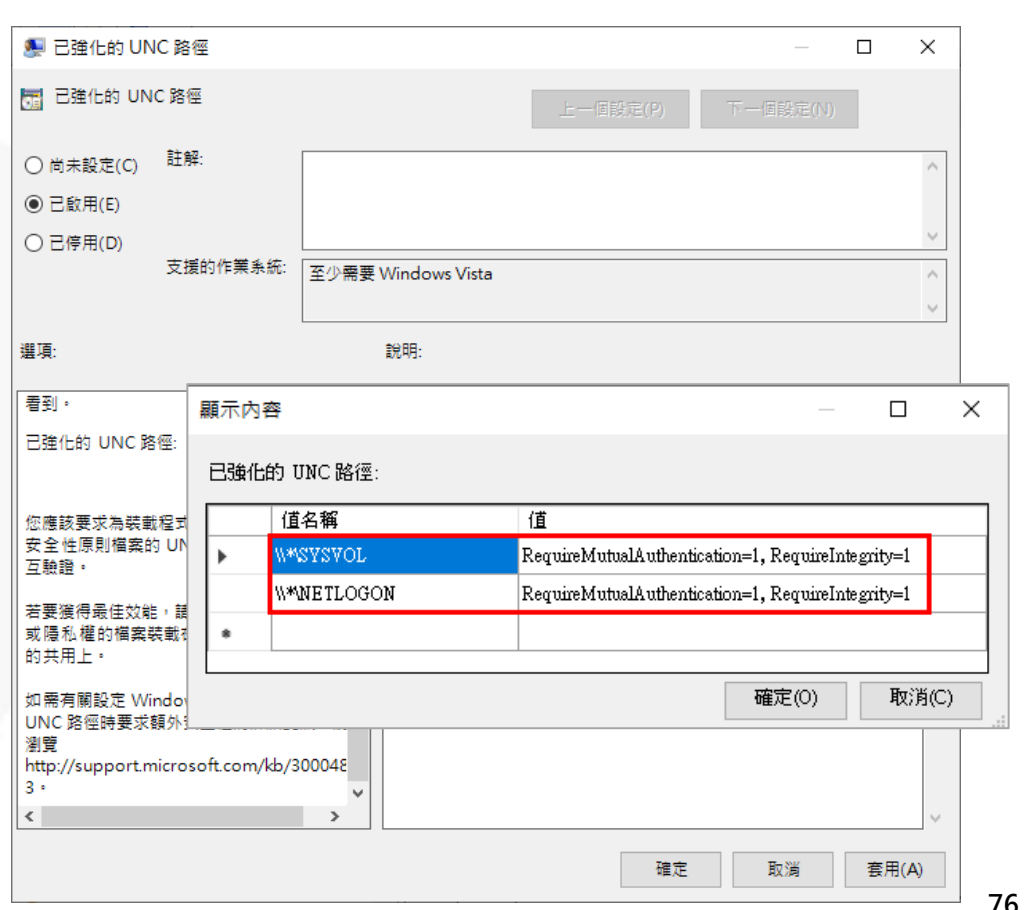

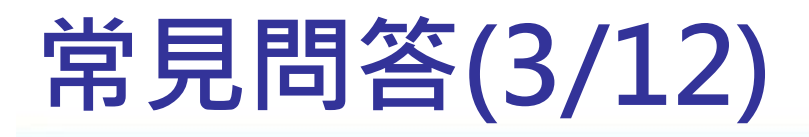

 $\overline{Q}$ 

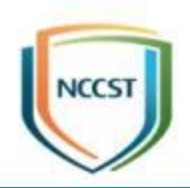

# 如何解決Windows Update自動更新造成使用<br>者於登入時自動重新開機之狀況?

### –如因公務執行需求,可調整

#### CCE-42867-2設定值

步驟1:點選「有使用者登入時 不自動重新開機以完成排定的 自動更新安裝」(電腦設定\系統 管理範本\Windows元件 \Windows Update), 將設定值 調整為「啟用」 步驟2:點選「套用」按鈕 步驟3:點選「確定」按鈕

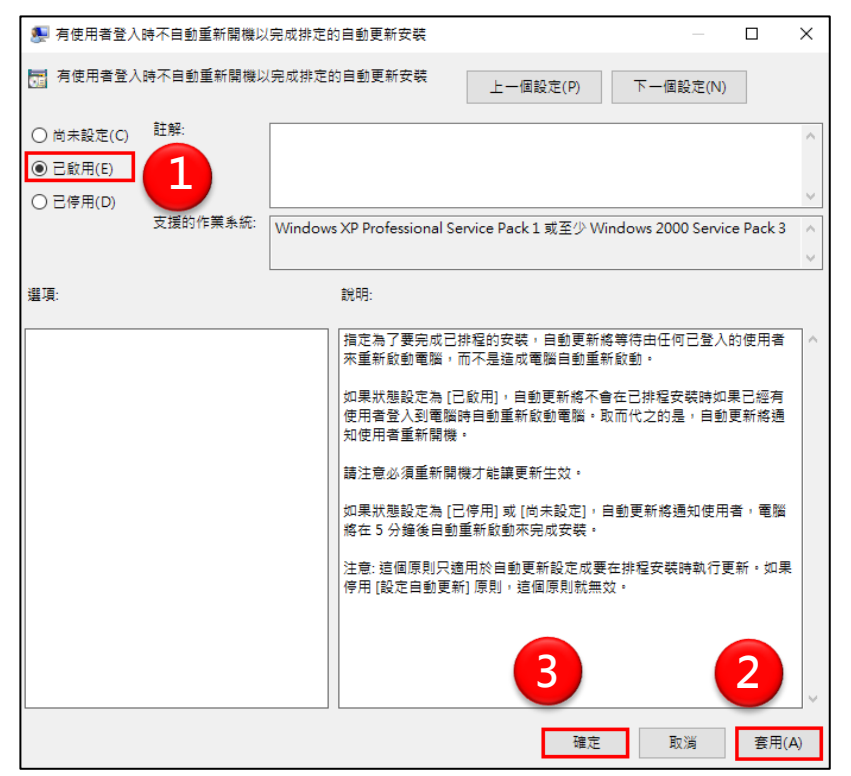

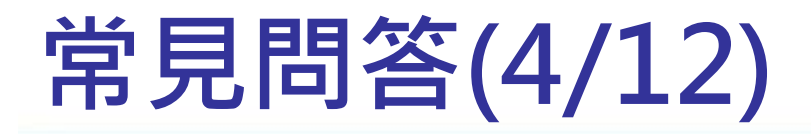

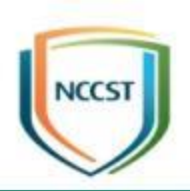

如何解決Windows市集App(如:相片、計算<br>機)無法使用的問題?

如何解決Miracast投影功能無法使用的問題?

- –因公務執行需求,可調整CCE-43814-3與CCE-42144-6設 定值
	- 步驟1:點選「停用來自Microsoft Store 的所有應用程式」 (電腦設定\系統管理範本\Windows元件\市集),將設定值調 整為「啟用」
	- 步驟2:點選「套用」按鈕
	- 步驟3:點選「確定」按鈕

### 常見問答(5/12)

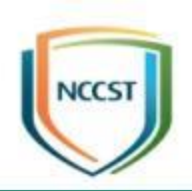

▶步驟4:點選「關閉Microsoft Store 應用程式」(電腦設定\ 系統管理範本\Windows元件\市集),將設定值調整為「停用」

步驟5:點選「套用」按鈕

步驟6:點選「確定」按鈕

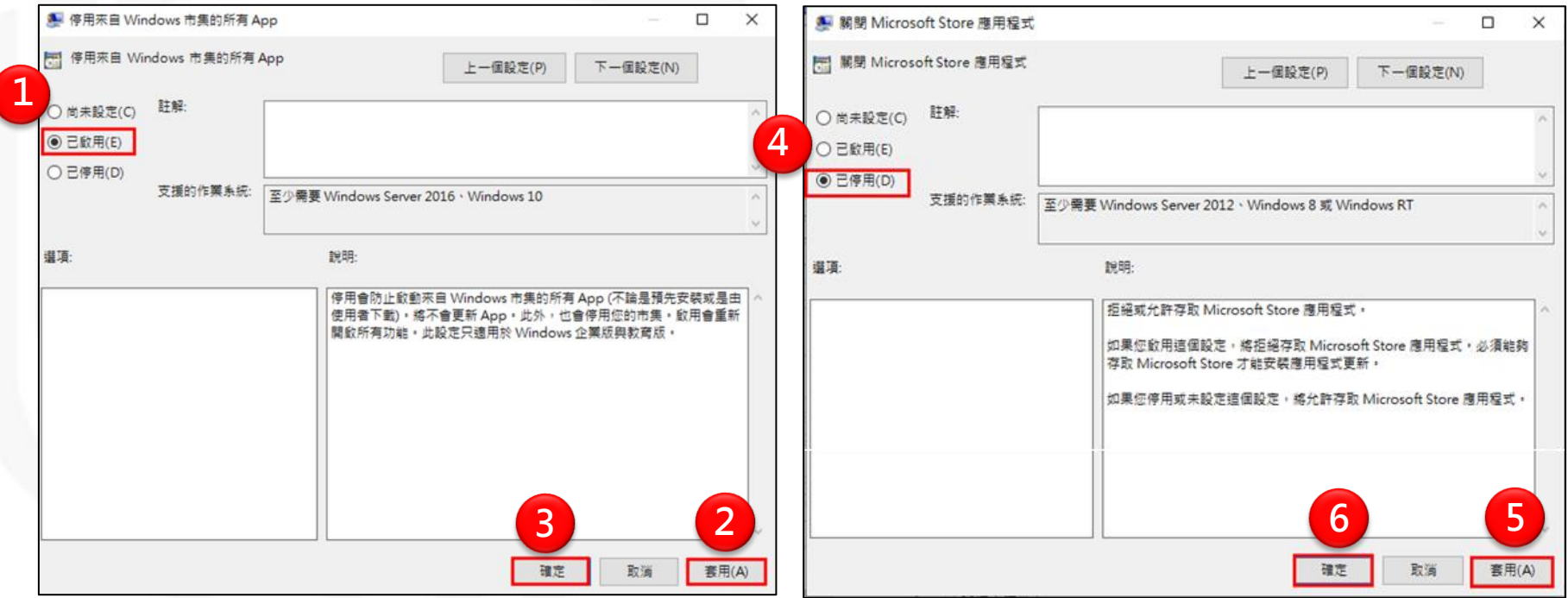

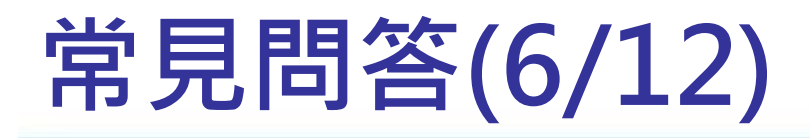

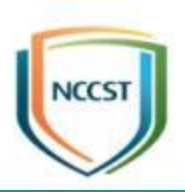

是否需以Windows Server 2016網域主機部署 Windows 10電腦政府組態基準(GCB)呢?

–建議使用Windows Server 2016網域主機部署Windows 10電腦 政府組態基準(GCB),若使用非Server 2016網域主機,仍可完整 套用GCB,但無法檢視或修改部分組態設定值,需額外再安裝 Windows 10管理範本或改用Security Compliance Manager(SCM)進行編輯

設定6to4狀態」啟用後,該如何設定子選項?

–Windows 10政府組態基準(GCB)規範以公告之說明文件為基準, 若建議設定值未指定子選項,則代表GCB針對子選項無規範設 定值,機關可自行訂立此項標準

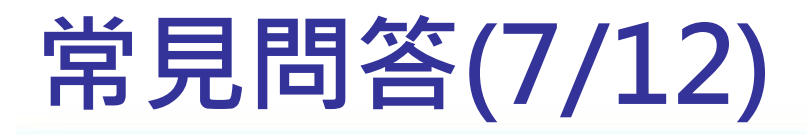

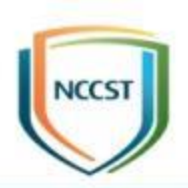

套用政府組態基準(GCB)後,造成公文系統圖<br>示(icon)無法顯示,該怎麼辦?

- –若公文系統以特殊字型做為圖示,必須調整CCE-43801-0 設定值
	- 步驟1:點選「封鎖未受信 任的字型」(電腦設定\系統 ) 管理範本\系統\緩和選項), 將設定值調整為「停用」 步驟2:點選「套用」按鈕 步驟3:點選「確定」按鈕

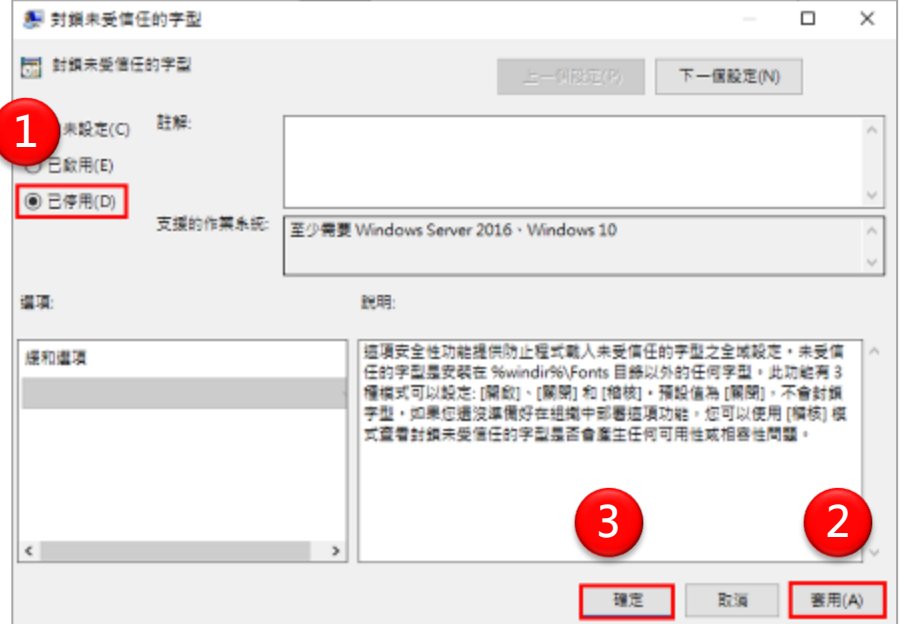

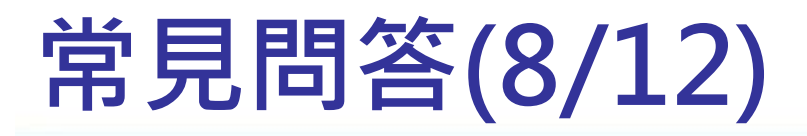

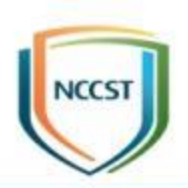

如何解決Bitlocker加密磁碟機無法寫入問題? Q9

#### –如因公務執行需求,可調整CCE-42459-8設定值

步驟1:點選「系統加密編 譯:使用FIPS 140相容加 密演算法,包括加密、雜 湊以及簽署演算法」(路徑 為電腦設定\Windows元 件\安全性設定\本機原則\ 安全性選項),將設定值調 整為「停用」 步驟2:點選「套用」按鈕 >步驟3:點選「確定」按鈕

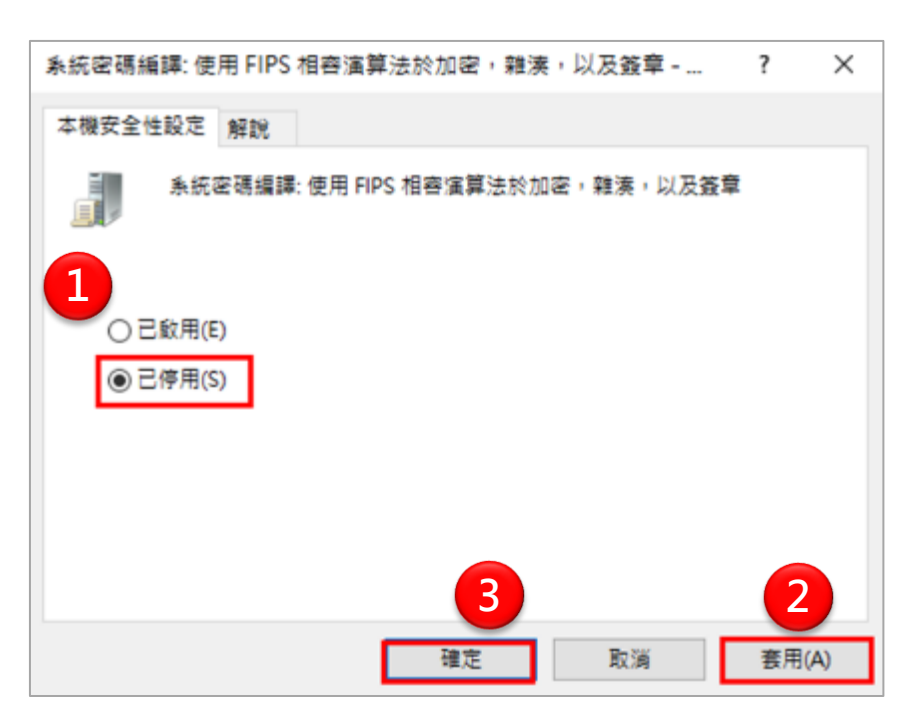

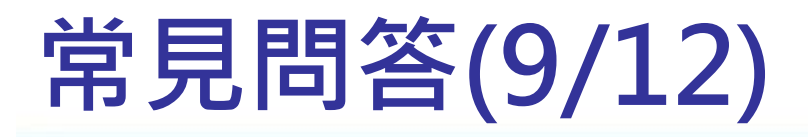

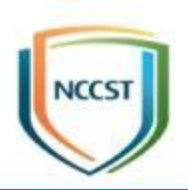

83

# 機關內電腦劃分IE 8 與IE 11瀏覽器, 如何讓AD可 10<br>10<br>自動判斷瀏覽器版本,進而套用專版GPO?

#### –透過WMI篩選判斷各版本瀏覽器應套用之GPO版本

- >步驟1:點擊開始→Windows系統管理工具
- 步驟2:點擊群組原則管理
- **>步驟3:在WMI**篩選器節點按滑鼠右鍵

▶步驟4:點選「新增」

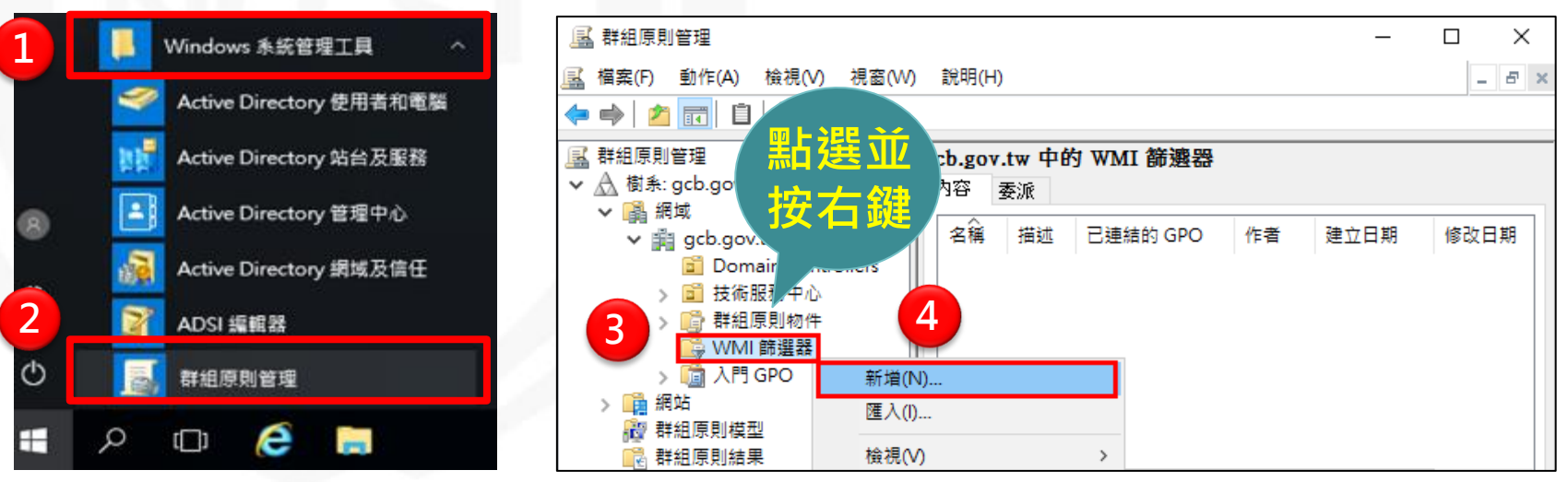

### 常見問答(10/12)

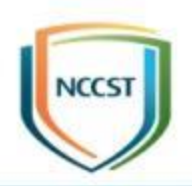

>步驟5:在新增WMI篩選器視窗,「名稱」欄位輸入WMI篩 選器名稱, 此以建立「IE11篩選器」為例

▶步驟6:點選「新增」按鈕

 $I \vdash$  FRIC WE UP IT THE  $\mapsto$   $I \rightarrow \wedge T$ 

5

步驟7:在WMI查詢視窗,「查詢」欄位輸入

SELECT \* FROM CIM\_DataFile WHERE path="\\Program Files\\Internet Explorer\\" AND filename="iexplore" AND extension="exe" AND version like "11.% "

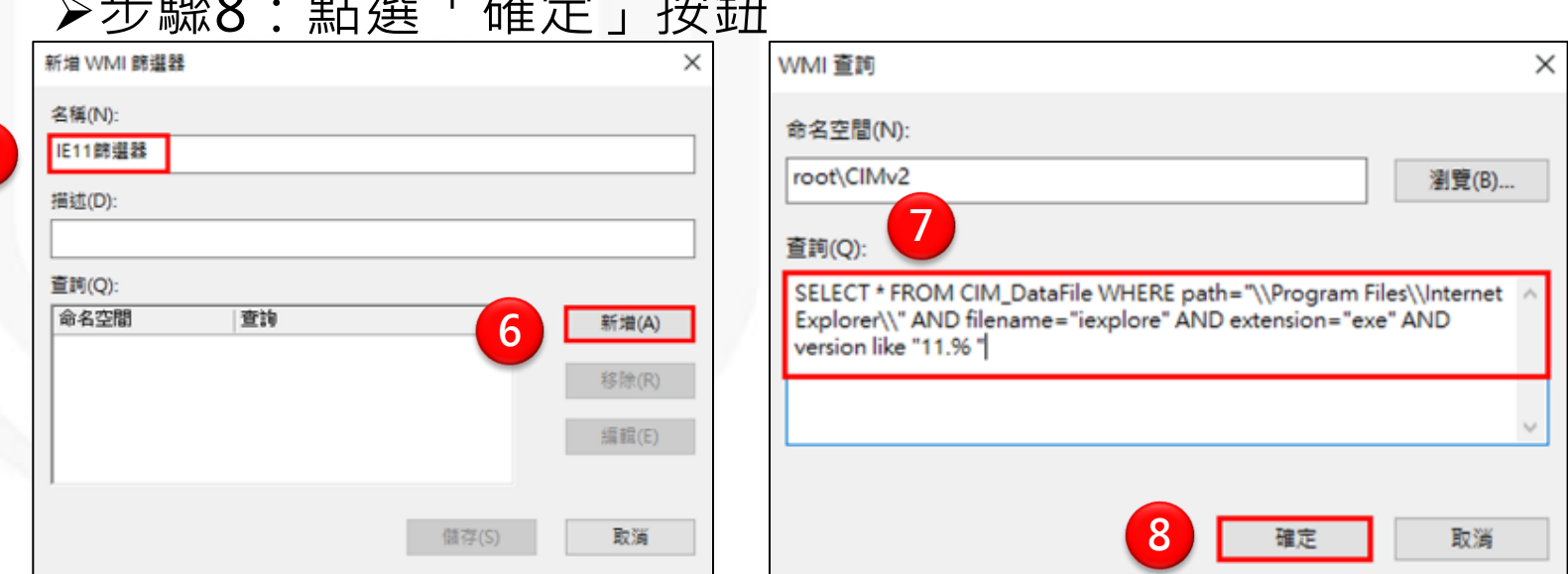

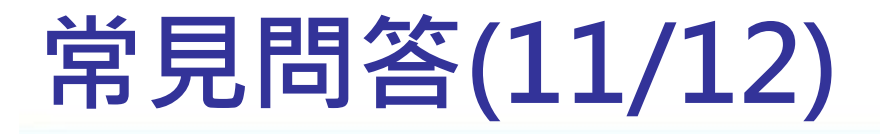

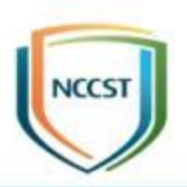

>步驟9:在新增WMI篩選器視窗,點選「儲存」按鈕,完成建 立WMI篩選器

步驟10:點選IE11 GPO

▶步驟11:於「領域」標籤頁面移至最後, 指定WMI篩選器

步驟12:點選「是」,將WMI篩選器連結至GPO

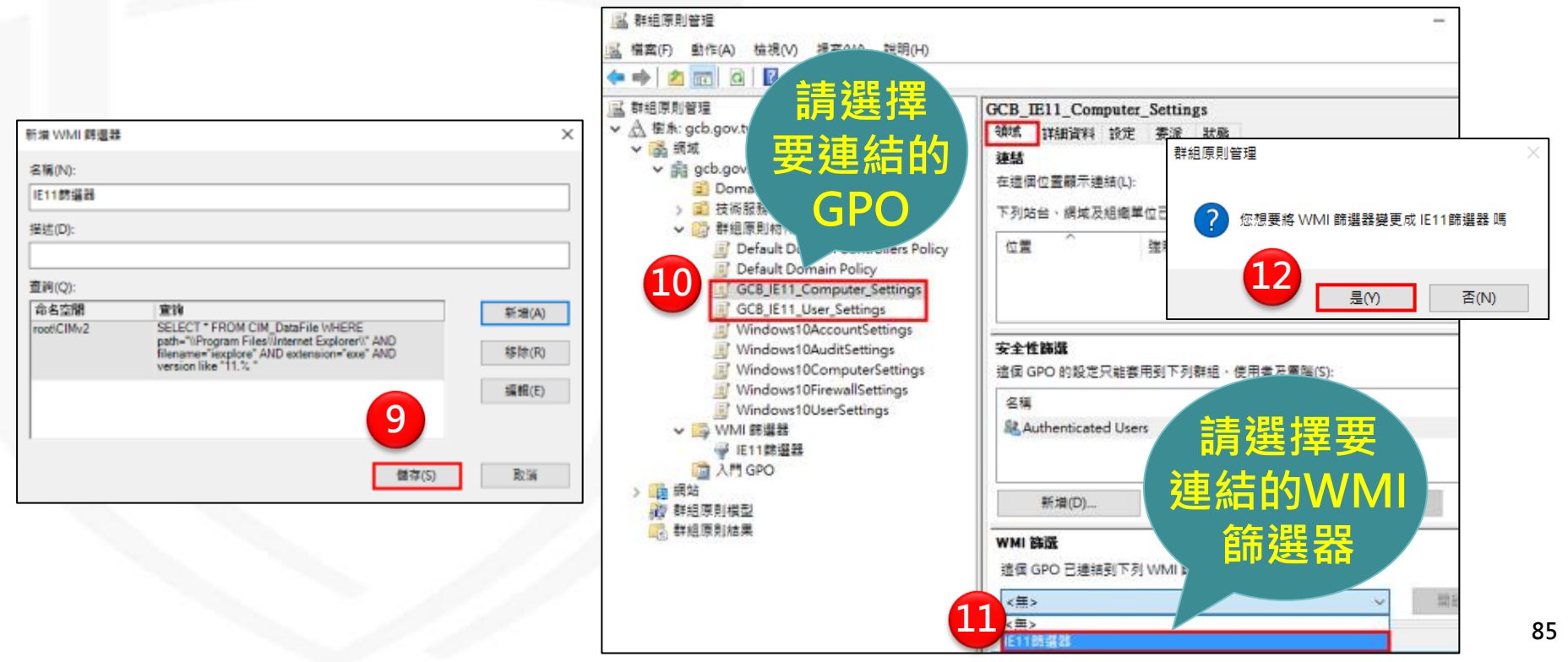

## 常見問答(12/12)

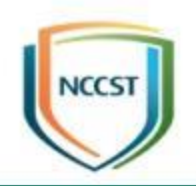

- 再次執行前述1~11的步驟建立IE 8的WMI篩選器
- IE 8與IE 11 WMI篩選器語法
	- –IE 8 WMI篩選器:SELECT \* FROM CIM\_DataFile WHERE path="\\Program Files\\Internet Explorer\\" AND filename="iexplore" AND extension="exe" AND version like "8 .% "
	- –IE 11 WMI篩選器:SELECT \* FROM CIM\_DataFile WHERE path="\\Program Files\\Internet Explorer\\" AND filename="iexplore" AND extension="exe" AND version like "11.% "

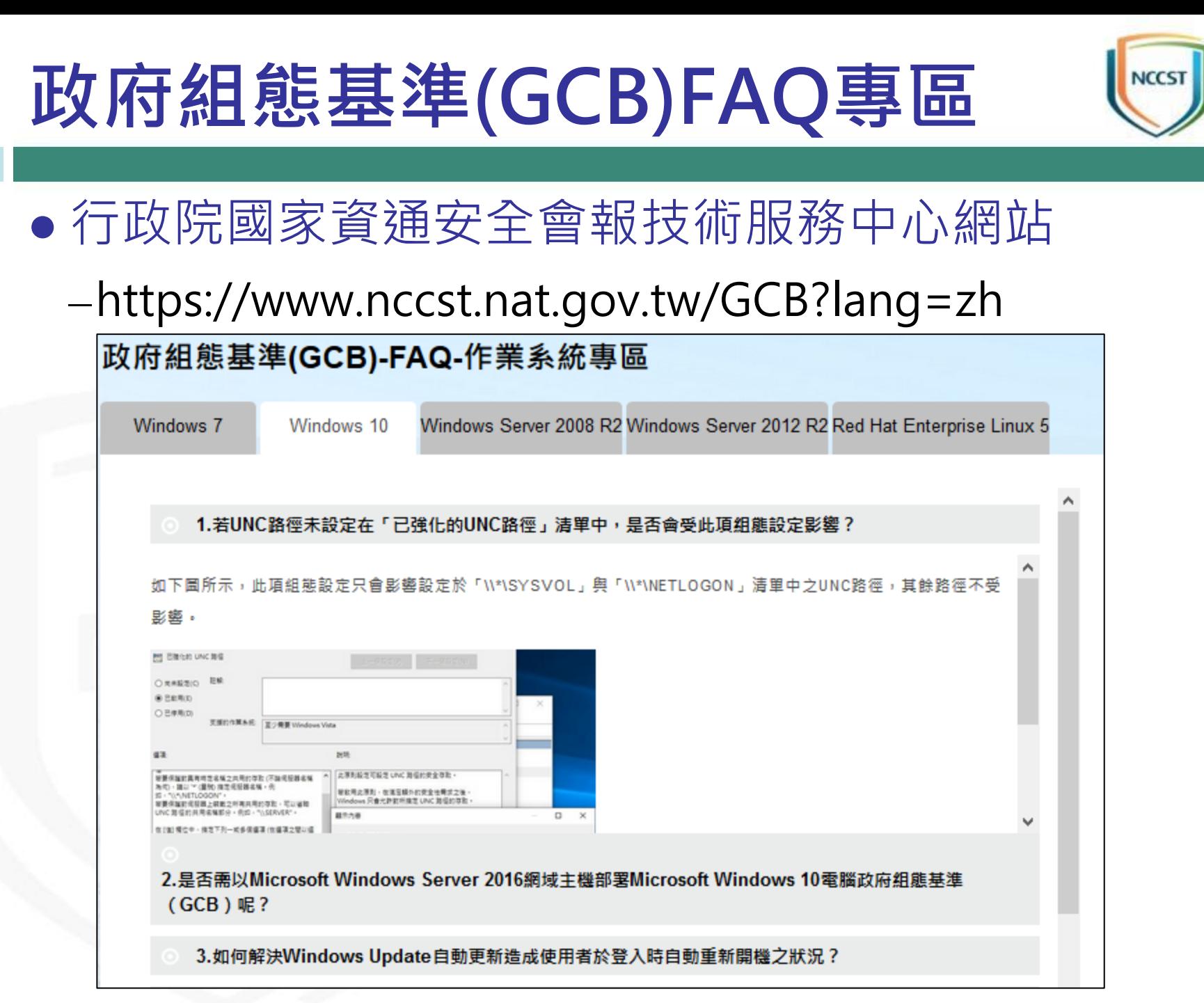

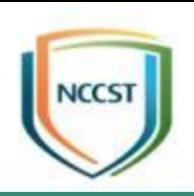

## 實作練習

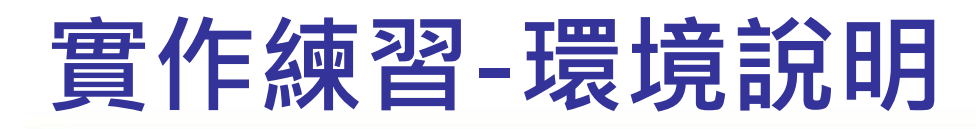

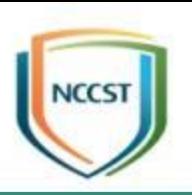

- 本次採用AD環境進行實作練習
- 部署環境說明

環境 說明

–VM名稱:7.Windows Server 2016(AD) 帳號:Administrator;密碼:1qaz@WSX3edc 組織單位(OU):Training\_OU –VM名稱:8.Windows 10(Client) 網域帳號:student;密碼:1qaz@WSX3edc –VM名稱:9.Windows 7(Client) 網域帳號:student;密碼:1qaz@WSX3edc ● VM環境皆已安裝實作練習所需之軟體,包含 Win10與Win7之GPO檔以及指令文字檔

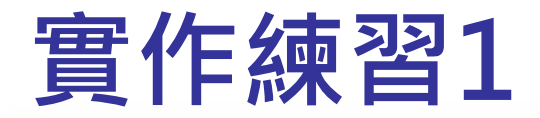

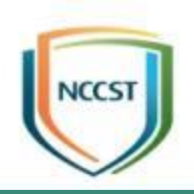

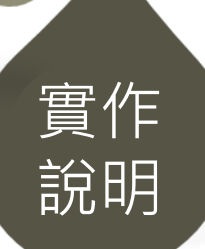

- Win7與Win10的使用者電腦皆放置於Training OU中,請使用AD部署Win7與Win10組態設定, 並使用WMI篩選器自動判斷作業系統版本,進 而套用專版GPO
- 執行步驟
	- –步驟1:將Win7與Win10 GPO匯入至AD中
	- –步驟2:建立Win7與Win10的WMI篩選器
	- –步驟3:將Win7 GPO連結Win7的WMI篩選器;Win10 GPO連結Win10的WMI篩選器
	- –步驟4:將Win7與Win10 GPO連結至組織單位
	- –步驟5:分別登入Win7與Win10 使用者電腦, 使用 gpupdate /force更新組態設定
	- –步驟6:使用rsop.msc或gpresult指令檢視部署結果

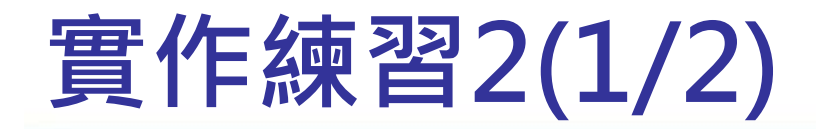

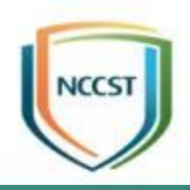

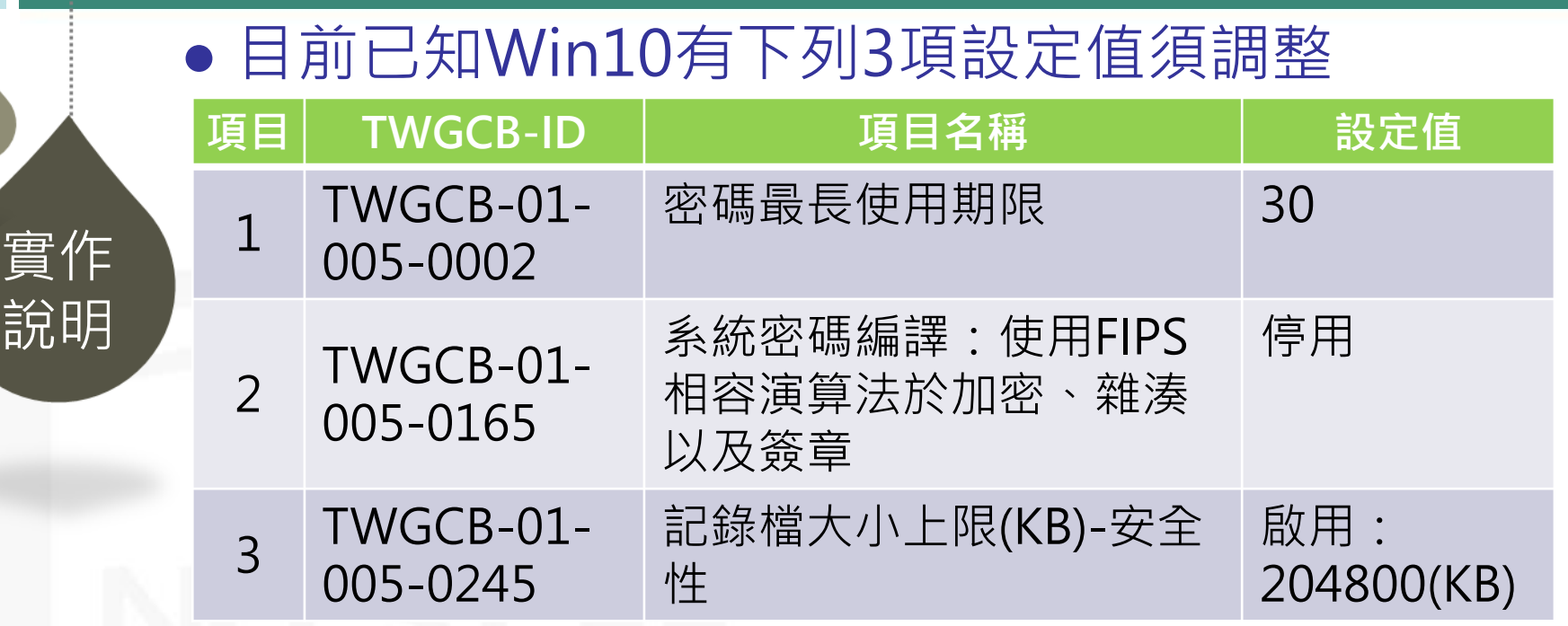

● 請於AD內,建立名為「Win10例外管理」之 GPO,於GPO內設定上述項目,部署至Win10 之使用者電腦

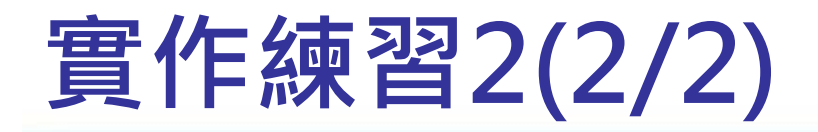

● 執行步驟

實作

說明

- –步驟1:建立名為「Win10例外管理」之GPO
- –步驟2:於「Win10例外管理」GPO內設定此3項組態項目
- –步驟3:建立Win10的WMI篩選器
- –步驟4:將「Win10例外管理」GPO連結至Win10的WMI 篩選器
- –步驟5:將「Win10例外管理」GPO連結至組織單位
- –步驟6:將「Win10例外管理」GPO順序調至第一位
- –步驟7:登入Win10 使用者電腦,使用gpupdate /force 更新組態設定
- –步驟8:使用rsop.msc或gpresult指令檢視部署結果

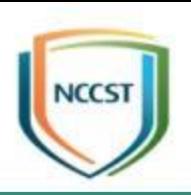

# 報告完畢 敬請指教